# **OptiPlex 7400**

**Servicehandleiding** 

**Regelgevingsmodel: W26C Regelgevingstype: W26C005/W26C006 Maart 2022 Ver. A00**

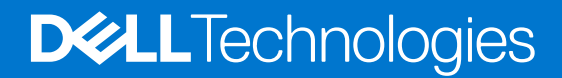

#### Opmerkingen, voorzorgsmaatregelen,en waarschuwingen

**OPMERKING:** Een OPMERKING duidt belangrijke informatie aan voor een beter gebruik van het product.

**WAARSCHUWING: WAARSCHUWINGEN duiden potentiële schade aan hardware of potentieel gegevensverlies aan en vertellen u hoe het probleem kan worden vermeden.**

**GEVAAR: LET OP duidt het risico van schade aan eigendommen, lichamelijk letsel of overlijden aan.**

© 2022-2023 Dell Inc. of zijn dochtermaatschappijen. Alle rechten voorbehouden. Dell Technologies, Dell en andere handelsmerken zijn handelsmerken van Dell Inc. of zijn dochterondernemingen. Andere handelsmerken zijn mogelijk handelsmerken van hun respectieve eigenaren.

# Inhoudsopgave

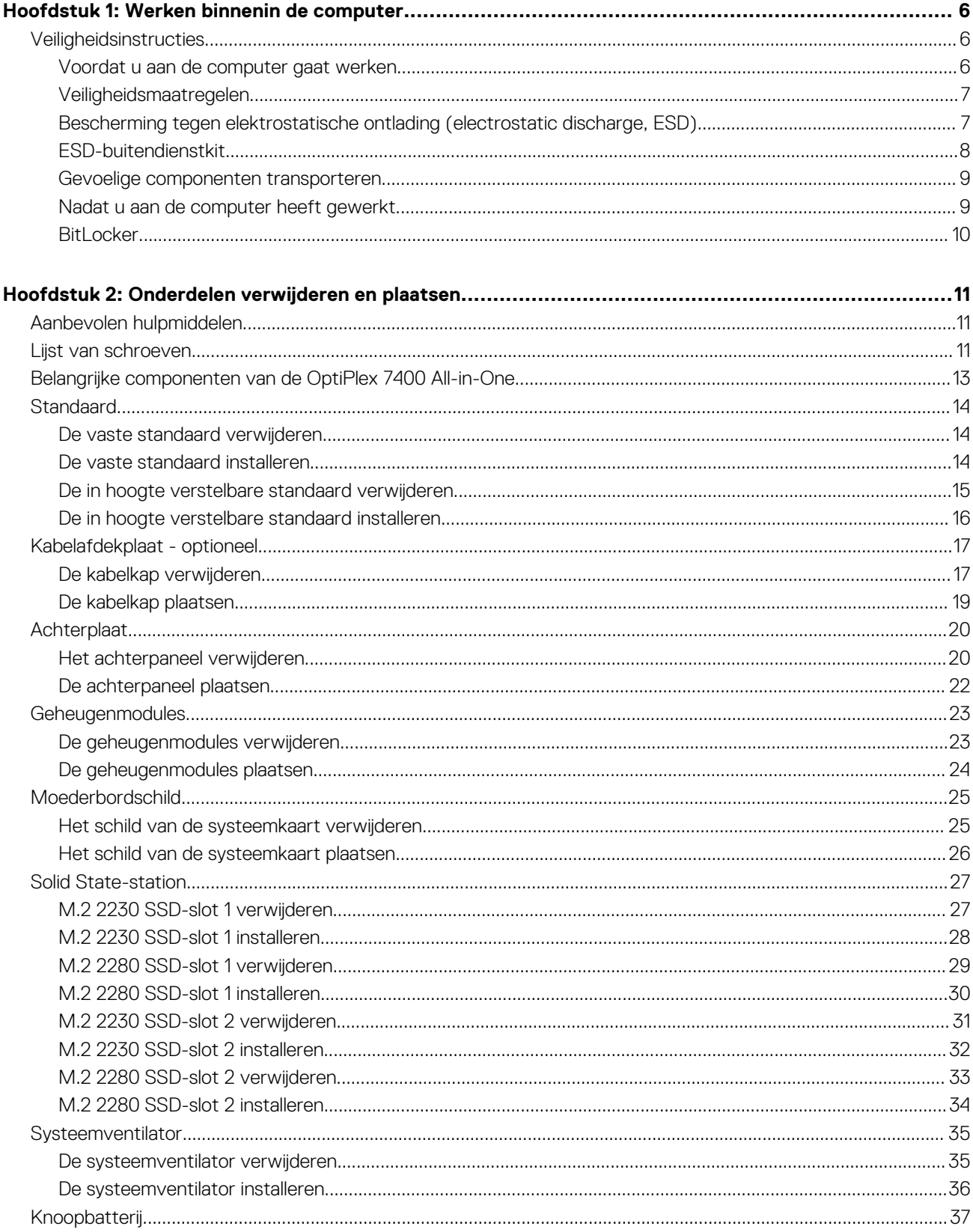

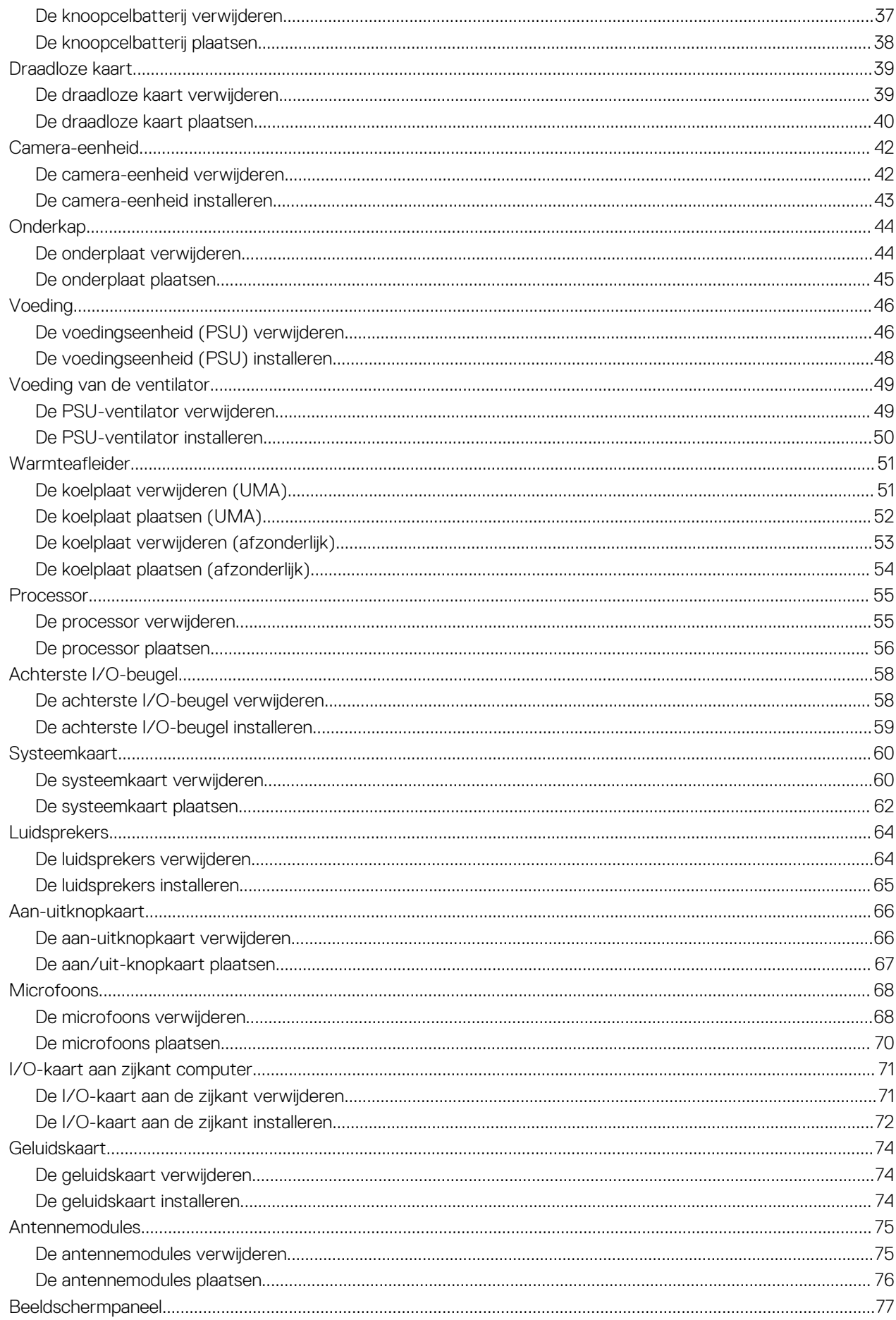

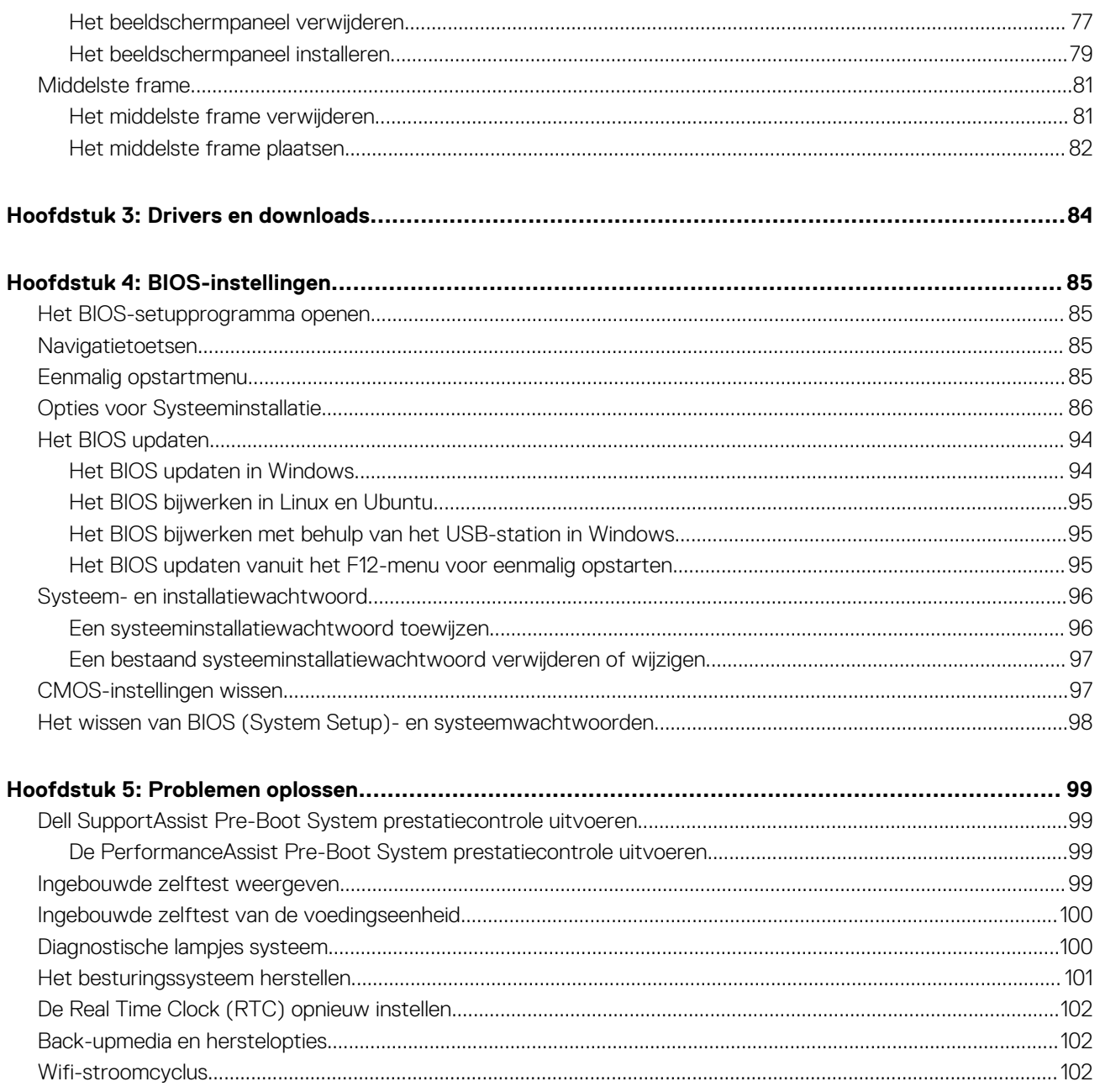

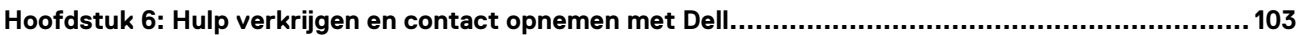

# **Werken binnenin de computer**

# <span id="page-5-0"></span>**Veiligheidsinstructies**

Volg de onderstaande veiligheidsrichtlijnen om uw persoonlijke veiligheid te garanderen en de computer te beschermen tegen mogelijke schade. Tenzij anders aangegeven, wordt er bij elke procedure in dit document van uitgegaan dat u de veiligheidsinformatie hebt gelezen die bij uw computer is geleverd.

- **GEVAAR: Lees de veiligheidsinformatie die bij uw computer is geleverd voordat u aan de onderdelen in de computer gaat**  $\bigwedge$ **werken. Raadpleeg voor meer informatie over aanbevolen procedures op het gebied van veiligheid onze website over de naleving van wet- en regelgeving op [www.dell.com/regulatory\\_compliance.](https://www.dell.com/regulatory_compliance)**
- **GEVAAR: Ontkoppel uw computer van alle voedingsbronnen voordat u de computerbehuizing of -panelen opent. Zodra**  $\bigwedge$ **u klaar bent met de werkzaamheden binnen de computer, plaatst u de behuizing en alle panelen en schroeven terug voordat u uw computer weer aansluit op een stopcontact.**
- **WAARSCHUWING: Zorg ervoor dat het werkoppervlak plat, droog en schoon is om schade aan de computer te voorkomen.**
- **WAARSCHUWING: Pak de componenten en kaarten bij de rand vast en kom niet aan de pinnetjes en de contactpunten om beschadigingen te voorkomen.**
- **WAARSCHUWING: U mag alleen probleemoplossing en reparaties laten uitvoeren door technische supportteams die door Dell erkend of geïnstrueerd worden. Schade als gevolg van onderhoudswerkzaamheden die niet door Dell zijn goedgekeurd, valt niet onder de garantie. Zie de veiligheidsinstructies die bij het product worden geleverd of kijk op [www.dell.com/regulatory\\_compliance](https://www.dell.com/regulatory_compliance).**
- **WAARSCHUWING: Raak een component pas aan nadat u zich hebt geaard door een ongeverfd metalen oppervlak van het chassis aan te raken, zoals het metaal rondom de openingen voor de kaarten aan de achterkant van de computer. Raak tijdens het werk ook regelmatig een ongeverfd metalen oppervlak aan om statische elektriciteit weg te leiden die de interne componenten kan beschadigen.**
- **WAARSCHUWING: Verwijder kabels door aan de connector of het treklipje te trekken, niet aan de kabel zelf. Sommige kabels hebben aansluitingen met vergrendelingslipjes of duimschroeven die u moet ontgrendelen voordat u de kabel loskoppelt. Houd kabels bij het loskoppelen uitgelijnd om te voorkomen dat de connectorpinnetjes verbuigen. Zorg er bij het aansluiten van kabels voor dat de poorten en de connectoren de juiste richting hebben en correct zijn uitgelijnd.**
- **WAARSCHUWING: Druk op eventueel geïnstalleerde kaarten in de optionele mediakaartlezer om ze uit te werpen.**
- **WAARSCHUWING: Wees voorzichtig bij het omgaan met oplaadbare lithium-ionbatterijen in laptops. Opgezwollen batterijen dienen niet gebruikt te worden en dienen te worden vervangen en op juiste wijze weg te worden gegooid.**
- **OPMERKING:** De kleur van uw computer en bepaalde componenten kunnen verschillen van de kleur die in dit document is afgebeeld.

### **Voordat u aan de computer gaat werken**

**OPMERKING:** De afbeeldingen in dit document kunnen verschillen van uw computer; dit is afhankelijk van de configuratie die u hebt besteld.

### <span id="page-6-0"></span>**Voordat u begint**

#### **Stappen**

- 1. Sla alle geopende bestanden op en sluit deze, en sluit alle geopende applicaties af.
- 2. Sluit de computer af. Klik op **Start** > **Aan/uit** > **Afsluiten**.
	- **OPMERKING:** Wanneer u een ander besturingssysteem gebruikt, raadpleegt u de documentatie van uw besturingssysteem voor instructies voor het afsluiten hiervan.
- 3. Haal de stekker van de computer en van alle aangesloten apparaten uit het stopcontact.
- 4. Koppel alle aangesloten apparaten en randapparatuur, zoals het toetsenbord, de muis, de monitor enz. los van uw computer.
- 5. Verwijder eventueel aanwezige mediakaarten en optische stations uit uw computer, indien van toepassing.
- 6. Nadat de computer is uitgeschakeld, houdt u de aan-uitknop vijf seconden ingedrukt om het moederbord te aarden.
	- **WAARSCHUWING: Plaats de computer op een vlak, zacht en schoon oppervlak om krassen op het beeldscherm te voorkomen.**
- 7. Plaats de computer met de voorzijde omlaag gericht.

### **Veiligheidsmaatregelen**

In het hoofdstuk veiligheidsmaatregelen worden de primaire stappen genoemd die moeten worden genomen voordat demontageinstructies worden uitgevoerd.

Neem de volgende voorzorgsmaatregelen in acht voordat u een installatie of break/fix-procedures uitvoert die montage of demontage vereisen.

- Zet het systeem uit, inclusief eventueel aangesloten randapparatuur.
- Koppel het systeem en alle aangesloten randapparatuur los van het stopcontact.
- Koppel alle netwerkkabels, telefoon- en telecommunicatielijnen los van het systeem.
- Gebruik een ESD-servicekit wanneer u werkzaamheden aan de binnenkant van een desktop uitvoert om schade door elektrostatische ontlading (ESD) te voorkomen.
- Plaats, na het verwijderen van een systeemonderdeel, het verwijderde onderdeel zorgvuldig op een anti-statische mat.
- Draag schoenen met niet-geleidende rubberen zolen om de kans op elektrocutie te verminderen.

### Stand-bystand

Dell producten met stand-bystand moeten worden losgekoppeld voordat u de behuizing opent. Systemen die zijn uitgerust met de standbystand worden in wezen gevoed wanneer deze uit staan. Door de interne voeding kan het systeem op afstand worden ingeschakeld (Wake on LAN) en onderbroken in een slaapstand en heeft andere geavanceerde functies voor energiebeheer.

Door ontkoppeling en het ingedrukt houden van de aan-/uitknop gedurende 15 seconden zou de reststroom in de systeemkaart moeten ontladen.

### **Binding**

Binding is een methode voor het verbinden van twee of meer aardingsgeleiders met dezelfde elektrische potentiaal. Dit wordt gedaan door het gebruik van een ESD-buitendienstkit. Zorg er bij het aansluiten van een bindingsdraad voor dat deze is aangesloten op blank metaal en nooit op een geverfd of niet-metalen oppervlak. De polsband moet goed vastzitten en volledig in contact zijn met uw huid. Zorg er tevens voor dat u altijd alle sieraden, zoals horloges, armbanden of ringen, verwijdert voordat u uzelf en de apparatuur met elkaar verbindt.

### **Bescherming tegen elektrostatische ontlading (electrostatic discharge, ESD)**

ESD is een belangrijk aandachtspunt bij het werken met elektronische onderdelen, vooral gevoelige onderdelen zoals uitbreidingskaarten, processoren, geheugen-DIMM's, en moederborden. Zeer geringe ladingen kunnen schade aan circuits veroorzaken op manieren die mogelijk niet vanzelfsprekend zijn, zoals onregelmatige problemen of een verkorte levensduur. Hoe meer de industrie lagere energievereisten en hogere dichtheid promoot, des te belangrijker wordt ESD-bescherming.

<span id="page-7-0"></span>Vanwege de hogere dichtheid van halfgeleiders in recente Dell producten, is de gevoeligheid voor schade door statische elektriciteit nu hoger dan in eerdere Dell producten. Daarom zijn sommige eerder goedgekeurde methoden van het omgaan met onderdelen niet langer van toepassing.

Twee erkende soorten ESD-schade zijn fatale en onregelmatige storingen.

- **Fataal:** Fatale storingen vertegenwoordigen ongeveer 20 procent van de aan ESD gerelateerde storingen. De schade veroorzaakt een onmiddellijk en volledig verlies van functionaliteit van het apparaat. Een voorbeeld van een fatale fout is een geheugen-DIMM die een statische schok heeft ontvangen en onmiddellijk een 'No POST/No Video'-symptoom genereert, waarbij een pieptoon wordt uitgezonden voor ontbrekend of niet-functioneel geheugen.
- **Onregelmatig** Onregelmatige storingen vertegenwoordigen ongeveer 80 procent van de aan ESD gerelateerde storingen. De hoge frequentie van onregelmatige fouten betekent dat wanneer schade plaatsvindt, dit meestal niet onmiddellijk wordt herkend. De DIMM ontvangt een statische schok, maar hierdoor wordt de tracing alleen verzwakt en worden geen onmiddellijk externe symptomen van de schade veroorzaakt. Het kan weken of maanden duren voordat de verzwakte tracing smelt. In de tussentijd kan dit leiden tot verslechtering van geheugenintegriteit, onregelmatige geheugenstoringen, enz.

De soort schade die moeilijker te herkennen en op te lossen is, is de onregelmatige storing (ook wel latente storing of` 'walking wounded' genoemd).

Voer de volgende stappen uit om ESD-schade te voorkomen:

- Gebruik een bedrade ESD-polsband die goed is geaard. Het gebruik van draadloze antistatische banden is niet meer toegestaan; deze bieden onvoldoende bescherming. Het aanraken van het chassis alvorens onderdelen te hanteren zorgt niet voor adequate bescherming tegen ESD op onderdelen met verhoogde gevoeligheid voor ESD-schade.
- Werk met alle elektrostatisch gevoelige onderdelen in een ruimte die vrij is van statische elektriciteit. Gebruik indien mogelijk antistatische vloer- en werkbankmatten.
- Wanneer u een voor statische elektriciteit gevoelig onderdeel uit de verzenddoos haalt, verwijdert u het onderdeel pas uit de antistatische verpakking op het moment dat u het gaat installeren. Voordat u het onderdeel uit de antistatische verpakking verwijdert, zorgt u ervoor dat u de statische elektriciteit van uw lichaam ontlaadt.
- Plaats een gevoelig onderdeel voor transport eerst in een antistatische doos of andere verpakking.

### **ESD-buitendienstkit**

De ongecontroleerde Buitendienstkit wordt het meest gebruikt. Elke Buitendienstkit bestaat uit drie hoofdcomponenten: antistatische mat, polsband en bindingsdraad.

#### Onderdeel van een ESD-buitendienstkit

De onderdelen van de ESD-buitendienstkit zijn:

- Antistatische mat: de antistatische mat is dissipatief en er kunnen onderdelen op geplaatst worden tijdens onderhoudsprocedures. Wanneer u een antistatische mat gebruikt, moet uw polsband goed vastzitten en moet de bindingsdraad op de mat en op blank metaal op het systeem waaraan wordt gewerkt, worden bevestigd. Eenmaal correct geplaatst, kunnen onderhoudsonderdelen uit de ESD-zak worden verwijderd en direct op de mat worden geplaatst. In uw hand, op de ESD-mat, in het systeem of in een tas zijn de enige veilige plekken voor ESD-gevoelige items.
- **Polsband en bindingsdraad**: De polsband en de bindingsdraad kunnen rechtstreeks worden aangesloten tussen uw pols en het blanke metaal op de hardware als de ESD-mat niet nodig is. Ze kunnen ook op de antistatische mat worden bevestigd om hardware te beschermen die tijdelijk op de mat is geplaatst. De fysieke verbinding van de polsband en de bindingsdraad tussen uw huid, de ESD-mat en de hardware wordt binding genoemd. Gebruik alleen Buitendienstkits met een polsband, mat en bindingsdraad. Gebruik nooit draadloze polsbanden. Houd er altijd rekening mee dat de interne draden van een polsband gevoelig zijn voor beschadiging door normale slijtage en regelmatig moeten worden gecontroleerd met een polsbandtester om te voorkomen dat ESD-hardware per ongeluk wordt beschadigd. Het wordt aanbevolen om de polsband en de bindingsdraad minimaal één keer per week te testen.
- **ESD-polsbandtester**: De draden aan de binnenzijde van een ESD-polsband zijn vatbaar voor schade na verloop van tijd. Wanneer u een niet-gecontroleerde kit gebruikt, is het een best practice om de band regelmatig voorafgaand aan elke onderhoudsbeurt en ten minste één keer per week te testen. Deze test kan het beste met een polsbandtester worden uitgevoerd. Als u niet over een eigen polsbandtester beschikt, neemt u contact op met uw regionaal kantoor om na te gaan of die daar beschikbaar is. Om de test uit te voeren, steekt u de bindingsdraad van de polsband in de tester terwijl deze om uw pols vastzit en drukt u op de knop om te testen. Een groen ledlampje gaat branden als de test succesvol is; een rode led gaat branden en een alarm gaat af als de test mislukt.
- **Isolatorelementen**: Het is van cruciaal belang om ESD-gevoelige apparaten, zoals plastic behuizingen met warmteafvoer, weg te houden van interne onderdelen die isolatoren zijn en vaak in hoge mate zijn opgeladen.
- **Werkomgeving**: Voordat u de ESD-buitendienstkit gebruikt, moet u eerst de situatie op de locatie van de klant evalueren. Het gebruik van de kit voor een serveromgeving is bijvoorbeeld anders dan voor een desktop- of draagbare omgeving. Servers worden meestal geïnstalleerd in een rack binnen een datacenter; desktops of draagbare apparaten worden meestal op bureaus of cubicles geplaatst. Zoek altijd naar een groot, open en vlak werkgebied dat vrij is van rommel en groot genoeg is om de ESD-kit te gebruiken met extra ruimte voor het type systeem dat wordt gerepareerd. De werkruimte moet ook vrij zijn van isolatoren die een ESD-incident

<span id="page-8-0"></span>kunnen veroorzaken. Op het werkgebied moeten isolatoren zoals piepschuim en andere kunststoffen altijd op ten minste 12 inch of 30 centimeter afstand van gevoelige onderdelen worden verplaatst voordat fysiek met hardwareonderdelen wordt gewerkt.

- **ESD-verpakking**: Alle ESD-gevoelige apparaten moeten worden verzonden en ontvangen in antistatische verpakking. Metalen tassen met antistatische afscherming hebben de voorkeur. U moet het beschadigde onderdeel echter altijd retourneren met dezelfde ESD-tas en -verpakking waarin het nieuwe onderdeel is aangekomen. De ESD-tas moet worden omgevouwen en dichtgetaped en al het schuimverpakkingsmateriaal moet worden gebruikt in de originele doos waarin het nieuwe onderdeel is aangekomen. ESD-gevoelige apparaten mogen alleen uit de verpakking worden verwijderd op een ESD-beschermd werkoppervlak en onderdelen mogen nooit bovenop de ESD-tas worden geplaatst, omdat alleen de binnenkant van de tas is afgeschermd. Plaats altijd onderdelen in uw hand, op de ESD-mat, in het systeem of in een antistatische tas.
- **Gevoelige componenten transporteren**: Bij het transport van ESD-gevoelige componenten, zoals vervangende onderdelen of onderdelen die moeten worden teruggestuurd naar Dell, is het van kritiek belang om deze onderdelen in antistatische tassen te plaatsen voor veilig transport.

### Samenvatting ESD-bescherming

Het wordt aangeraden de traditionele bekabelde ESD-aardingspolsband en beschermende antistatische mat te gebruiken bij het uitvoeren van onderhoudswerkzaamheden aan Dell producten. Daarnaast is het van cruciaal belang dat gevoelige onderdelen gescheiden worden gehouden van alle isolatoronderdelen tijdens het uitvoeren van onderhoud en dat antistatische tassen worden gebruikt voor het transport van gevoelige componenten.

### **Gevoelige componenten transporteren**

Bij het transport van ESD-gevoelige componenten, zoals vervangende onderdelen of onderdelen die moeten worden teruggestuurd naar Dell, is het van kritiek belang om deze onderdelen in antistatische tassen te plaatsen voor veilig transport.

### Apparatuur optillen

Houd u aan de volgende richtlijnen bij het optillen van zware apparatuur:

#### **WAARSCHUWING: Til nooit meer dan 22,5 kg op. Zorg altijd dat u assistentie hebt of gebruik een mechanische hefinrichting.**

- 1. Neem een stevige en evenwichtige positie in. Houd uw voeten uit elkaar voor een stabiele basis en wijs uw tenen naar buiten.
- 2. Span de buikspieren aan. Buikspieren ondersteunen uw wervelkolom wanneer u optilt, waardoor de kracht van de belasting wordt gecompenseerd.
- 3. Til met uw benen, niet met uw rug.
- 4. Houd de last dichtbij. Hoe dichter bij uw ruggengraat, hoe minder kracht het op uw rug uitoefent.
- 5. Houd uw rug recht, of u de last nu optilt of neerzet. Voeg het gewicht van uw lichaam niet toe aan de last. Vermijd het draaien van uw lichaam en rug.
- 6. Volg dezelfde technieken in omgekeerde volgorde om de last neer te zetten.

### **Nadat u aan de computer heeft gewerkt**

#### **Over deze taak**

**WAARSCHUWING: Uw computer kan beschadigd raken als u er losse schroeven in achterlaat.**

#### **Stappen**

- 1. Breng alle schroeven opnieuw aan en zorg ervoor dat er geen losse schroeven in uw computer achterblijven.
- 2. Sluit alle externe apparaten, randapparaten of kabels die u eerder had losgekoppeld, weer aan voordat u aan uw computer werkt.
- 3. Plaats alle mediakaarten, schijven of andere onderdelen die u had verwijderd, weer terug voordat u aan uw computer werkt.
- 4. Sluit uw computer en alle aangesloten apparaten aan op het stopcontact.
- 5. Zet de computer aan.

### <span id="page-9-0"></span>**BitLocker**

**WAARSCHUWING: Als BitLocker niet wordt onderbroken voordat het BIOS wordt bijgewerkt, herkent het systeem de BitLocker-sleutel niet de volgende keer dat u het systeem opnieuw opstart. U wordt vervolgens gevraagd om de herstelsleutel in te voeren om verder te gaan en het systeem zal dit bij elke herstart vragen. Als de herstelsleutel niet bekend is, kan dit leiden tot gegevensverlies of een onnodige herinstallatie van het besturingssysteem. Lees het Knowledge-artikel [BIOS bijwerken op Dell systemen met BitLocker ingeschakeld](https://www.dell.com/support/kbdoc/000134415) voor meer informatie over dit onderwerp.**

De installatie van de volgende componenten activeert BitLocker:

- Harde schijf of SSD
- Systeemkaart

# **Onderdelen verwijderen en plaatsen**

<span id="page-10-0"></span>**OPMERKING:** De afbeeldingen in dit document kunnen verschillen van uw computer; dit is afhankelijk van de configuratie die u hebt besteld.

# **Aanbevolen hulpmiddelen**

Bij de procedures in dit document heeft u mogelijk de volgende hulpmiddelen nodig:

- Kruiskopschroevendraaier nr. 0
- Kruiskopschroevendraaier nr. 1
- Kruiskopschroevendraaier nr. 2
- Plastic gereedschap

# **Lijst van schroeven**

**OPMERKING:** Bij het verwijderen van de schroeven van een component is het raadzaam om het schroeftype en de hoeveelheid schroeven te noteren en deze dan in de schroefopbergdoos te plaatsen. Dit is om ervoor te zorgen dat het juiste aantal schroeven en juiste schroeftype wordt gebruikt wanneer het component wordt teruggeplaatst.

**OPMERKING:** Sommige computers hebben magnetische oppervlakken. Zorg ervoor dat de schroeven niet vast blijven zitten aan zo'n oppervlak wanneer u een onderdeel terugplaatst.

**OPMERKING:** De schroefkleur kan verschillen afhankelijk van de bestelde configuratie.

#### **Tabel 1. Lijst van schroeven**

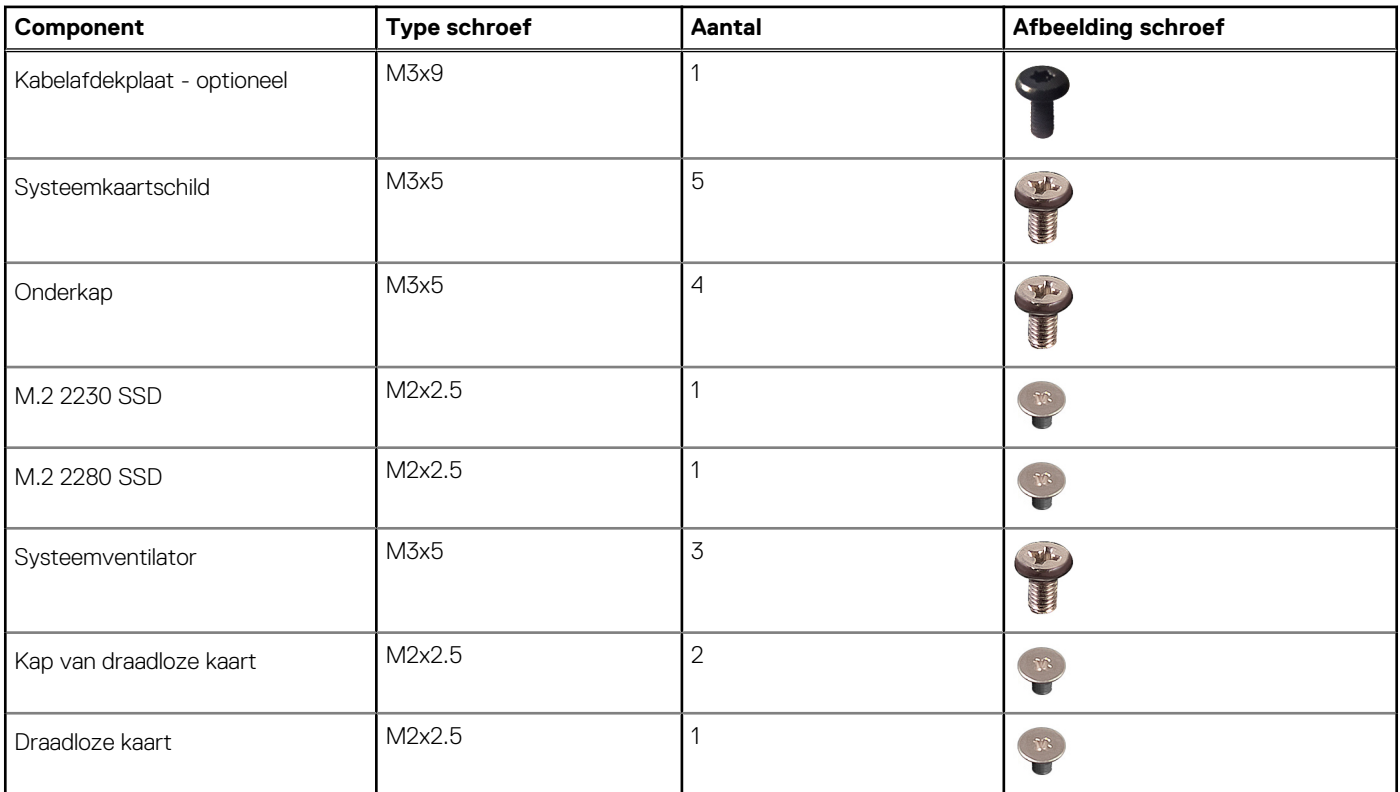

#### **Tabel 1. Lijst van schroeven (vervolg)**

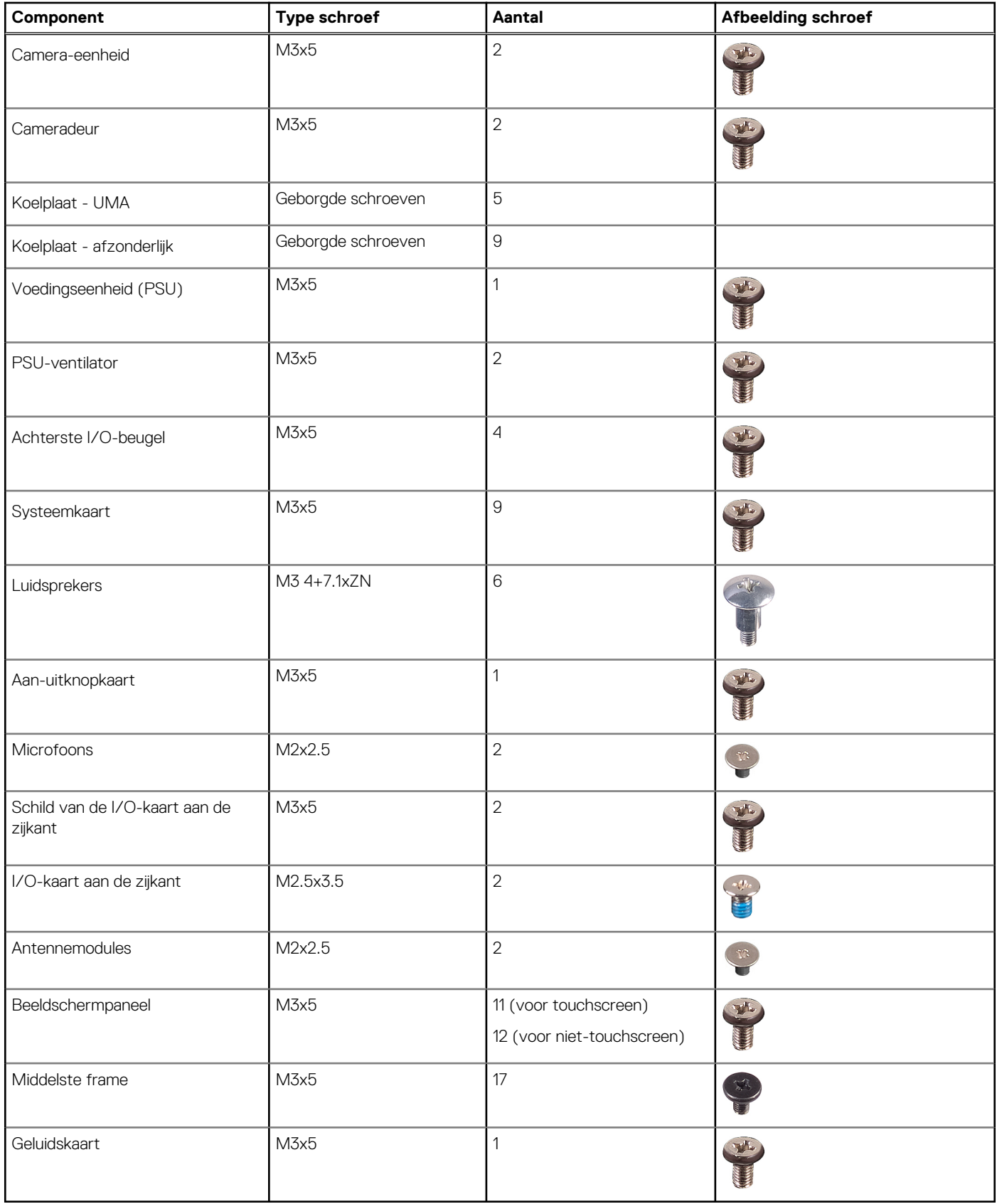

# <span id="page-12-0"></span>**Belangrijke componenten van de OptiPlex 7400 All-in-One**

De volgende afbeelding toont de belangrijke componenten van de OptiPlex 7400 All-in-One.

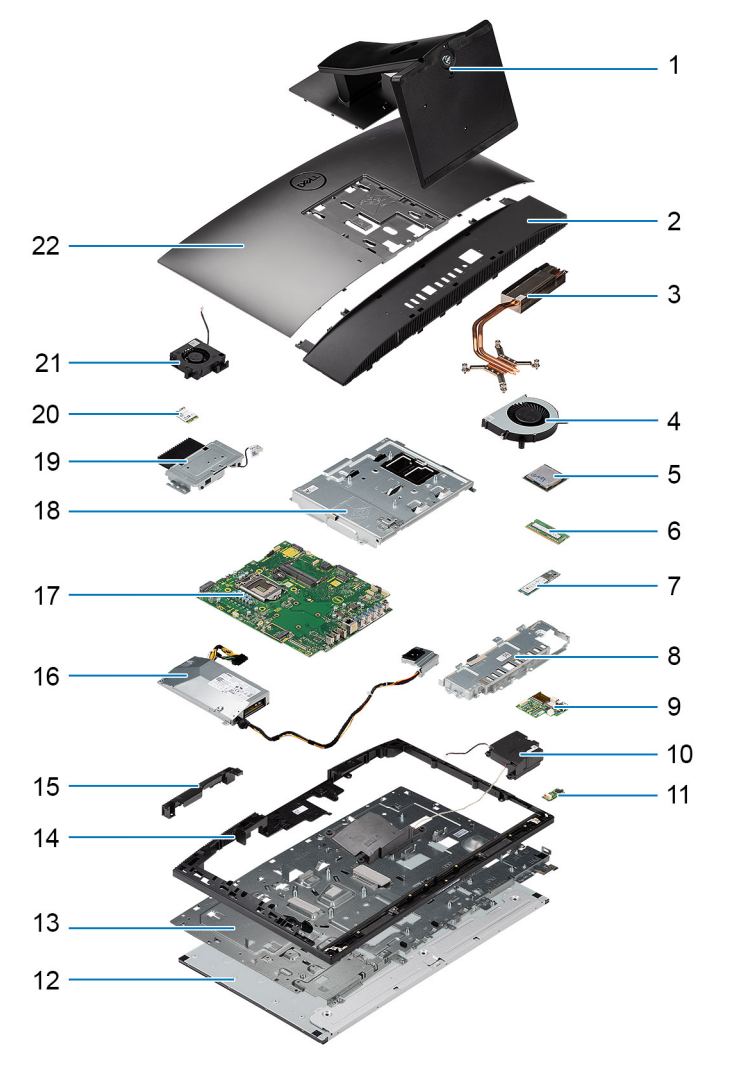

- 1. Standaard 2. Onderkap
- 
- 
- 7. M.2 2230/2280 SSD 8. Achterste I/O-beugel
- 9. I/O-kaart aan de zijkant 10. Luidsprekers
- 
- 13. Onderzijde van het beeldscherm 14. Middelste frame
- 15. Klep van camera-eenheid 16. Voedingseenheid (PSU)
- 
- 
- 21. PSU-ventilator
- 
- 3. Koelplaat 4. Systeemventilator
- 5. Processor 6. Geheugenmodule
	-
	-
- 11. Geluidskaart 12. Beeldschermpaneel
	-
	-
- 17. Systeemkaart 18. Systeemkaartschild
- 19. Camera-eenheid 20. Draadloze kaart

**C**i) **OPMERKING:** Dell geeft een lijst met componenten en hun onderdeelnummers voor de originele, gekochte systeemconfiguratie. Deze onderdelen zijn beschikbaar volgens garantiedekkingen die door de klant zijn aangeschaft. Neem contact op met uw Dell verkoopvertegenwoordiger voor aankoopopties.

# <span id="page-13-0"></span>**Standaard**

### **De vaste standaard verwijderen**

#### **Vereisten**

#### 1. Volg de procedure in [Voordat u in de computer gaat werken.](#page-5-0)

**WAARSCHUWING: Plaats de computer tijdens het onderhoud van de computer op een verhoogde, schone en vlakke ondergrond. Het wordt door Dell Technologies aanbevolen de standaard te verwijderen om accidentele schade aan het systeembeeldscherm tijdens onderhoud te voorkomen.**

#### **Over deze taak**

De volgende afbeelding biedt een visuele weergave van de verwijderingsprocedure van de vaste standaard.

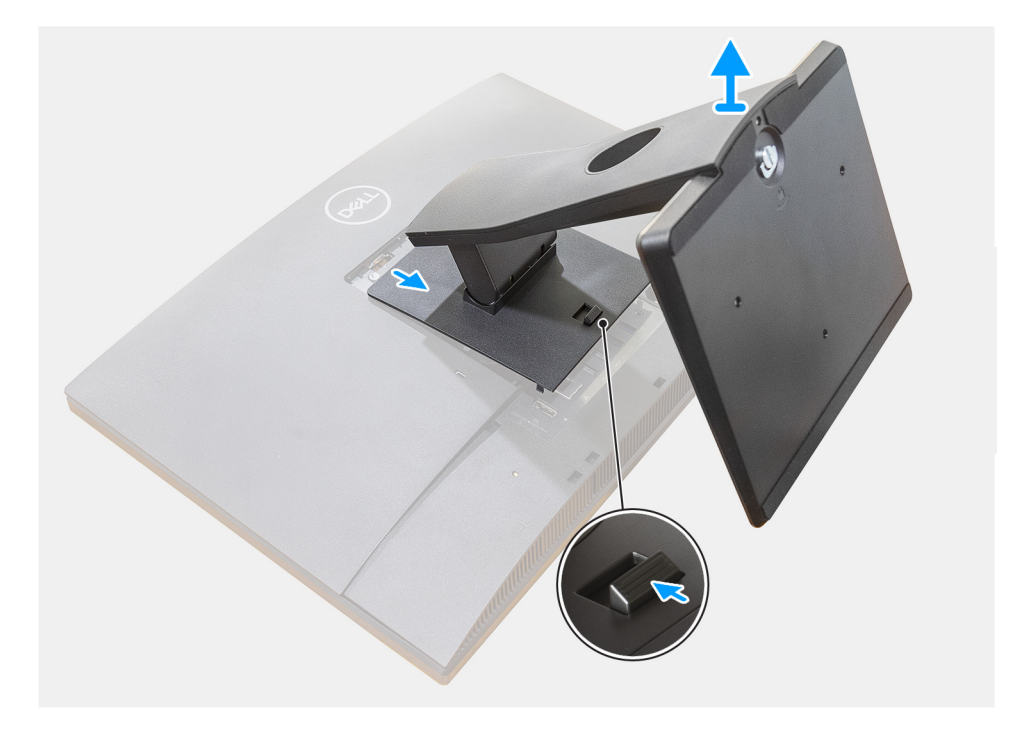

#### **Stappen**

- 1. Druk op de ontgrendelknop en schuif deze omhoog.
- 2. Houd de knop vast op de ontgrendelpositie en til de standaard omhoog.
- 3. Schuif de standaard omlaag om de standaard van het achterpaneel te tillen.

### **De vaste standaard installeren**

#### **Vereisten**

Als u een onderdeel vervangt, dient u het bestaande onderdeel te verwijderen alvorens de installatieprocedure uit te voeren.

#### <span id="page-14-0"></span>**Over deze taak**

De volgende afbeelding biedt een visuele weergave van de installatieprocedure van de vaste standaard.

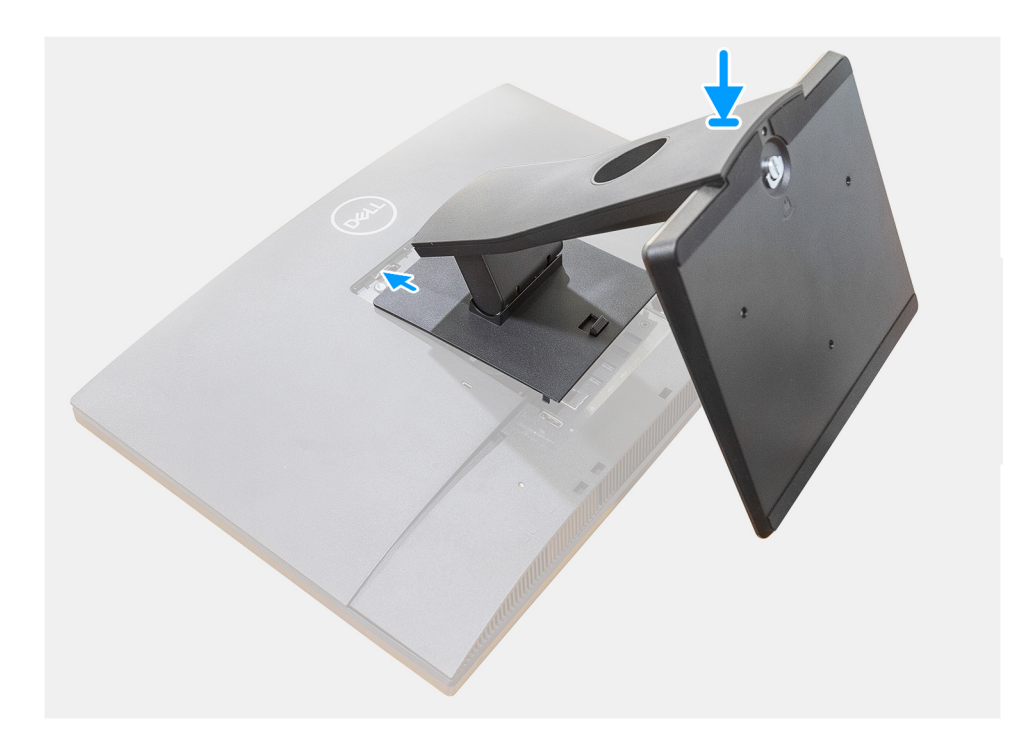

#### **Stappen**

Lijn de haakjes op de bevestigingsbeugel uit met de standaard en plaats ze in de sleuven op de monitor totdat u een klik hoort.

#### **Vervolgstappen**

1. Volg de procedure in [Nadat u in de computer hebt gewerkt](#page-8-0).

### **De in hoogte verstelbare standaard verwijderen**

#### **Vereisten**

**OPMERKING:** Volg dezelfde procedure om de in hoogte verstelbare standaard met het optische schijfstation te verwijderen.

1. Volg de procedure in [Voordat u in de computer gaat werken.](#page-5-0)

**WAARSCHUWING: Plaats de computer tijdens het onderhoud van de computer op een verhoogde, schone en vlakke ondergrond. Het wordt door Dell aanbevolen de standaard te verwijderen om accidentele schade aan het systeembeeldscherm tijdens onderhoud te voorkomen.**

#### **Over deze taak**

De volgende afbeelding biedt een visuele weergave van de verwijderingsprocedure van de in hoogte verstelbare standaard.

<span id="page-15-0"></span>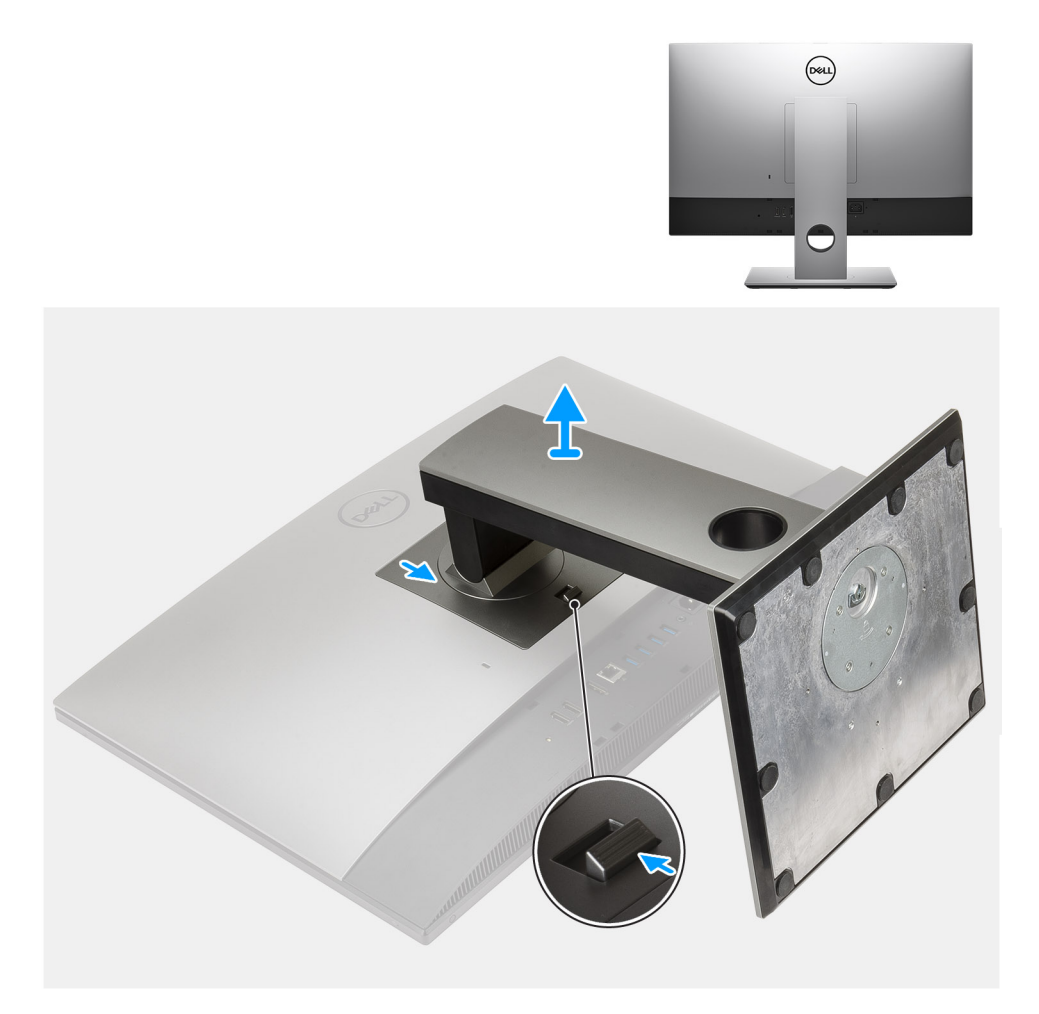

- 1. Druk op de ontgrendelknop en schuif deze omhoog.
- 2. Houd de knop vast op de ontgrendelpositie en til de standaard omhoog.
- 3. Schuif de standaard omlaag om de standaard van het achterpaneel te tillen.

### **De in hoogte verstelbare standaard installeren**

#### **Vereisten**

Als u een onderdeel vervangt, dient u het bestaande onderdeel te verwijderen alvorens de installatieprocedure uit te voeren.

**OPMERKING:** Volg dezelfde procedure om de in hoogte verstelbare standaard te installeren met het optische schijfstation.

#### **Over deze taak**

De volgende afbeelding biedt een visuele weergave van de installatieprocedure van de in hoogte verstelbare standaard.

<span id="page-16-0"></span>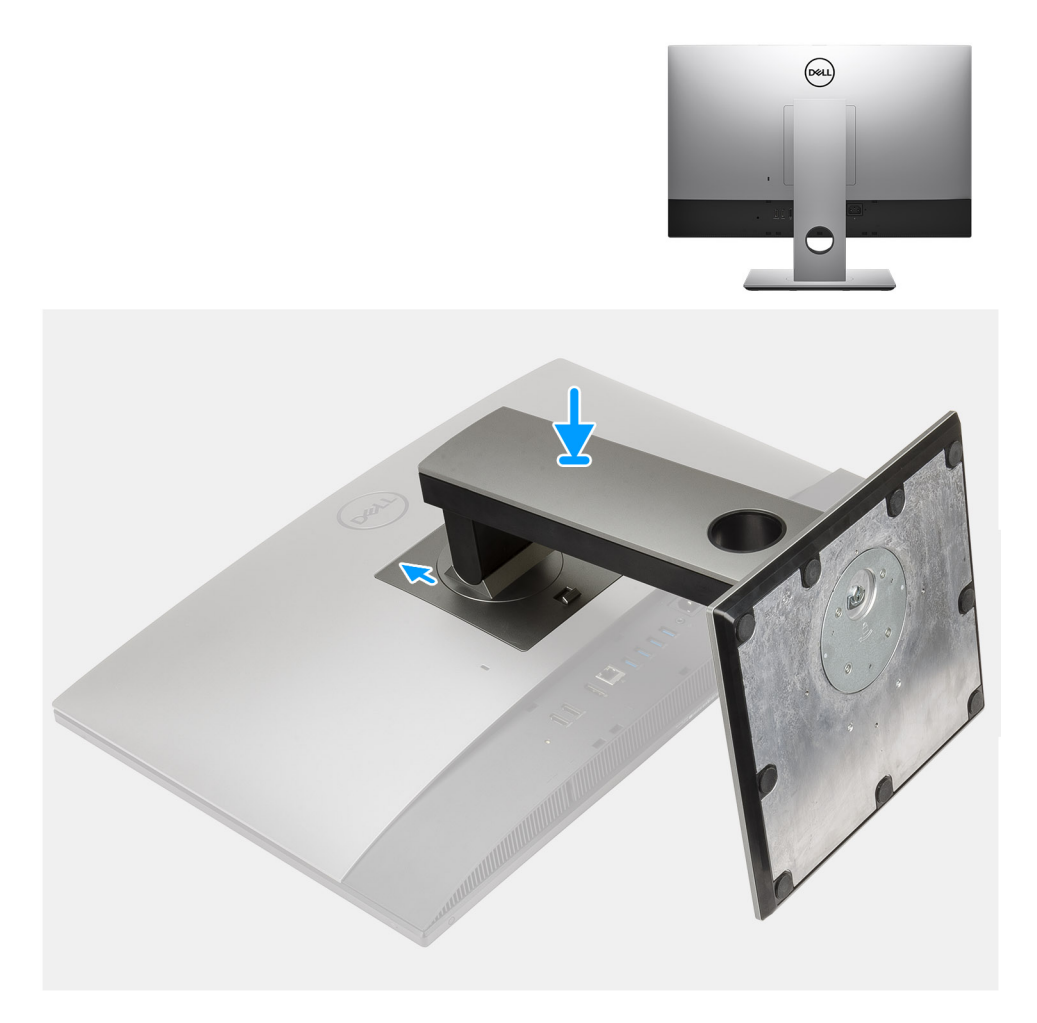

- 1. Lijn de lipjes op de standaard uit met de slots op het achterpaneel.
- 2. Schuif de standaard omhoog totdat deze op zijn plaats klikt.

#### **Vervolgstappen**

1. Volg de procedure in [Nadat u in de computer hebt gewerkt](#page-8-0).

## **Kabelafdekplaat - optioneel**

### **De kabelkap verwijderen**

#### **Vereisten**

1. Volg de procedure in [Voordat u in de computer gaat werken.](#page-5-0)

**WAARSCHUWING: Plaats de computer tijdens het onderhoud van de computer op een verhoogde, schone en vlakke ondergrond. Het wordt aanbevolen de standaard te verwijderen om accidentele schade aan het systeembeeldscherm tijdens onderhoud te voorkomen.**

2. Verwijder de [standaard.](#page-13-0)

#### **Over deze taak**

De volgende afbeelding biedt een visuele weergave van de verwijderingsprocedure van de kabelafdekplaat.

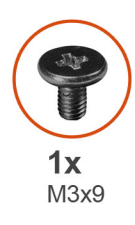

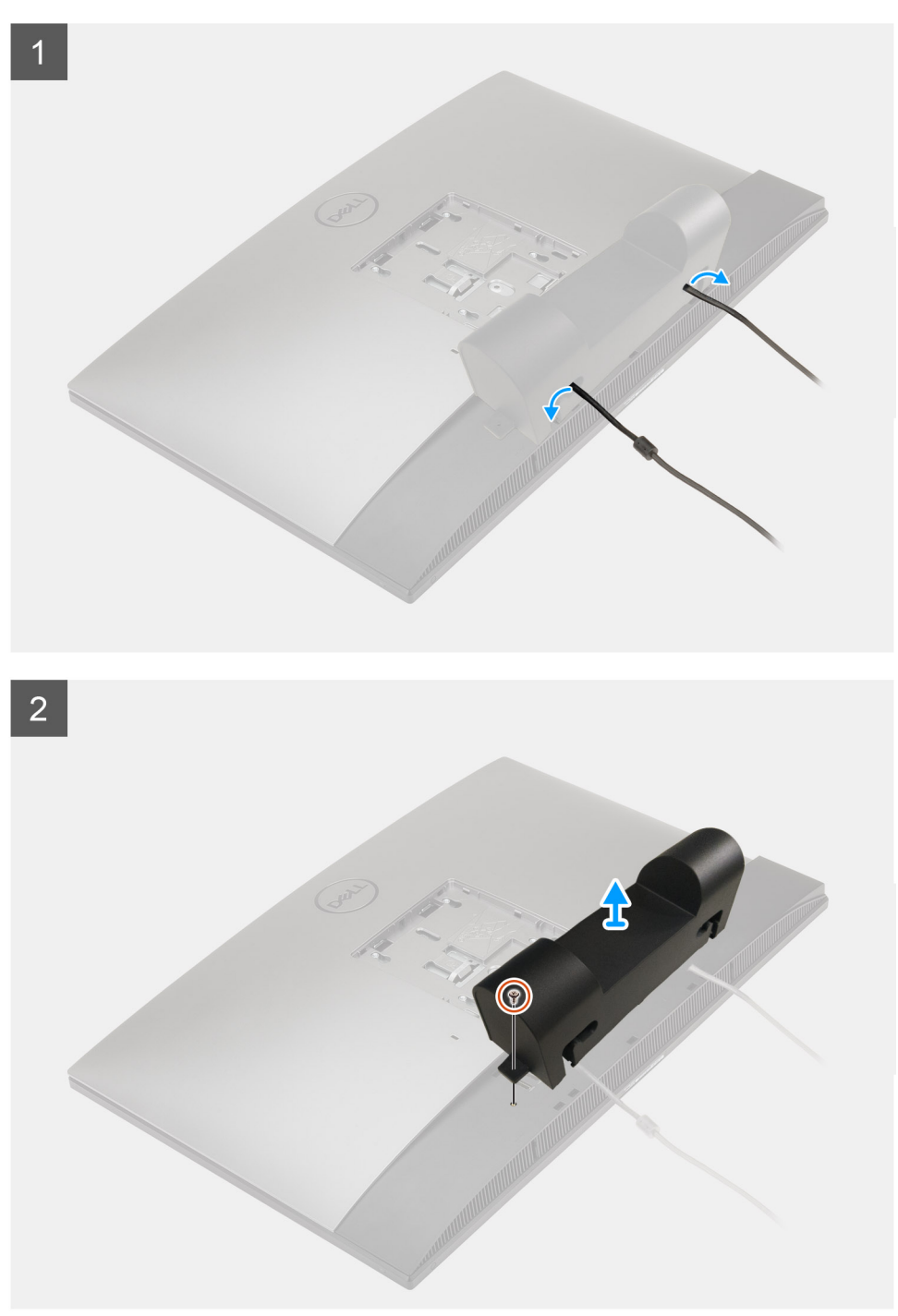

- 1. Verwijder de voedingskabel van de slots op de kabelafdekplaat.
- 2. Verwijder de schroef (M3x9) waarmee de kabelafdekplaat aan de onderplaat wordt bevestigd.
- 3. Til de kabelafdekplaat weg van de onderplaat.

## <span id="page-18-0"></span>**De kabelkap plaatsen**

#### **Vereisten**

Als u een onderdeel vervangt, dient u het bestaande onderdeel te verwijderen alvorens de installatieprocedure uit te voeren.

#### **Over deze taak**

De volgende afbeelding biedt een visuele weergave van de installatieprocedure van kabelafdekplaat:

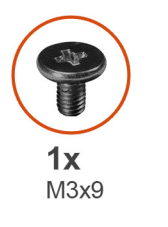

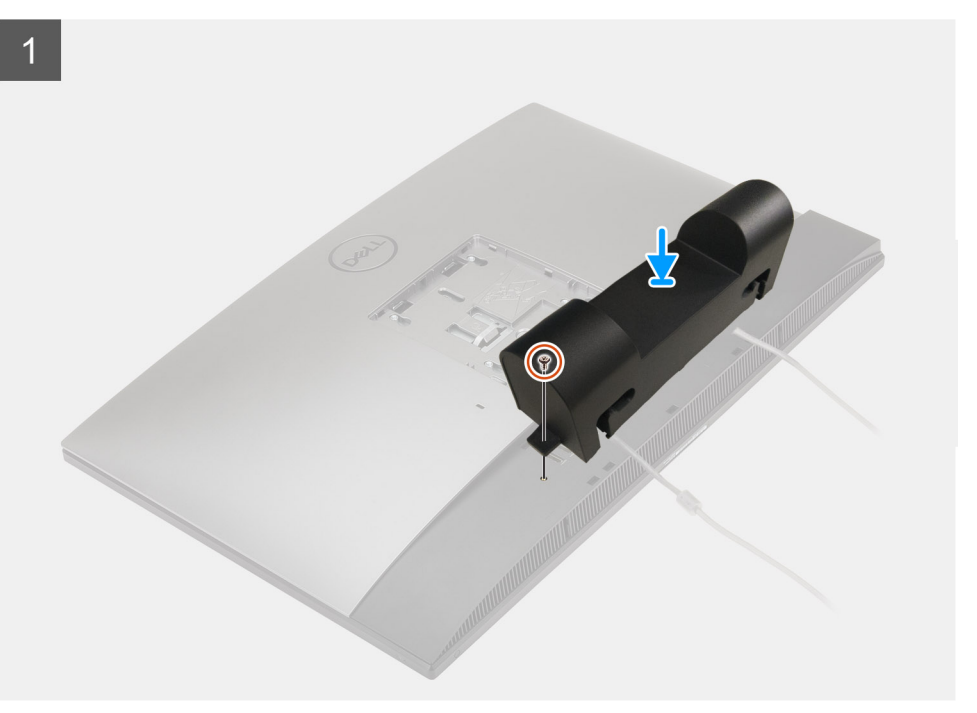

<span id="page-19-0"></span>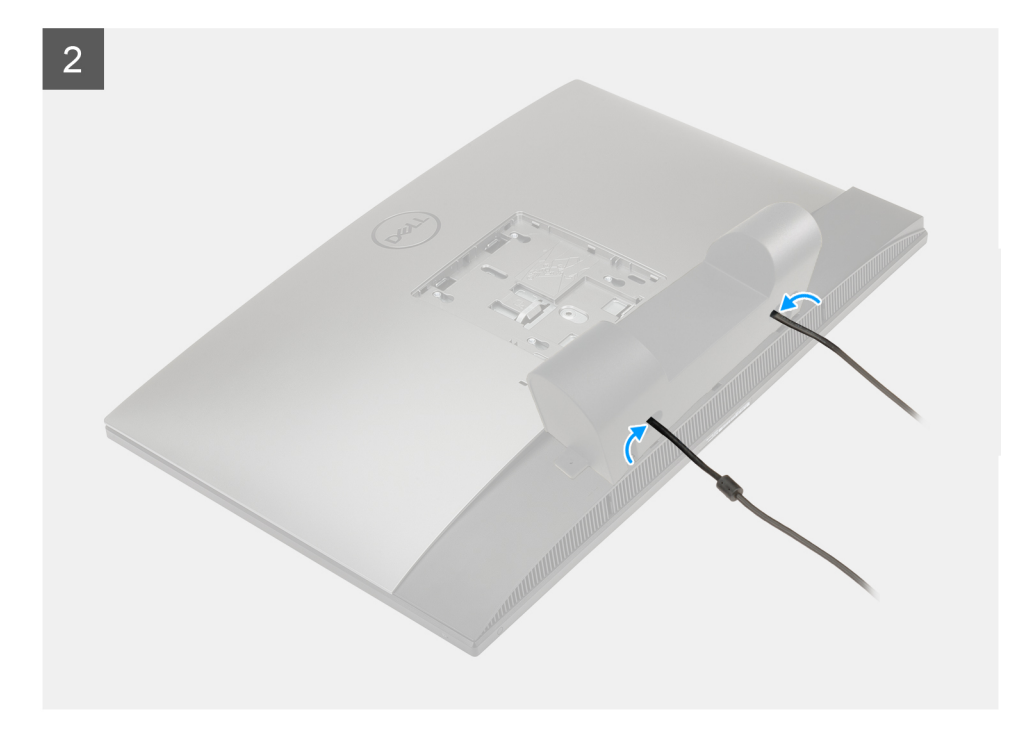

- 1. Leid de voedingskabel door de slots op de kabelafdekplaat.
- 2. Lijn het schroefgat op de kabelafdekplaat uit met het schroefgat op de bodemplaat.
- 3. Plaats de schroef (M3x9) terug waarmee de kabeldekplaat aan de bodemplaat wordt bevestigd.

#### **Vervolgstappen**

- 1. Plaats de [standaard](#page-13-0).
- 2. Volg de procedure in [Nadat u in de computer hebt gewerkt](#page-8-0).

## **Achterplaat**

### **Het achterpaneel verwijderen**

#### **Vereisten**

 $\land$ 

1. Volg de procedure in [Voordat u in de computer gaat werken.](#page-5-0)

**WAARSCHUWING: Plaats de computer tijdens het onderhoud van de computer op een verhoogde, schone en vlakke ondergrond. Het wordt aanbevolen de standaard te verwijderen om accidentele schade aan het systeembeeldscherm tijdens onderhoud te voorkomen.**

- 2. Verwijder de [standaard.](#page-13-0)
- 3. Verwijder de [kabelafdekplaat](#page-16-0) (optioneel).

#### **Over deze taak**

De volgende afbeelding biedt een visuele weergave van de verwijderingsprocedure van het achterpaneel.

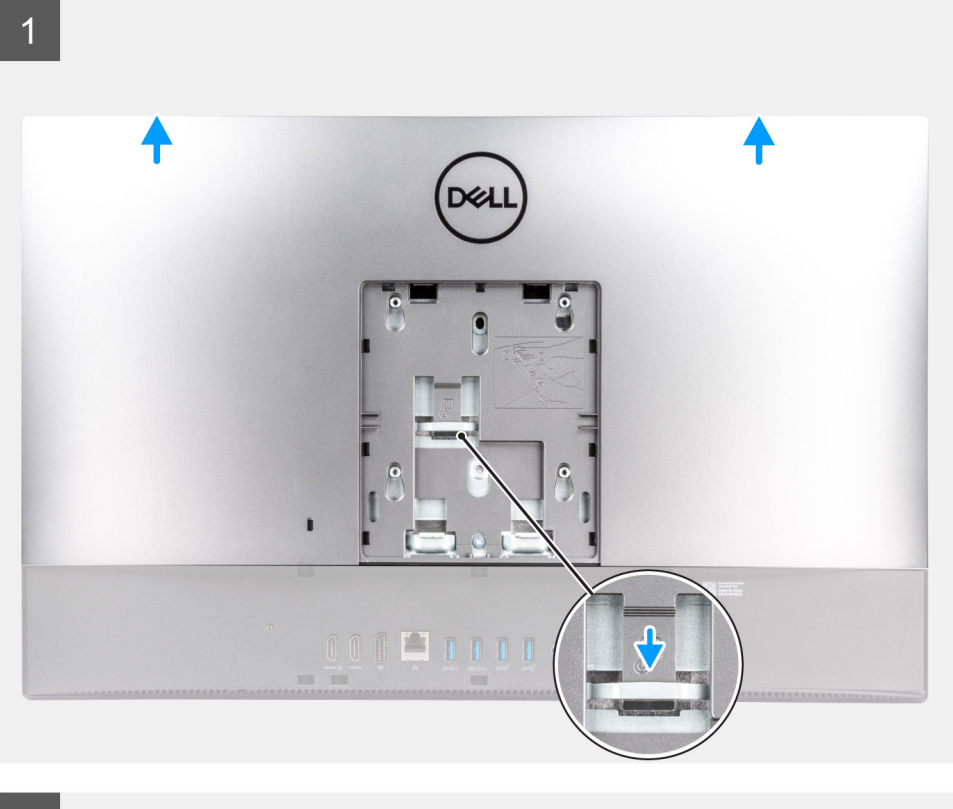

 $\overline{2}$ 

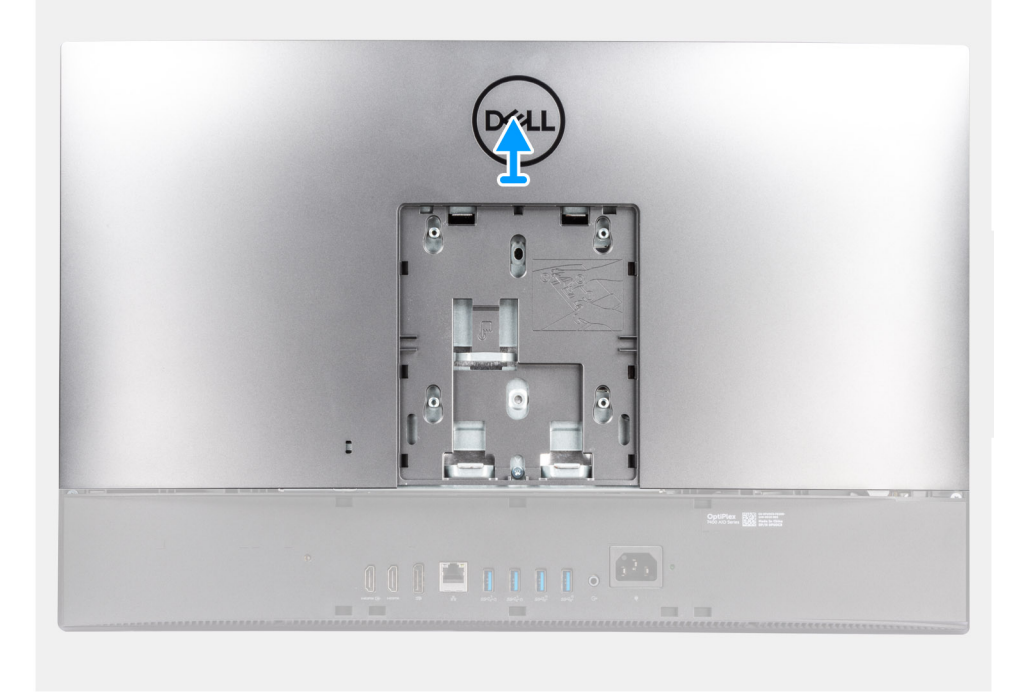

#### **Stappen**

- 1. Houd het ontgrendelingslipje op het achterpaneel ingedrukt om het los te maken van de vergrendeling op het schild van de systeemkaart.
- 2. Schuif het achterpaneel omhoog om de lipjes op het paneel los te maken van de slots op het middelste frame.
- 3. Til het achterpaneel omhoog en verwijder deze van het systeem.

### <span id="page-21-0"></span>**De achterpaneel plaatsen**

#### **Vereisten**

Als u een onderdeel vervangt, dient u het bestaande onderdeel te verwijderen alvorens de installatieprocedure uit te voeren.

#### **Over deze taak**

De volgende afbeelding biedt een visuele weergave van de installatieprocedure van het achterpaneel.

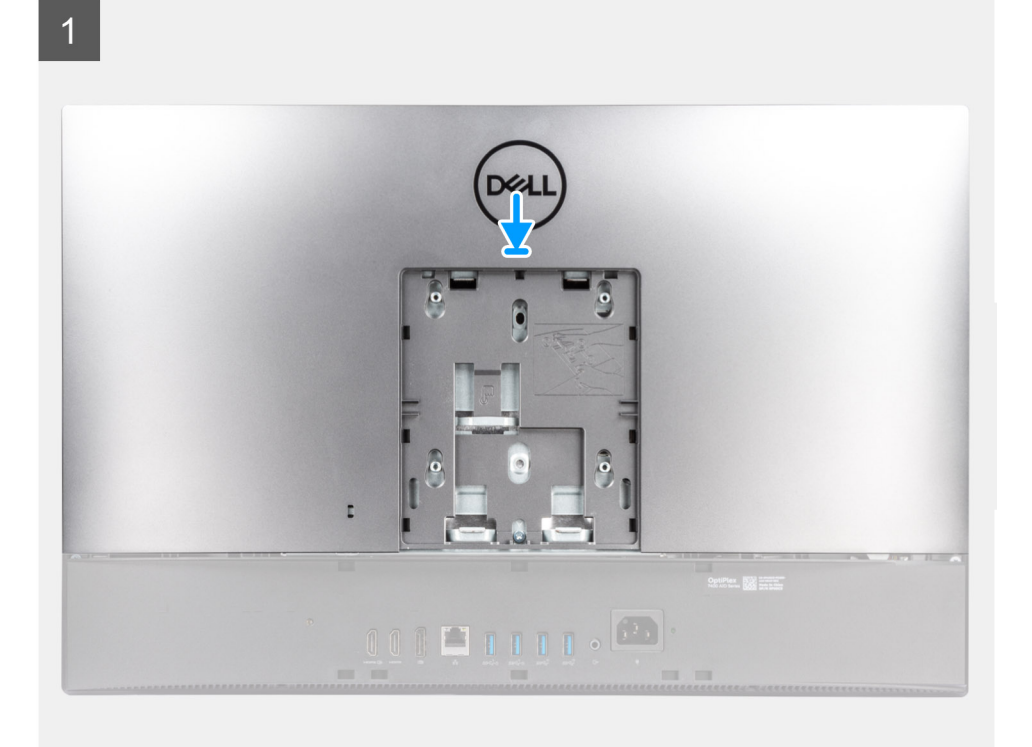

 $\overline{2}$ 

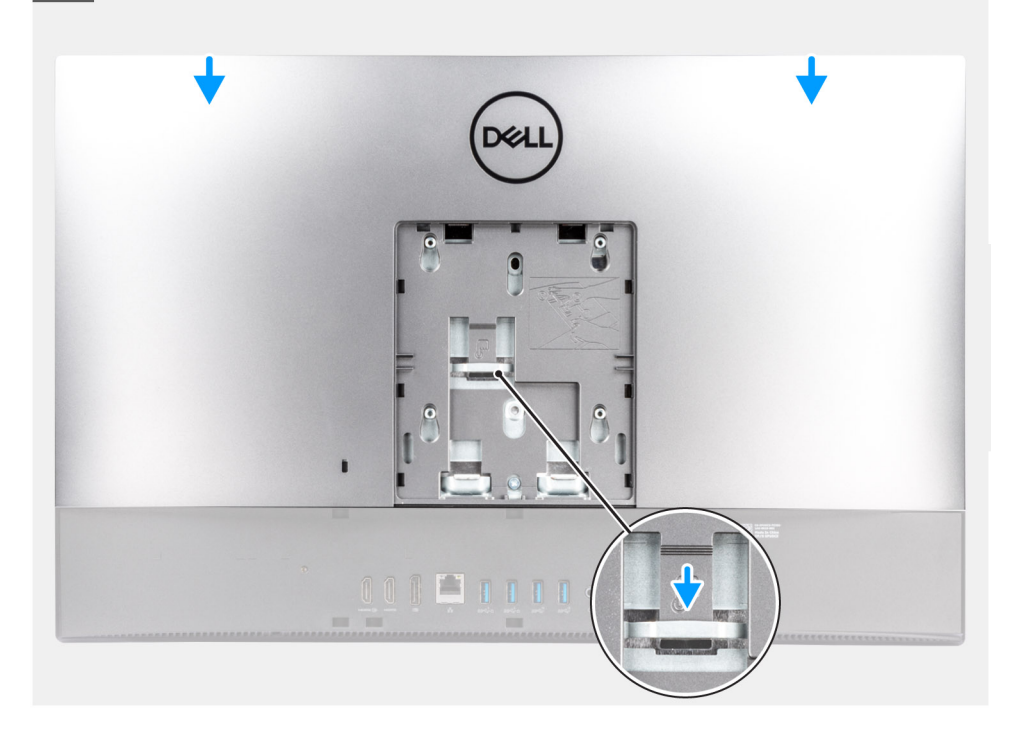

- <span id="page-22-0"></span>1. Plaats het achterpaneel op het middelste frame en het schild van de systeemkaart en lijn de lipjes op het achterpaneel uit met de slots op het middelste frame.
- 2. Schuif het achterpaneel om het vergrendelingslipje vast te zetten onder de vergrendeling op het schild op de systeemkaart.

#### **Vervolgstappen**

- 1. Installeer de [kabelafdekplaat](#page-18-0) (optioneel).
- 2. Plaats de [standaard](#page-13-0).
- 3. Volg de procedure in [Nadat u in de computer hebt gewerkt](#page-8-0).

# **Geheugenmodules**

### **De geheugenmodules verwijderen**

#### **Vereisten**

- 1. Volg de procedure in [Voordat u in de computer gaat werken.](#page-5-0)
- 2. Verwijder de [standaard.](#page-13-0)
- 3. Verwijder de [kabelafdekplaat](#page-16-0) (optioneel).
- 4. Verwijder het [achterpaneel](#page-19-0).

#### **Over deze taak**

De volgende afbeelding geeft de locatie van de geheugenmodules aan en biedt een visuele weergave van de verwijderingsprocedure.

<span id="page-23-0"></span>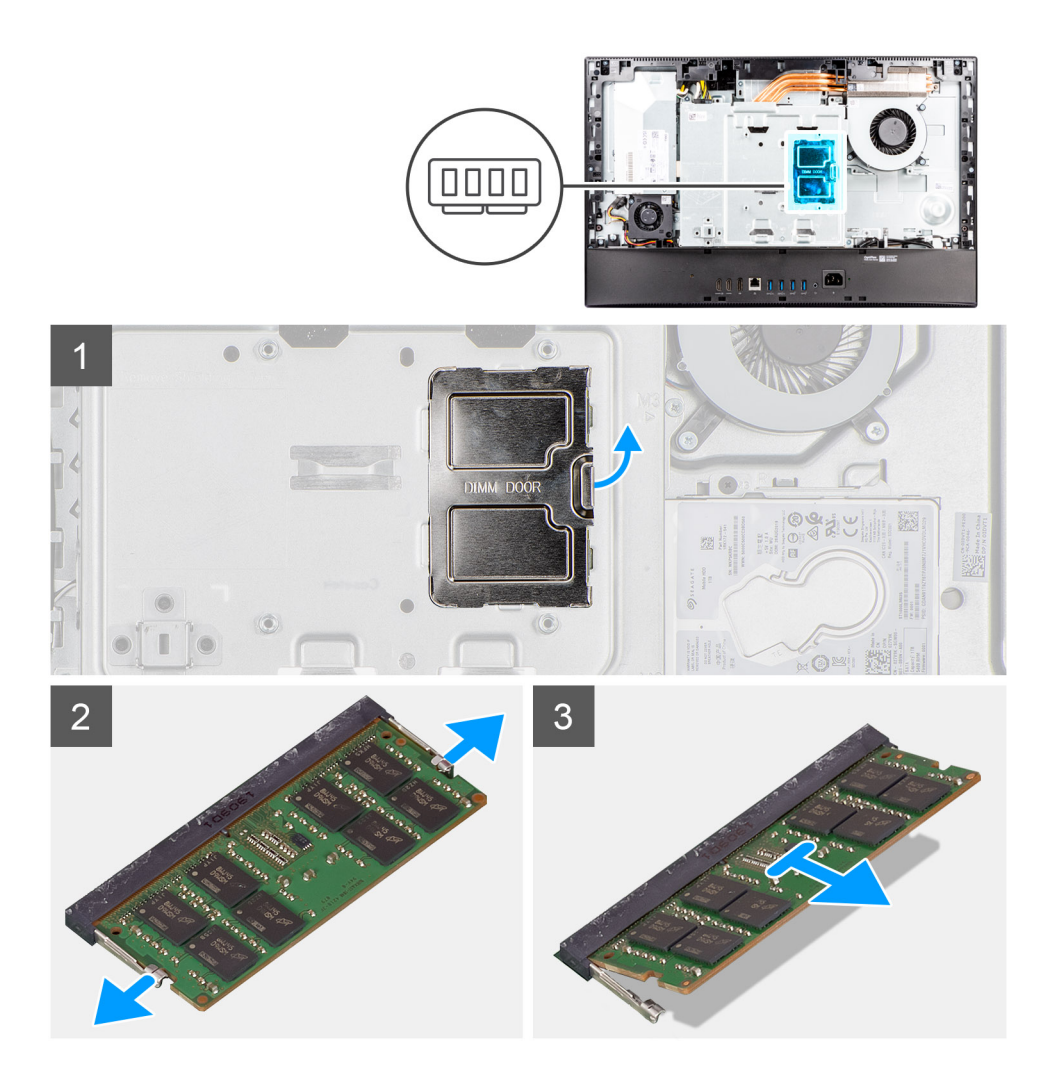

- 1. Wrik en verwijder de DIMM-deur van het schild van de systeemkaart.
- 2. Duw met uw vingertoppen de bevestigingsklemmen op de sleuf van de geheugenmodule voorzichtig uit elkaar totdat de geheugenmodule omhoog komt.
- 3. Verwijder de geheugenmodule uit de slot.

**OPMERKING:** Herhaal stap 2 en 3 als er twee geheugenmodules zijn.

### **De geheugenmodules plaatsen**

#### **Vereisten**

Als u een onderdeel vervangt, dient u het bestaande onderdeel te verwijderen alvorens de installatieprocedure uit te voeren.

#### **Over deze taak**

De volgende afbeelding geeft de locatie van de geheugenmodule aan en biedt een visuele weergave van de installatieprocedure.

<span id="page-24-0"></span>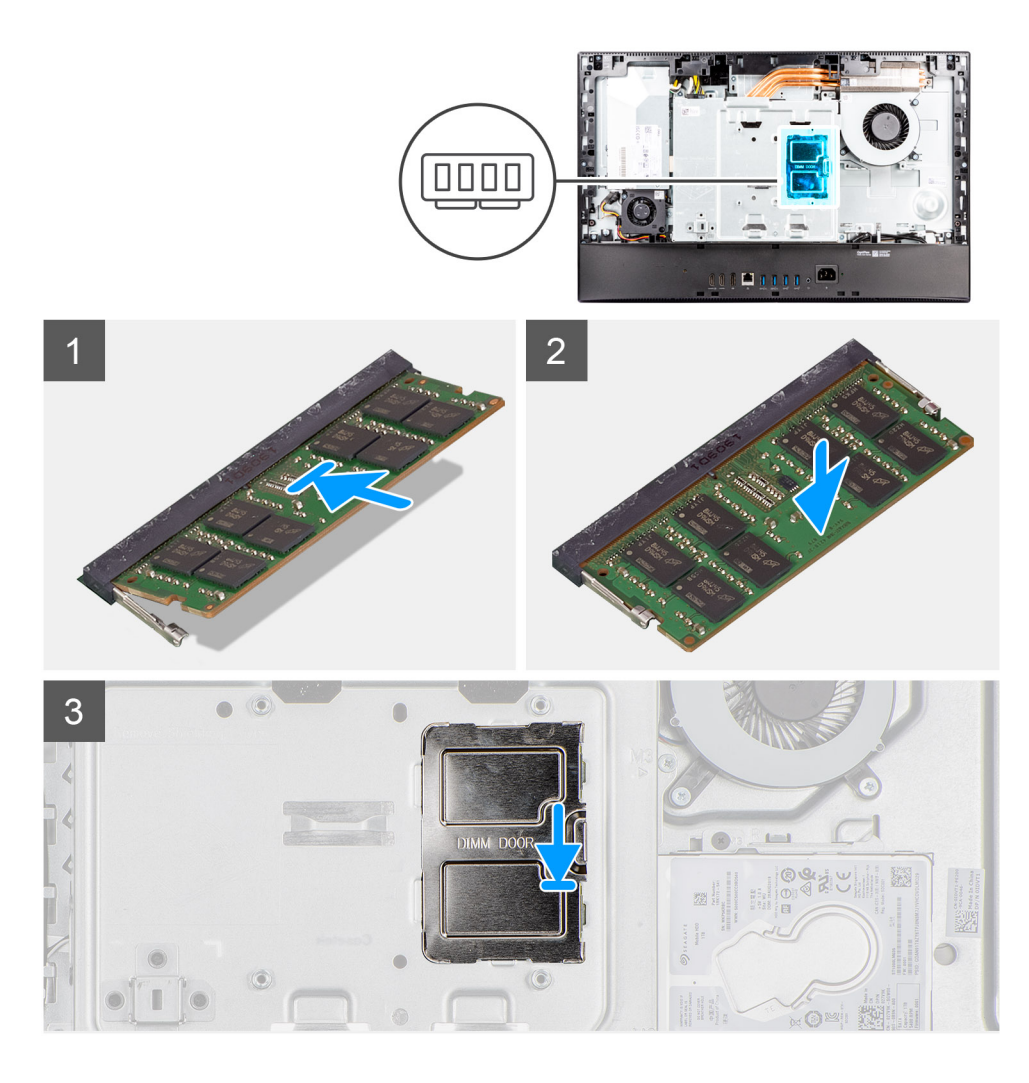

- 1. Lijn de uitsparing in de geheugenmodule uit met het lipje op de slot van de geheugenmodule.
- 2. Schuif de geheugenmodule stevig onder een hoek in de slot en druk de geheugenmodule naar beneden totdat deze vastklikt.

**OPMERKING:** Als u geen klik hoort, verwijdert u de geheugenmodule en installeert u deze nogmaals.

- **OPMERKING:** Herhaal stap 1 en 2 als er twee geheugenmodules zijn.
- 3. Lijn de lipjes op de DIMM-deur uit met de slots op de systeemkaart en klik deze op zijn plaats.

#### **Vervolgstappen**

- 1. Installeer het [achterpaneel](#page-21-0).
- 2. Installeer de [kabelafdekplaat](#page-18-0) (optioneel).
- 3. Plaats de [standaard](#page-13-0).
- 4. Volg de procedure in [Nadat u in de computer hebt gewerkt](#page-8-0).

# **Moederbordschild**

### **Het schild van de systeemkaart verwijderen**

#### **Vereisten**

1. Volg de procedure in [Voordat u in de computer gaat werken.](#page-5-0)

- <span id="page-25-0"></span>2. Verwijder de [standaard.](#page-13-0)
- 3. Verwijder de [kabelafdekplaat](#page-16-0) (optioneel).
- 4. Verwijder het [achterpaneel](#page-19-0).

#### **Over deze taak**

De volgende afbeelding geeft de locatie van de afdekplaat van de systeemkaart aan en biedt een visuele weergave van de verwijderingsprocedure.

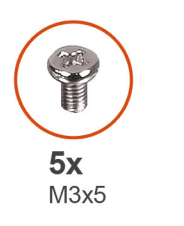

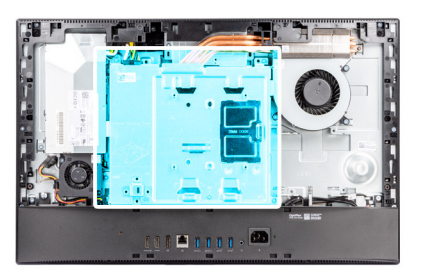

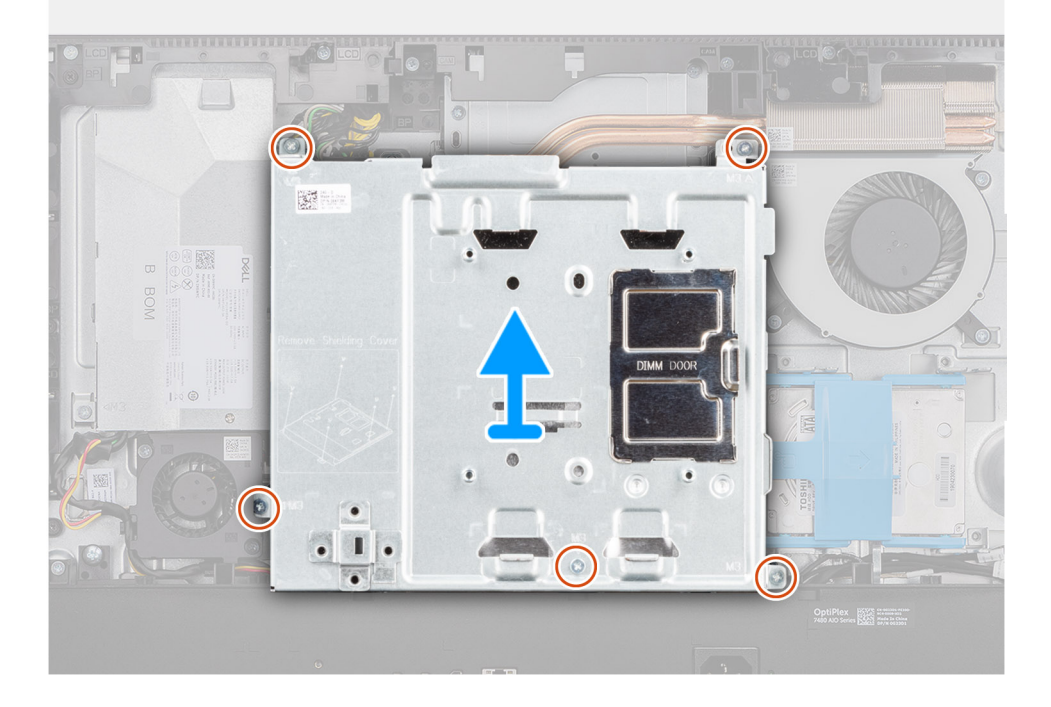

#### **Stappen**

- 1. Verwijder de vijf schroeven (M3x5) waarmee het schild van de systeemkaart aan de basis van de beeldschermeenheid wordt bevestigd.
- 2. Til het schild van de systeemkaart uit de basis van de beeldschermeenheid.

### **Het schild van de systeemkaart plaatsen**

#### **Vereisten**

Als u een onderdeel vervangt, dient u het bestaande onderdeel te verwijderen alvorens de installatieprocedure uit te voeren.

#### **Over deze taak**

De volgende afbeelding geeft de locatie van het systeemkaartschild aan en biedt een visuele weergave van de plaatsingsprocedure.

<span id="page-26-0"></span>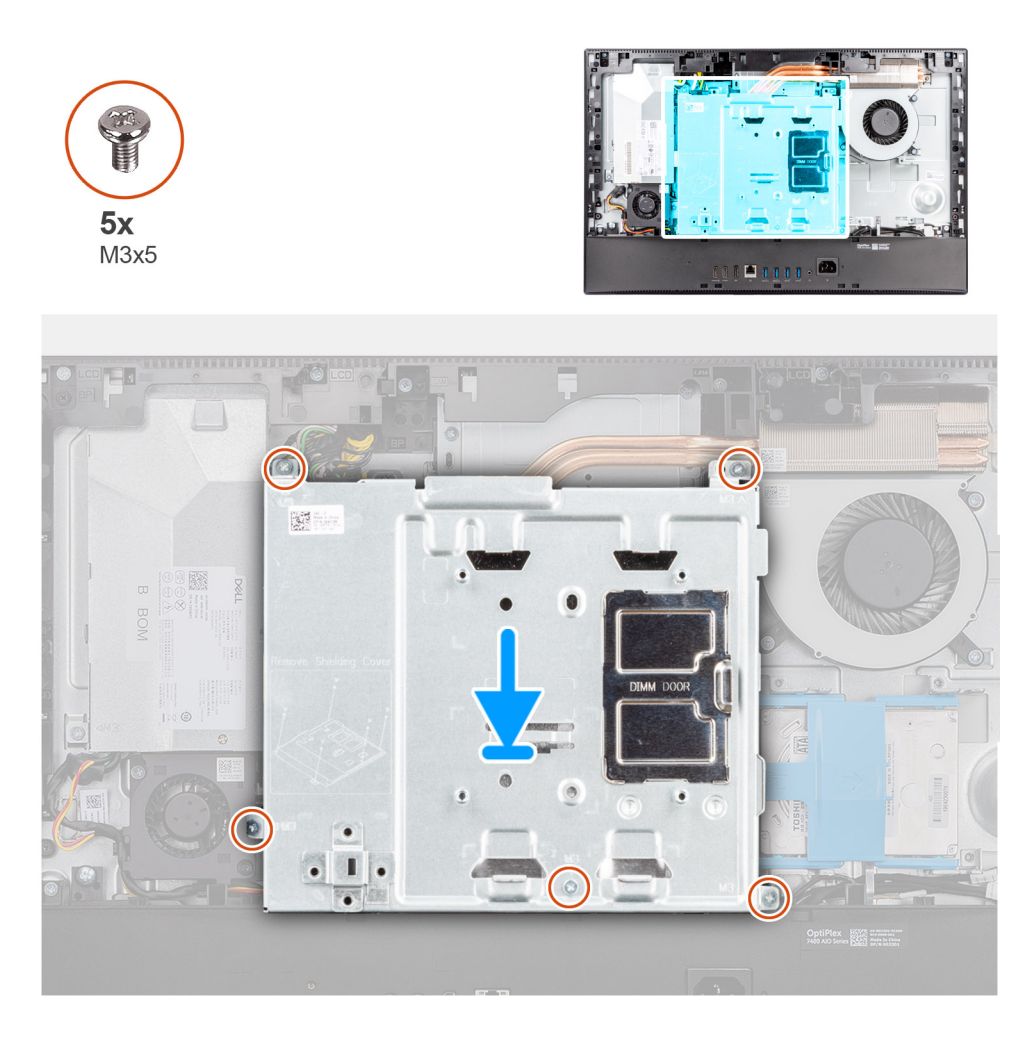

- 1. Lijn de schroefgaten in de het schild van de systeemkaart uit met de schroefgaten aan de basis van de beeldschermeenheid.
- 2. Plaats de vijf schroeven (M3x5) terug waarmee het schild van de systeemkaart op de basis van de beeldschermeenheid wordt bevestigd.

#### **Vervolgstappen**

- 1. Installeer het [achterpaneel](#page-21-0).
- 2. Installeer de [kabelafdekplaat](#page-18-0) (optioneel).
- 3. Plaats de [standaard](#page-13-0).
- 4. Volg de procedure in [Nadat u in de computer hebt gewerkt](#page-8-0).

# **Solid State-station**

### **M.2 2230 SSD-slot 1 verwijderen**

#### **Vereisten**

- 1. Volg de procedure in [Voordat u in de computer gaat werken.](#page-5-0)
- 2. Verwijder de [standaard.](#page-13-0)
- 3. Verwijder de [kabelafdekplaat](#page-16-0) (optioneel).
- 4. Verwijder het [achterpaneel](#page-19-0).
- 5. Verwijder de [afdekplaat van de systeemkaart.](#page-24-0)

#### <span id="page-27-0"></span>**Over deze taak**

De volgende afbeelding geeft de locatie van het M.2 2230 SSD-slot 1 aan en biedt een visuele weergave van de verwijderingsprocedure.

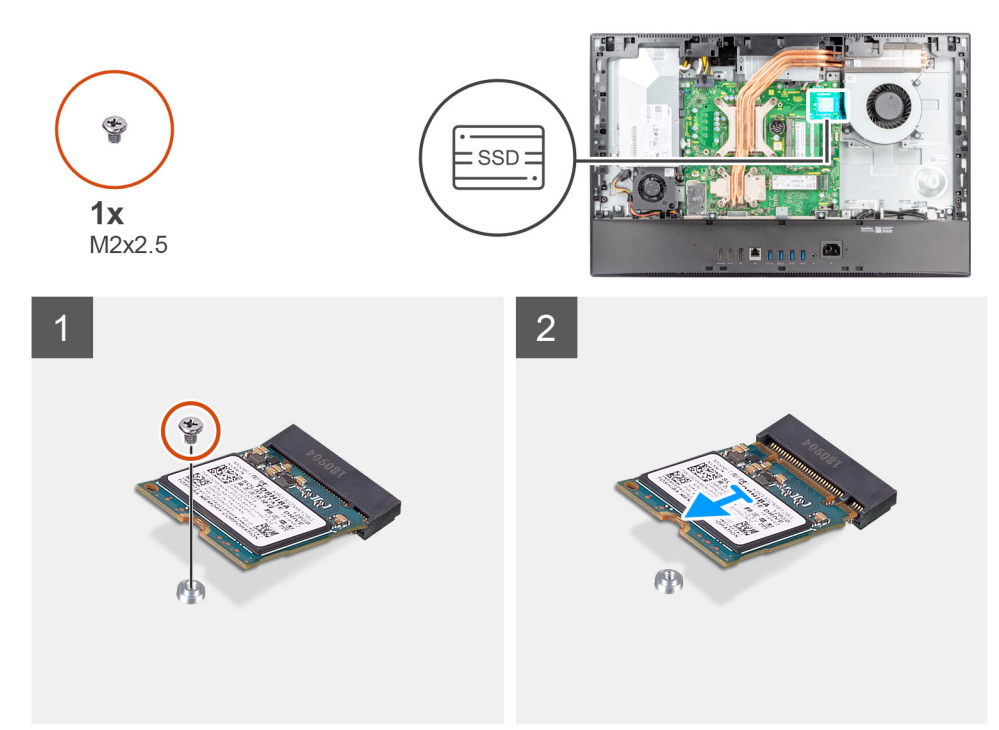

#### **Stappen**

- 1. Verwijder de schroef (M2x2.5) waarmee de SSD aan de systeemkaart is bevestigd.
- 2. Schuif de SSD uit de sleuf voor de M.2-kaart op de systeemkaart om deze te verwijderen.

### **M.2 2230 SSD-slot 1 installeren**

#### **Vereisten**

**WAARSCHUWING: Solid-state schijven zijn kwetsbaar. Wees voorzichtig wanneer u met een solid-state schijf werkt.**

Als u een onderdeel vervangt, dient u het bestaande onderdeel te verwijderen alvorens de installatieprocedure uit te voeren.

#### **Over deze taak**

De volgende afbeelding geeft de locatie van het M.2 2230 SSD-slot 1 aan en biedt een visuele weergave van de installatieprocedure.

<span id="page-28-0"></span>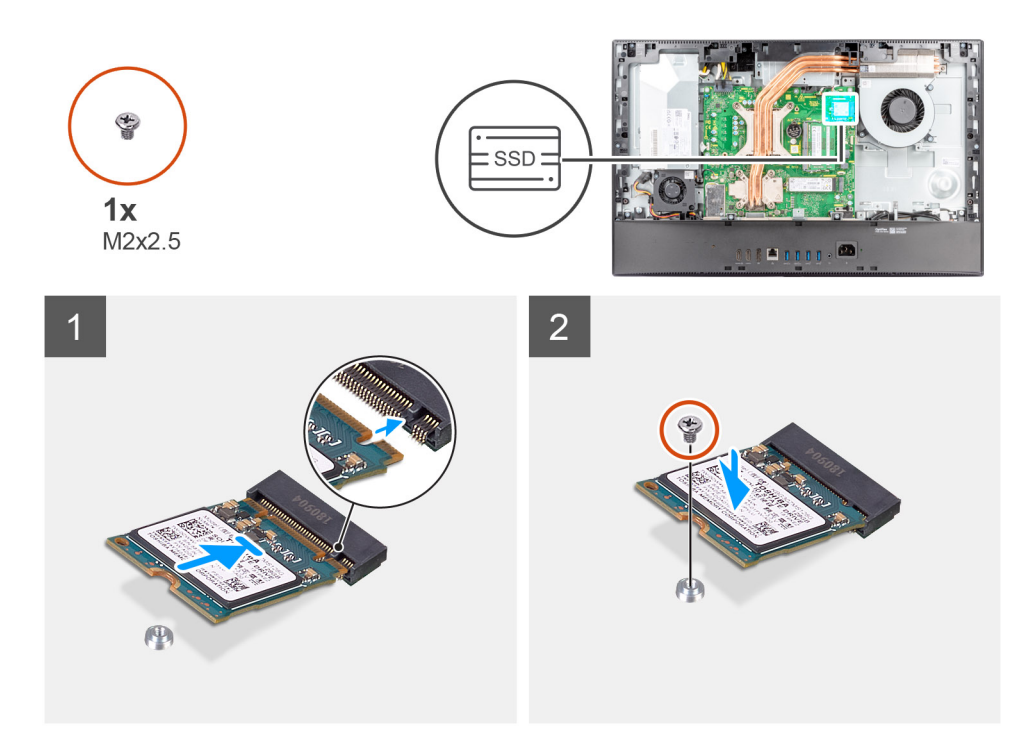

- 1. Lijn de uitsparing op de SSD uit met het lipje op de M.2-kaartsleuf.
- 2. Schuif de SSD in de M.2-kaartsleuf op de systeemkaart.
- 3. Plaats de schroef (M2x2.5) terug waarmee de SSD aan de systeemkaart wordt bevestigd.

#### **Vervolgstappen**

- 1. Plaats het [systeemkaartschild](#page-25-0).
- 2. Installeer het [achterpaneel](#page-21-0).
- 3. Installeer de [kabelafdekplaat](#page-18-0) (optioneel).
- 4. Plaats de [standaard](#page-13-0).
- 5. Volg de procedure in [Nadat u in de computer hebt gewerkt](#page-8-0).

### **M.2 2280 SSD-slot 1 verwijderen**

#### **Vereisten**

- 1. Volg de procedure in [Voordat u in de computer gaat werken.](#page-5-0)
- 2. Verwijder de [standaard.](#page-13-0)
- 3. Verwijder de [kabelafdekplaat](#page-16-0) (optioneel).
- 4. Verwijder het [achterpaneel](#page-19-0).
- 5. Verwijder de [afdekplaat van de systeemkaart.](#page-24-0)

#### **Over deze taak**

De volgende afbeelding geeft de locatie van het M.2 2280 SSD-slot 1 aan en biedt een visuele weergave van de verwijderingsprocedure.

<span id="page-29-0"></span>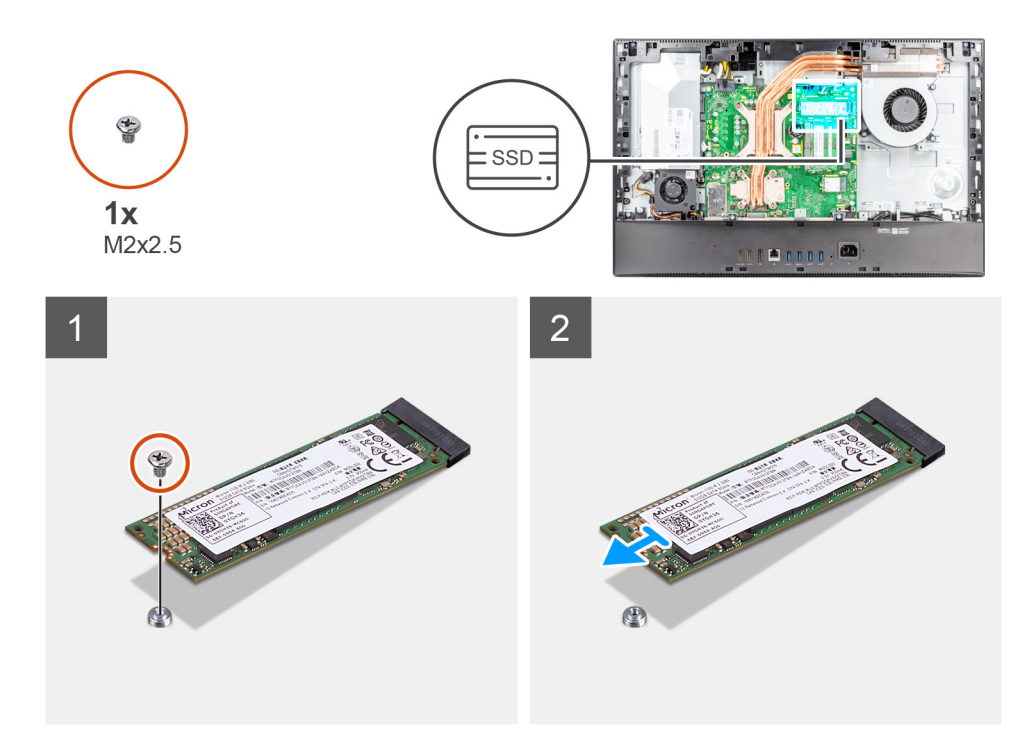

- 1. Verwijder de schroef (M2x2.5) waarmee de SSD aan de systeemkaart is bevestigd.
- 2. Schuif de SSD uit de sleuf voor de M.2-kaart op de systeemkaart om deze te verwijderen.

### **M.2 2280 SSD-slot 1 installeren**

#### **Vereisten**

**WAARSCHUWING: Solid-state schijven zijn kwetsbaar. Wees voorzichtig wanneer u met een solid-state schijf werkt.**

Als u een onderdeel vervangt, dient u het bestaande onderdeel te verwijderen alvorens de installatieprocedure uit te voeren.

#### **Over deze taak**

De volgende afbeelding geeft de locatie van het M.2 2280 SSD-slot 1 aan en biedt een visuele weergave van de installatieprocedure.

<span id="page-30-0"></span>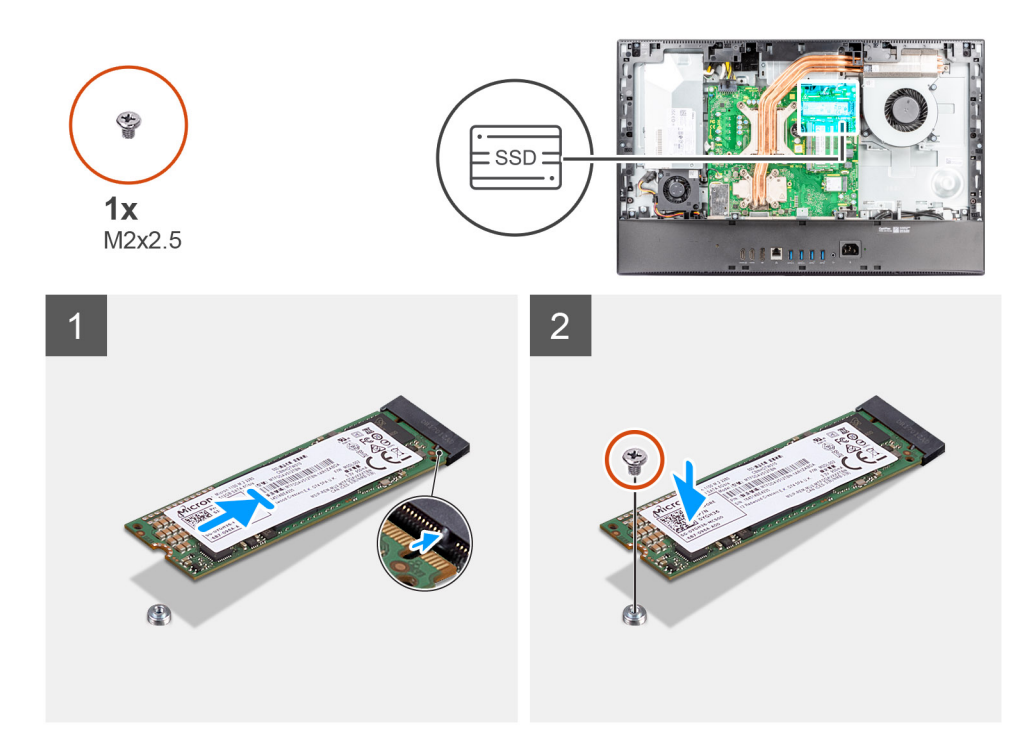

- 1. Lijn de uitsparing op de SSD uit met het lipje op de M.2-kaartsleuf.
- 2. Schuif de SSD in de M.2-kaartsleuf op de systeemkaart.
- 3. Plaats de schroef (M2x2.5) terug waarmee de SSD aan de systeemkaart wordt bevestigd.

#### **Vervolgstappen**

- 1. Plaats het [systeemkaartschild](#page-25-0).
- 2. Installeer het [achterpaneel](#page-21-0).
- 3. Installeer de [kabelafdekplaat](#page-18-0) (optioneel).
- 4. Plaats de [standaard](#page-13-0).
- 5. Volg de procedure in [Nadat u in de computer hebt gewerkt](#page-8-0).

### **M.2 2230 SSD-slot 2 verwijderen**

#### **Vereisten**

- 1. Volg de procedure in [Voordat u in de computer gaat werken.](#page-5-0)
- 2. Verwijder de [standaard.](#page-13-0)
- 3. Verwijder de [kabelafdekplaat](#page-16-0) (optioneel).
- 4. Verwijder het [achterpaneel](#page-19-0).
- 5. Verwijder de [afdekplaat van de systeemkaart.](#page-24-0)

#### **Over deze taak**

De volgende afbeelding geeft de locatie van het M.2 2230 SSD-slot 2 aan en biedt een visuele weergave van de verwijderingsprocedure.

<span id="page-31-0"></span>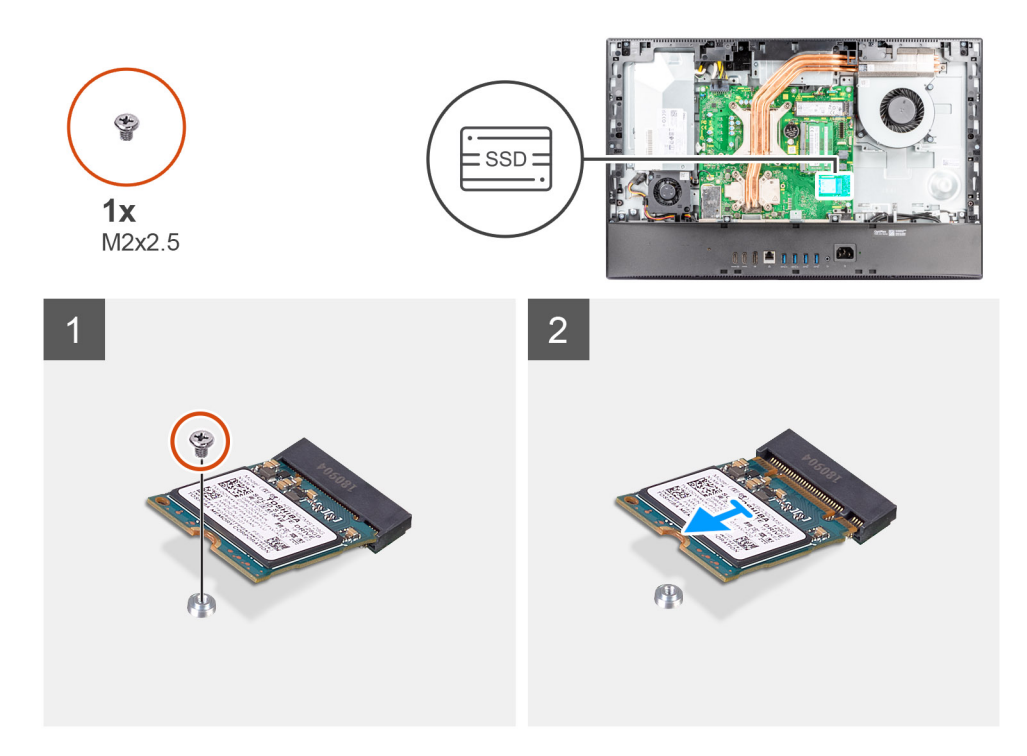

- 1. Verwijder de schroef (M2x2.5) waarmee de SSD aan de systeemkaart is bevestigd.
- 2. Schuif de SSD uit de sleuf voor de M.2-kaart op de systeemkaart om deze te verwijderen.

### **M.2 2230 SSD-slot 2 installeren**

#### **Vereisten**

**WAARSCHUWING: Solid-state schijven zijn kwetsbaar. Wees voorzichtig wanneer u met een solid-state schijf werkt.**

Als u een onderdeel vervangt, dient u het bestaande onderdeel te verwijderen alvorens de installatieprocedure uit te voeren.

#### **Over deze taak**

De volgende afbeelding geeft de locatie van het M.2 2230 SSD-slot 2 aan en biedt een visuele weergave van de installatieprocedure.

<span id="page-32-0"></span>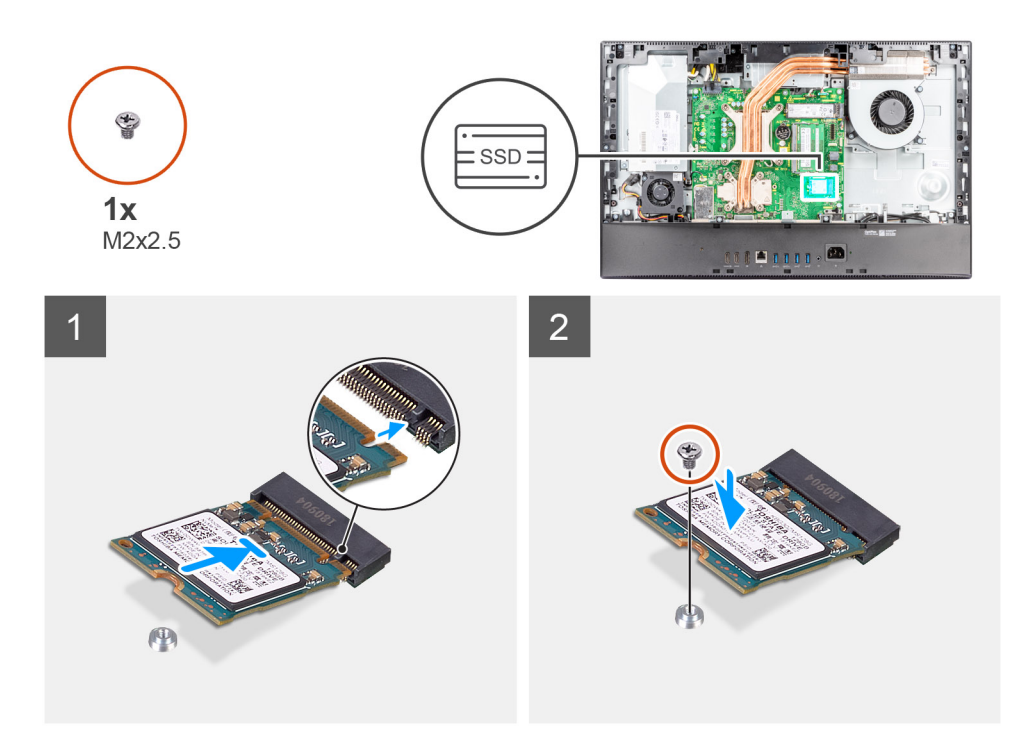

- 1. Lijn de uitsparing op de SSD uit met het lipje op de M.2-kaartsleuf.
- 2. Schuif de SSD in de M.2-kaartsleuf op de systeemkaart.
- 3. Plaats de schroef (M2x2.5) terug waarmee de SSD aan de systeemkaart wordt bevestigd.

#### **Vervolgstappen**

- 1. Plaats het [systeemkaartschild](#page-25-0).
- 2. Installeer het [achterpaneel](#page-21-0).
- 3. Installeer de [kabelafdekplaat](#page-18-0) (optioneel).
- 4. Plaats de [standaard](#page-13-0).
- 5. Volg de procedure in [Nadat u in de computer hebt gewerkt](#page-8-0).

### **M.2 2280 SSD-slot 2 verwijderen**

#### **Vereisten**

- 1. Volg de procedure in [Voordat u in de computer gaat werken.](#page-5-0)
- 2. Verwijder de [standaard.](#page-13-0)
- 3. Verwijder de [kabelafdekplaat](#page-16-0) (optioneel).
- 4. Verwijder het [achterpaneel](#page-19-0).
- 5. Verwijder de [afdekplaat van de systeemkaart.](#page-24-0)

#### **Over deze taak**

De volgende afbeelding geeft de locatie van het M.2 2280 SSD-slot 2 aan en biedt een visuele weergave van de verwijderingsprocedure.

<span id="page-33-0"></span>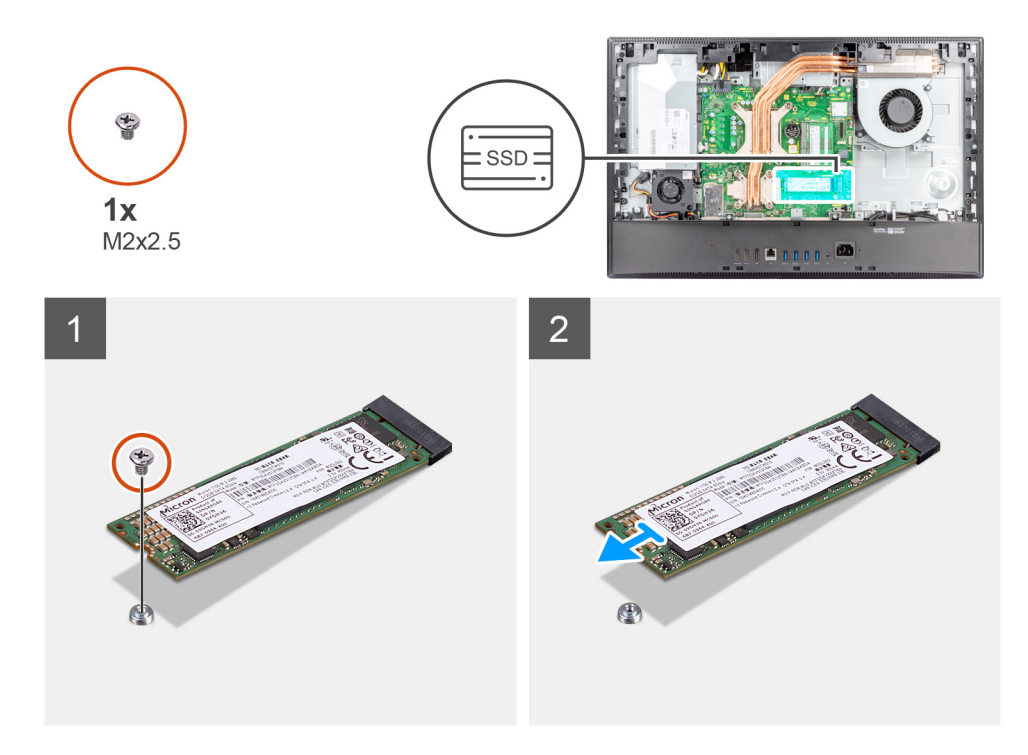

- 1. Verwijder de schroef (M2x2.5) waarmee de SSD aan de systeemkaart is bevestigd.
- 2. Schuif de SSD uit de sleuf voor de M.2-kaart op de systeemkaart om deze te verwijderen.

### **M.2 2280 SSD-slot 2 installeren**

#### **Vereisten**

**WAARSCHUWING: Solid-state schijven zijn kwetsbaar. Wees voorzichtig wanneer u met een solid-state schijf werkt.**

Als u een onderdeel vervangt, dient u het bestaande onderdeel te verwijderen alvorens de installatieprocedure uit te voeren.

#### **Over deze taak**

De volgende afbeelding geeft de locatie van het M.2 2280 SSD-slot 2 aan en biedt een visuele weergave van de installatieprocedure.

<span id="page-34-0"></span>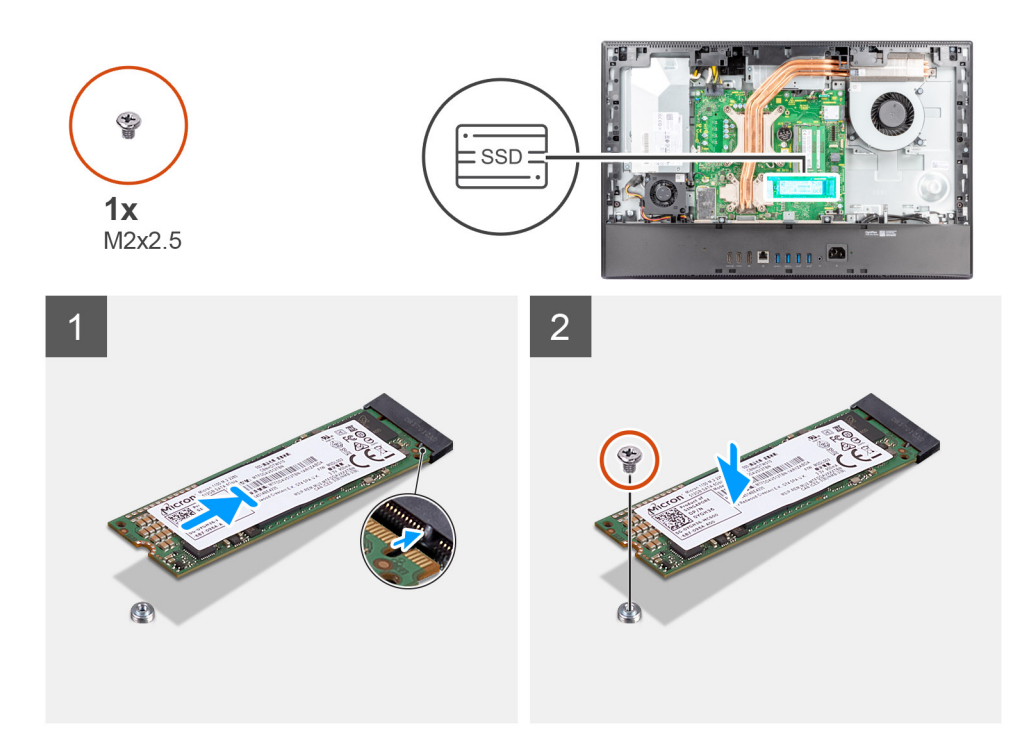

- 1. Lijn de uitsparing op de SSD uit met het lipje op de M.2-kaartsleuf.
- 2. Schuif de SSD in de M.2-kaartsleuf op de systeemkaart.
- 3. Plaats de schroef (M2x2.5) terug waarmee de SSD aan de systeemkaart wordt bevestigd.

#### **Vervolgstappen**

- 1. Plaats het [systeemkaartschild](#page-25-0).
- 2. Installeer het [achterpaneel](#page-21-0).
- 3. Installeer de [kabelafdekplaat](#page-18-0) (optioneel).
- 4. Plaats de [standaard](#page-13-0).
- 5. Volg de procedure in [Nadat u in de computer hebt gewerkt](#page-8-0).

# **Systeemventilator**

### **De systeemventilator verwijderen**

#### **Vereisten**

- 1. Volg de procedure in [Voordat u in de computer gaat werken.](#page-5-0)
- 2. Verwijder de [standaard.](#page-13-0)
- 3. Verwijder de [kabelafdekplaat](#page-16-0) (optioneel).
- 4. Verwijder het [achterpaneel](#page-19-0).
- 5. Verwijder de [afdekplaat van de systeemkaart.](#page-24-0)

#### **Over deze taak**

De volgende afbeelding geeft de locatie van de systeemventilator aan en biedt een visuele weergave van de verwijderingsprocedure.

<span id="page-35-0"></span>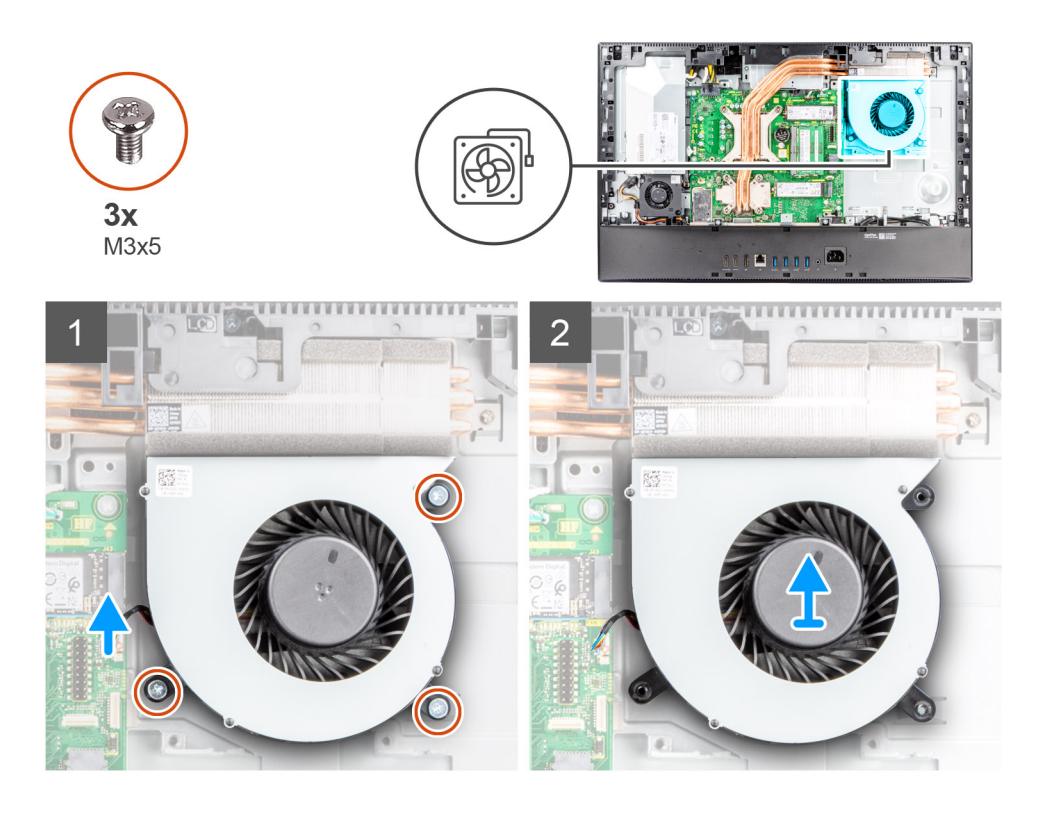

- 1. Koppel de kabel van de systeemventilator los van de systeemkaart.
- 2. Verwijder de drie schroeven (M3x5) waarmee de systeemventilator op de basis van de beeldschermeenheid wordt bevestigd.
- 3. Til de systeemventilator samen met de kabel weg van de basis van de beeldschermeenheid.

### **De systeemventilator installeren**

#### **Vereisten**

Als u een onderdeel vervangt, dient u het bestaande onderdeel te verwijderen alvorens de installatieprocedure uit te voeren.

#### **Over deze taak**

De volgende afbeelding geeft de locatie van de systeemventilator aan en biedt een visuele weergave van de plaatsingsprocedure.
<span id="page-36-0"></span>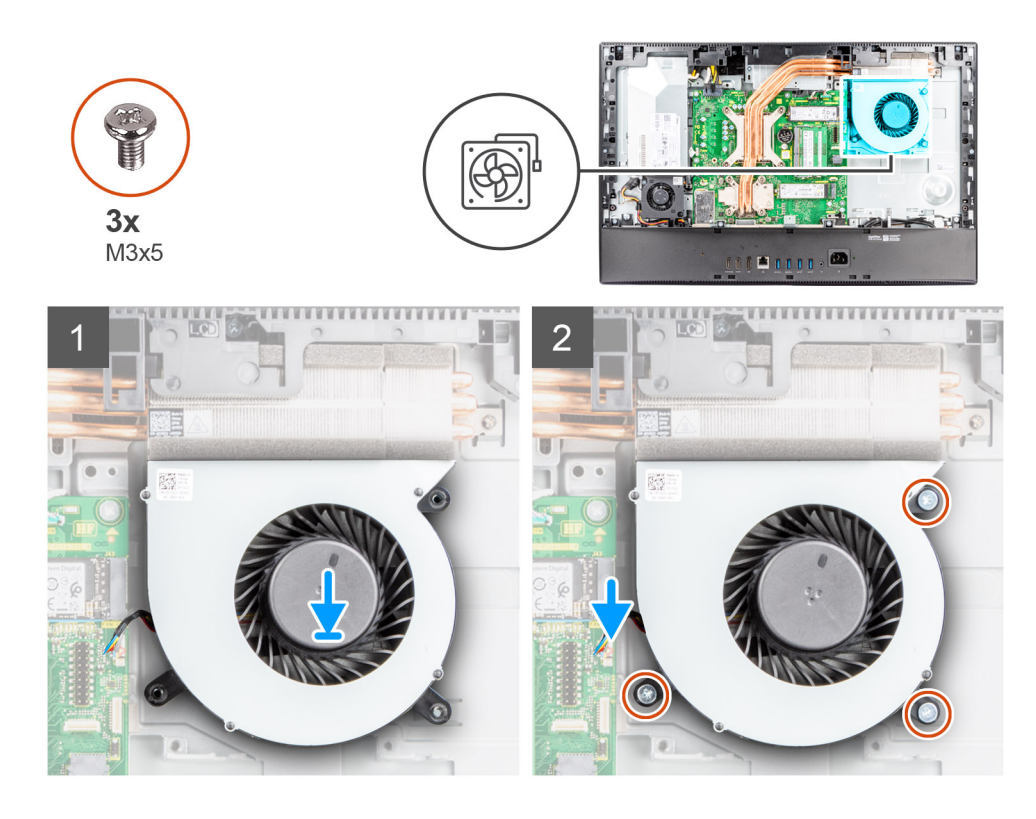

- 1. Lijn de schroefgaten op de systeemventilator uit met de schroefgaten op de basis van de beeldschermeenheid.
- 2. Plaats de drie schroeven (M3x5) terug waarmee de systeemventilator op de basis van de beeldschermeenheid wordt bevestigd.
- 3. Sluit de kabel van de systeemventilator aan op de connector op de systeemkaart.

### **Vervolgstappen**

- 1. Plaats het [systeemkaartschild](#page-25-0).
- 2. Installeer het [achterpaneel](#page-21-0).
- 3. Installeer de [kabelafdekplaat](#page-18-0) (optioneel).
- 4. Plaats de [standaard](#page-13-0).
- 5. Volg de procedure in [Nadat u in de computer hebt gewerkt](#page-8-0).

# **Knoopbatterij**

## **De knoopcelbatterij verwijderen**

### **Vereisten**

- 1. Volg de procedure in [Voordat u in de computer gaat werken.](#page-5-0)
- 2. Verwijder de [standaard.](#page-13-0)
- 3. Verwijder de [kabelafdekplaat](#page-16-0) (optioneel).
- 4. Verwijder het [achterpaneel](#page-19-0).
- 5. Verwijder de [afdekplaat van de systeemkaart.](#page-24-0)

**OPMERKING:** Wanneer u de knoopcelbatterij verwijdert, worden de CMOS- en BIOS-instellingen standaard teruggezet en gaan data verloren. Het is aan te raden de CMOS- en BIOS-instellingen te noteren voordat u de knoopcelbatterij verwijdert.

### **Over deze taak**

De volgende afbeelding geeft de locatie van de knoopcelbatterij aan en biedt een visuele weergave van de verwijderingsprocedure.

<span id="page-37-0"></span>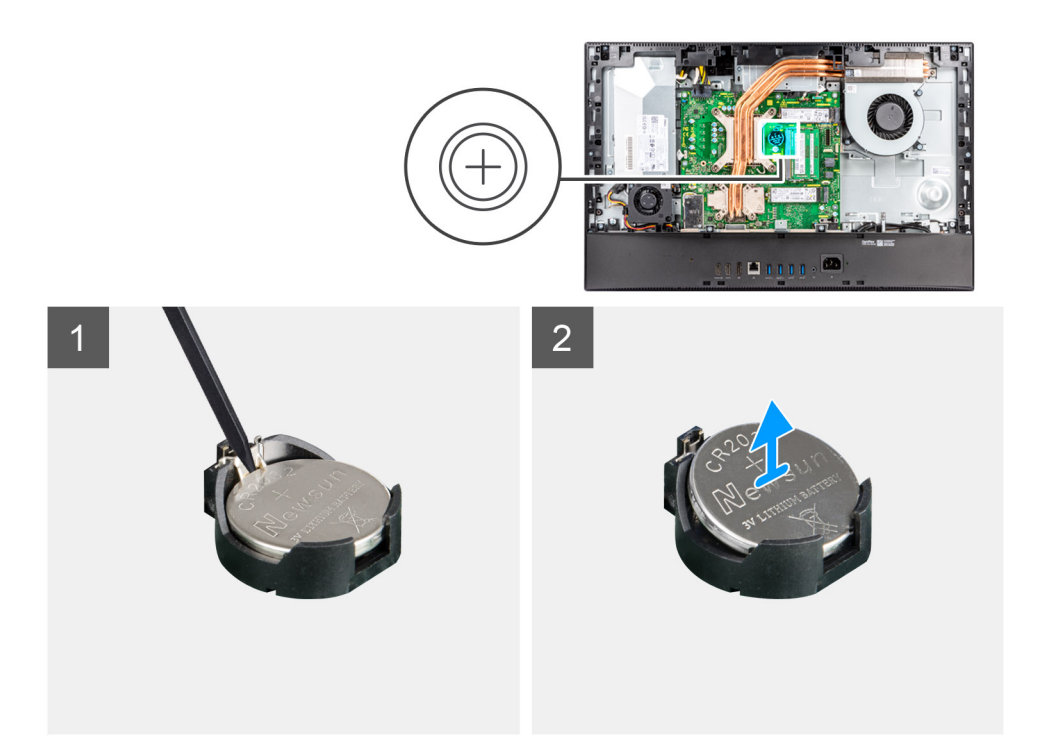

- 1. Druk met behulp van het plastic pennetje op de metalen clip om de knoopcelbatterij los te maken van de knoopcelbatterijhouder.
- 2. Til de koopbatterij uit de knoopbatterijhouder.

## **De knoopcelbatterij plaatsen**

### **Vereisten**

Als u een onderdeel vervangt, dient u het bestaande onderdeel te verwijderen alvorens de installatieprocedure uit te voeren.

### **Over deze taak**

De volgende afbeelding geeft de locatie van de knoopcelbatterij aan en biedt een visuele weergave van de plaatsingsprocedure.

<span id="page-38-0"></span>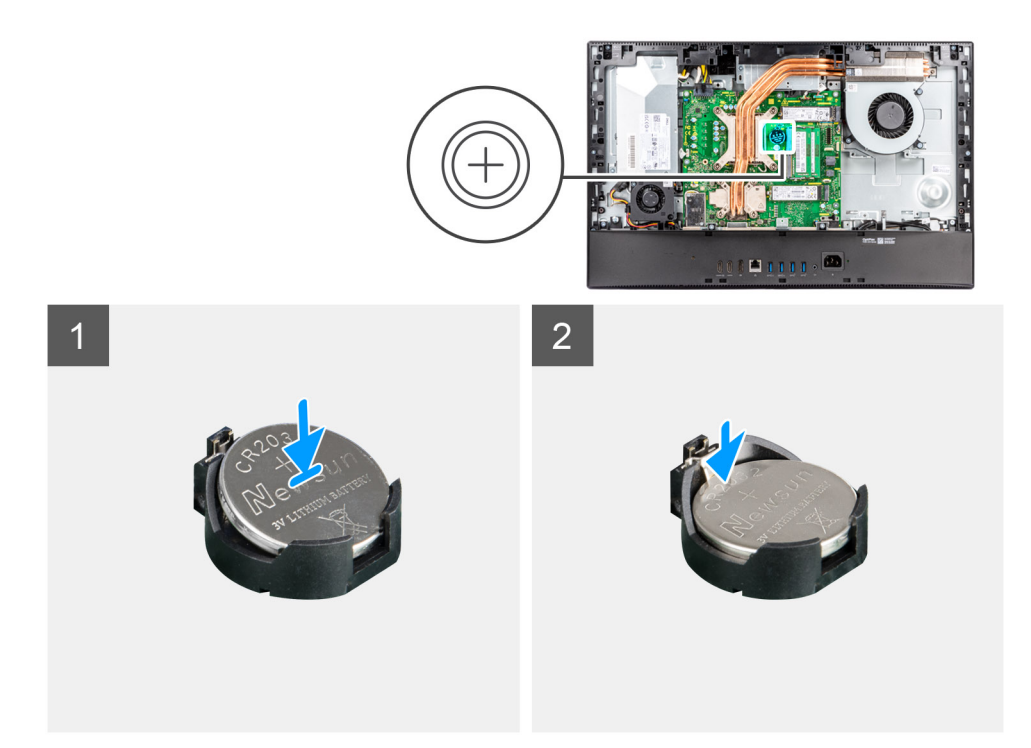

Plaats de knoopcelbatterij met de pluskant omhoog in de batterijhouder op de systeemkaart en klik de batterij voorzichtig op zijn plaats.

### **Vervolgstappen**

- 1. Plaats het [systeemkaartschild](#page-25-0).
- 2. Installeer het [achterpaneel](#page-21-0).
- 3. Installeer de [kabelafdekplaat](#page-18-0) (optioneel).
- 4. Plaats de [standaard](#page-13-0).
- 5. Volg de procedure in [Nadat u in de computer hebt gewerkt](#page-8-0).

## **Draadloze kaart**

## **De draadloze kaart verwijderen**

### **Vereisten**

- 1. Volg de procedure in [Voordat u in de computer gaat werken.](#page-5-0)
- 2. Verwijder de [standaard.](#page-13-0)
- 3. Verwijder de [kabelafdekplaat](#page-16-0) (optioneel).
- 4. Verwijder het [achterpaneel](#page-19-0).
- 5. Verwijder de [afdekplaat van de systeemkaart.](#page-24-0)

### **Over deze taak**

De volgende afbeelding geeft de locatie van de draadloze kaart aan en biedt een visuele weergave van de verwijderingsprocedure.

<span id="page-39-0"></span>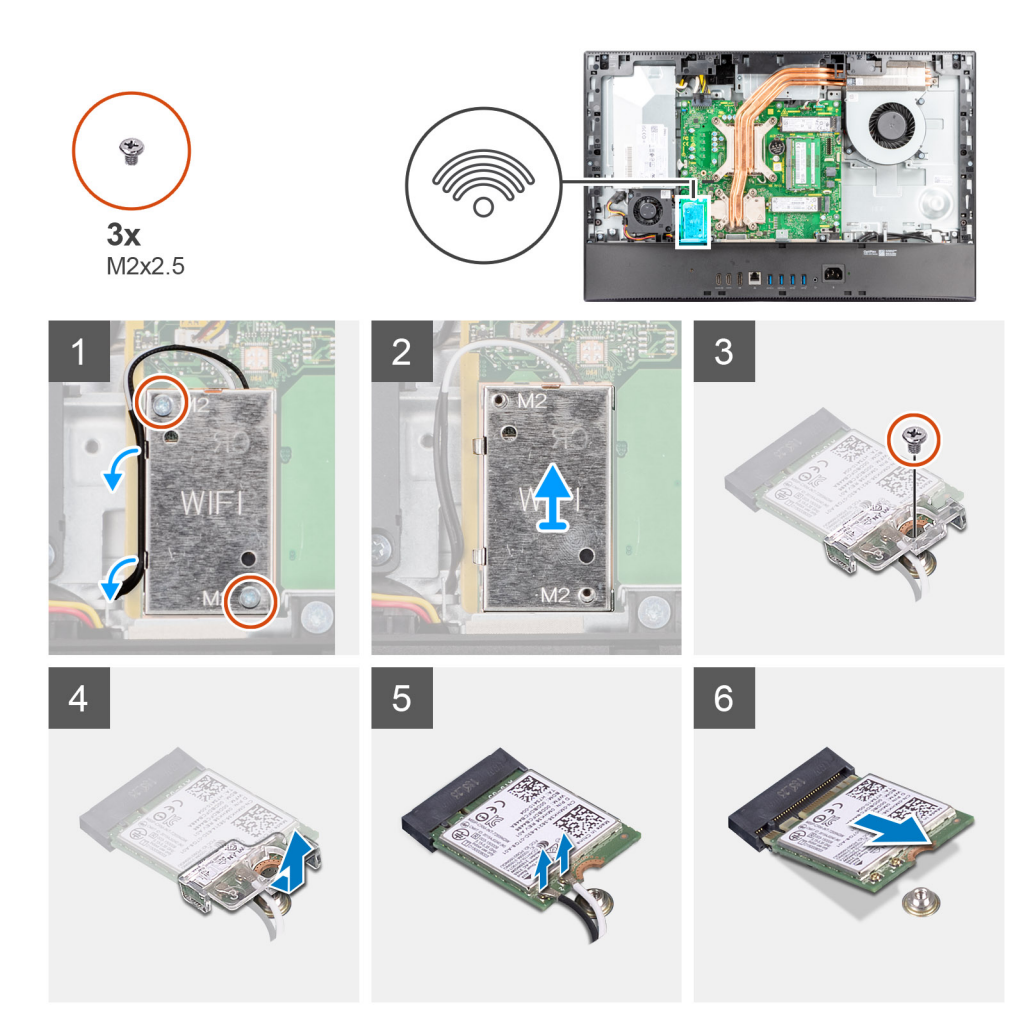

- 1. Verwijder de twee schroeven (M2x2.5) waarmee de kap van de draadloze kaart aan de systeemkaart vastzit.
- 2. Verwijder de antennekabels uit de routeringsgeleiders op het schild van de draadloze kaart.
- 3. Til het schild van de draadloze kaart weg van het systeem.
- 4. Verwijder de schroef (M2x2.5) waarmee de beugel van de draadloze kaart aan de draadloze kaart wordt bevestigd.
- 5. Verwijder de beugel van de draadloze kaart door deze van de draadloze kaart af te schuiven.
- 6. Haal de twee antennekabels los van de draadloze kaart.
	- **OPMERKING:** De antennekabels zijn op het moment van aankoop al in uw computer geïnstalleerd, zelfs als u de computer hebt verkregen zonder de WLAN-kaart.
- 7. Verwijder de draadloze kaart door deze uit de sleuf van de draadloze kaart te schuiven.

## **De draadloze kaart plaatsen**

#### **Vereisten**

Als u een onderdeel vervangt, dient u het bestaande onderdeel te verwijderen alvorens de installatieprocedure uit te voeren.

### **WAARSCHUWING: Leid de antennekabels nauwkeurig om schade aan de draadloze kaart te voorkomen.**

### **Over deze taak**

De volgende afbeelding geeft de locatie van de draadloze kaart aan en biedt een visuele weergave van de plaatsingsprocedure.

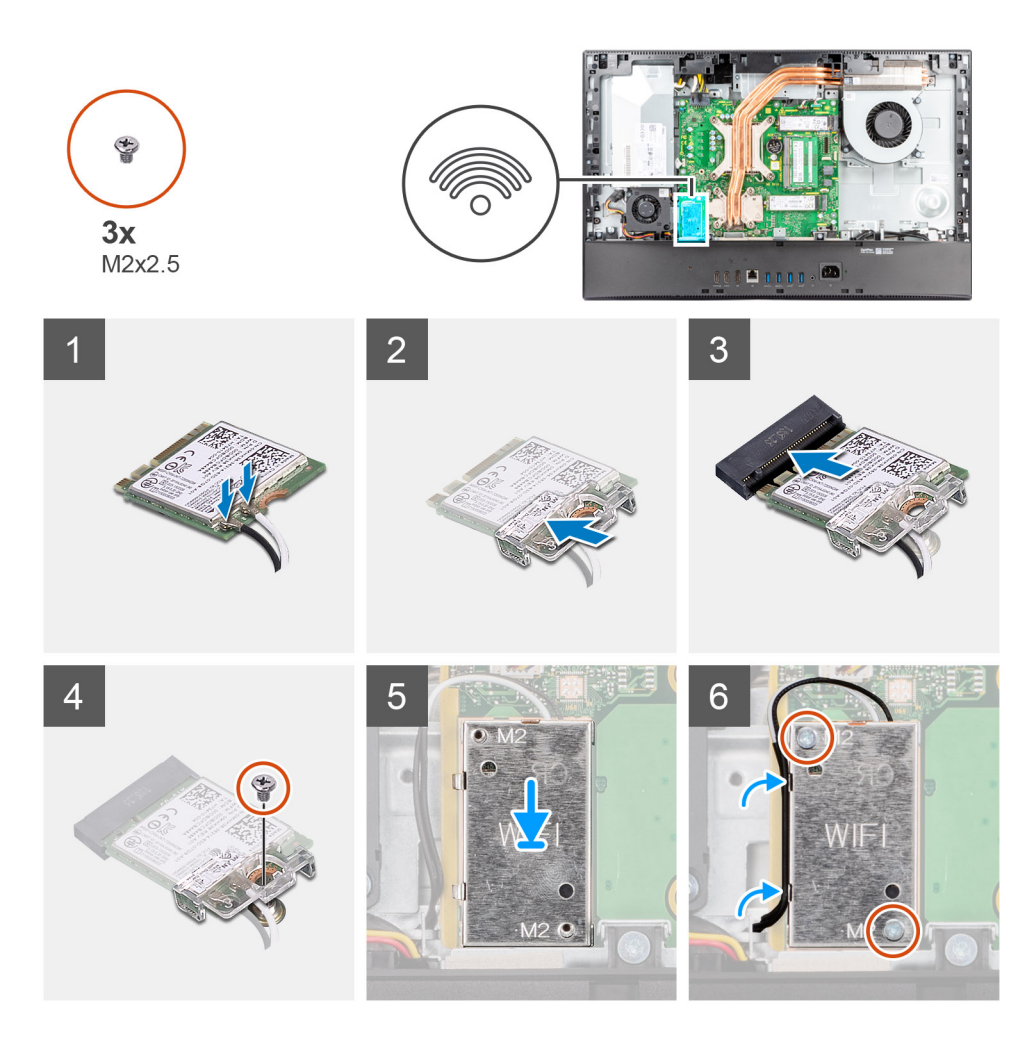

1. Sluit de antennekabels aan op de draadloze kaart. De volgende tabel bevat het kleurenschema voor de antennekabels:

### **Tabel 2. Kleurschema antennekabels**

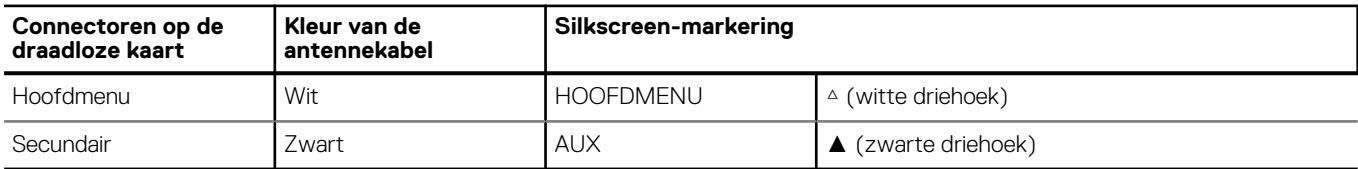

- **OPMERKING:** De antennekabels zijn op het moment van aankoop al in uw computer geïnstalleerd, zelfs als u de computer hebt verkregen zonder de WLAN-kaart.
- 2. Plaats de beugel van de draadloze kaart op de draadloze kaart.
- 3. Lijn de uitsparing op de draadloze kaart uit met het lipje op de sleuf van de draadloze kaart.
- 4. Steek de draadloze kaart schuin in de sleuf van de draadloze kaart.
- 5. Plaats de schroef (M2x2.5) terug waarmee de draadloze kaart en de beugel van de draadloze kaart aan basis van de beeldschermeenheid worden bevestigd.
- 6. Lijn de kap van de draadloze kaart uit op de systeemkaart en draadloze kaart en plaats deze.
- 7. Plaats de twee schroeven (M2x2.5) terug waarmee het schild van de draadloze kaart aan de systeemkaart wordt bevestigd.
- 8. Leid de antennekabels door de routeringsgeleiders op het schild van de draadloze kaart.

### **Vervolgstappen**

1. Plaats het [systeemkaartschild](#page-25-0).

- 2. Installeer het [achterpaneel](#page-21-0).
- 3. Installeer de [kabelafdekplaat](#page-18-0) (optioneel).
- 4. Plaats de [standaard](#page-13-0).
- 5. Volg de procedure in [Nadat u in de computer hebt gewerkt](#page-8-0).

## **Camera-eenheid**

### **De camera-eenheid verwijderen**

### **Vereisten**

- 1. Volg de procedure in [Voordat u in de computer gaat werken.](#page-5-0)
- 2. Verwijder de [standaard.](#page-13-0)
- 3. Verwijder de [kabelafdekplaat](#page-16-0) (optioneel).
- 4. Verwijder het [achterpaneel](#page-19-0).
- 5. Verwijder de [afdekplaat van de systeemkaart.](#page-24-0)

### **Over deze taak**

De volgende afbeelding geeft de locatie van de camera-eenheid aan en biedt een visuele weergave van de verwijderingsprocedure.

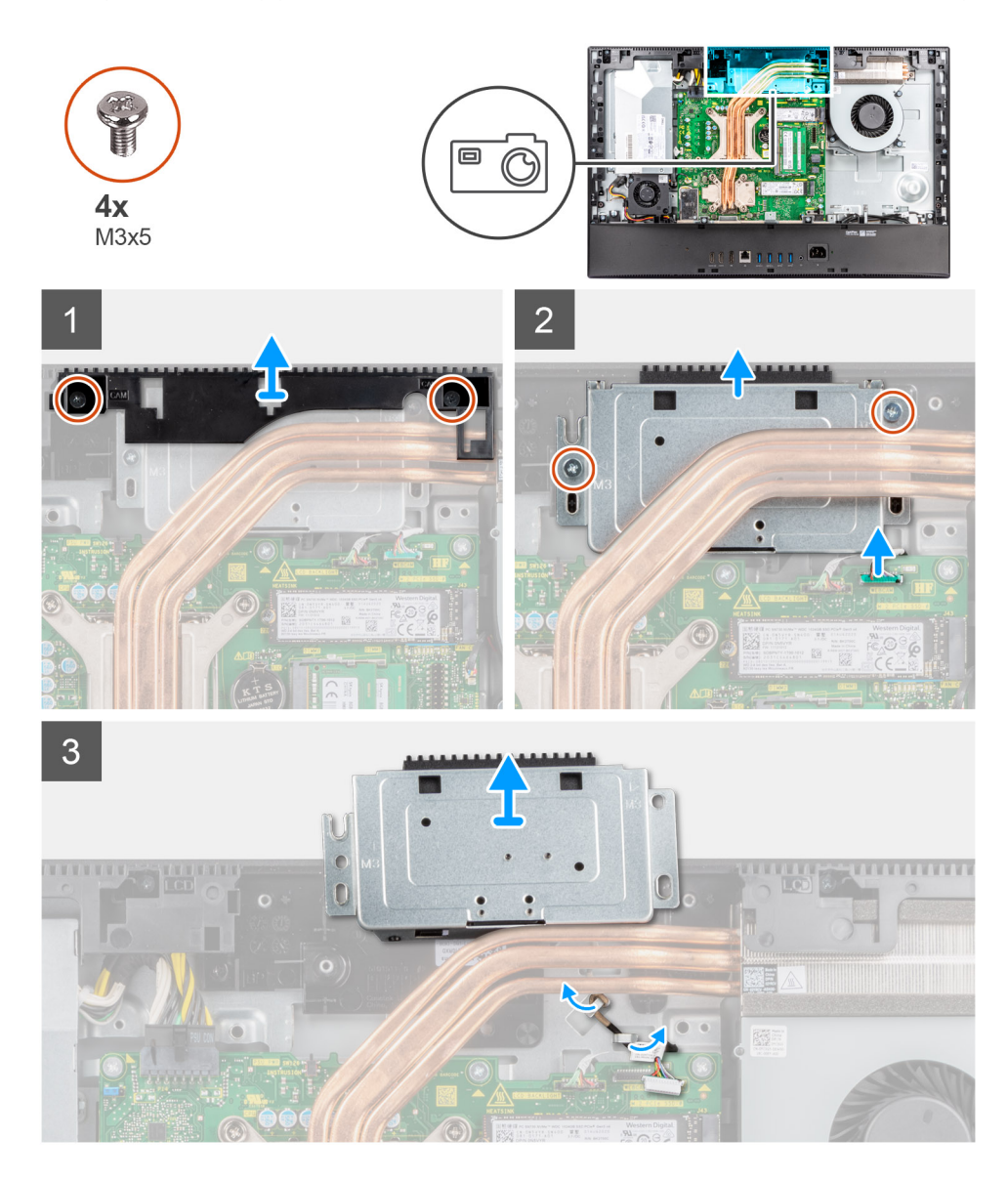

- 1. Verwijder de twee schroeven (M3x5) waarmee de camera-eenheid aan de basis van de beeldschermeenheid wordt bevestigd.
- 2. Koppel de camerakabel los van de connector op de systeemkaart.
- 3. Verwijder de twee schroeven (M3x5) waarmee de camera-eenheid aan het middelste frame wordt bevestigd.
- 4. Schuif de camera-eenheid weg van het middelste frame en verwijder deze.
- 5. Verwijder de camerakabel uit de routeringsgeleiders op de basis van de beeldschermeenheid.

## **De camera-eenheid installeren**

### **Vereisten**

Als u een onderdeel vervangt, dient u het bestaande onderdeel te verwijderen alvorens de installatieprocedure uit te voeren.

### **Over deze taak**

De volgende afbeelding geeft de locatie van de camera-eenheid aan en biedt een visuele weergave van de installatieprocedure.

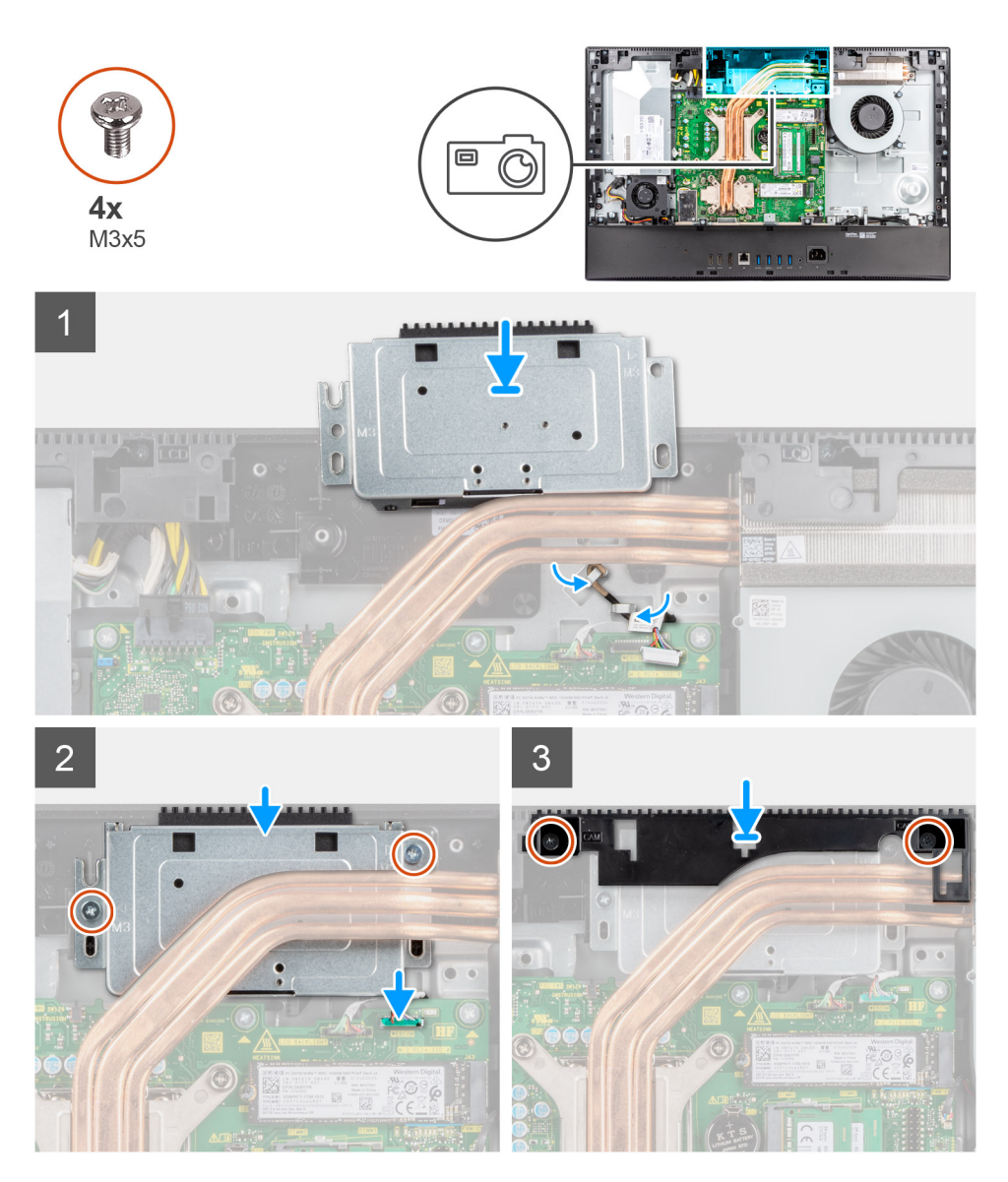

### **Stappen**

1. Leid de camerakabel door de geleiders op de basis van de beeldschermeenheid.

- <span id="page-43-0"></span>2. Schuif de camera-eenheid op het middelste frame en lijn de schroefgaten op de camera-eenheid uit met de schroefgaten op het middelste frame.
- 3. Plaats de twee schroeven (M3x5) terug waarmee de camera-eenheid aan het middelste frame wordt bevestigd.
- 4. Sluit de camerakabel aan op de systeemkaart.
- 5. Lijn de schroefgaten op de cameradeur uit met de schroefgaten op de basis van de beeldschermeenheid.
- 6. Plaats de twee schroeven (M3x5) terug waarmee de cameradeur aan de basis van de beeldschermeenheid wordt bevestigd.

### **Vervolgstappen**

- 1. Plaats het [systeemkaartschild](#page-25-0).
- 2. Installeer het [achterpaneel](#page-21-0).
- 3. Installeer de [kabelafdekplaat](#page-18-0) (optioneel).
- 4. Plaats de [standaard](#page-13-0).
- 5. Volg de procedure in [Nadat u in de computer hebt gewerkt](#page-8-0).

## **Onderkap**

### **De onderplaat verwijderen**

### **Vereisten**

- 1. Volg de procedure in [Voordat u in de computer gaat werken.](#page-5-0)
- 2. Verwijder de [standaard.](#page-13-0)
- 3. Verwijder de [kabelafdekplaat](#page-16-0) (optioneel).
- 4. Verwijder het [achterpaneel](#page-19-0).
- 5. Verwijder de [afdekplaat van de systeemkaart.](#page-24-0)

### **Over deze taak**

De volgende afbeelding geeft de locatie van de onderplaat aan en biedt een visuele weergave van de verwijderingsprocedure.

<span id="page-44-0"></span>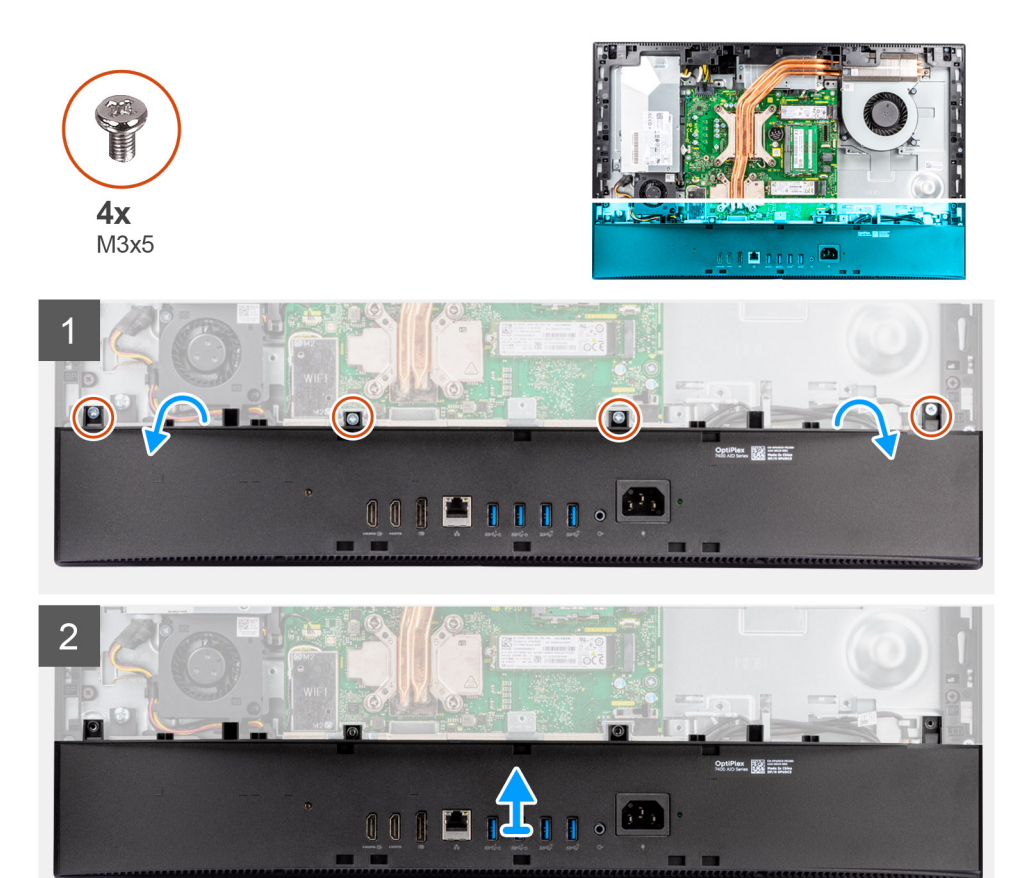

- 1. Verwijder de vier schroeven (M3x5) waarmee de onderplaat aan de basis van de beeldschermeenheid wordt bevestigd.
- 2. Til de onderplaat weg van de basis van de beeldschermeenheid.

## **De onderplaat plaatsen**

### **Vereisten**

Als u een onderdeel vervangt, dient u het bestaande onderdeel te verwijderen alvorens de installatieprocedure uit te voeren.

### **Over deze taak**

De volgende afbeelding geeft de locatie van de onderplaat aan en biedt een visuele weergave van de plaatsingsprocedure.

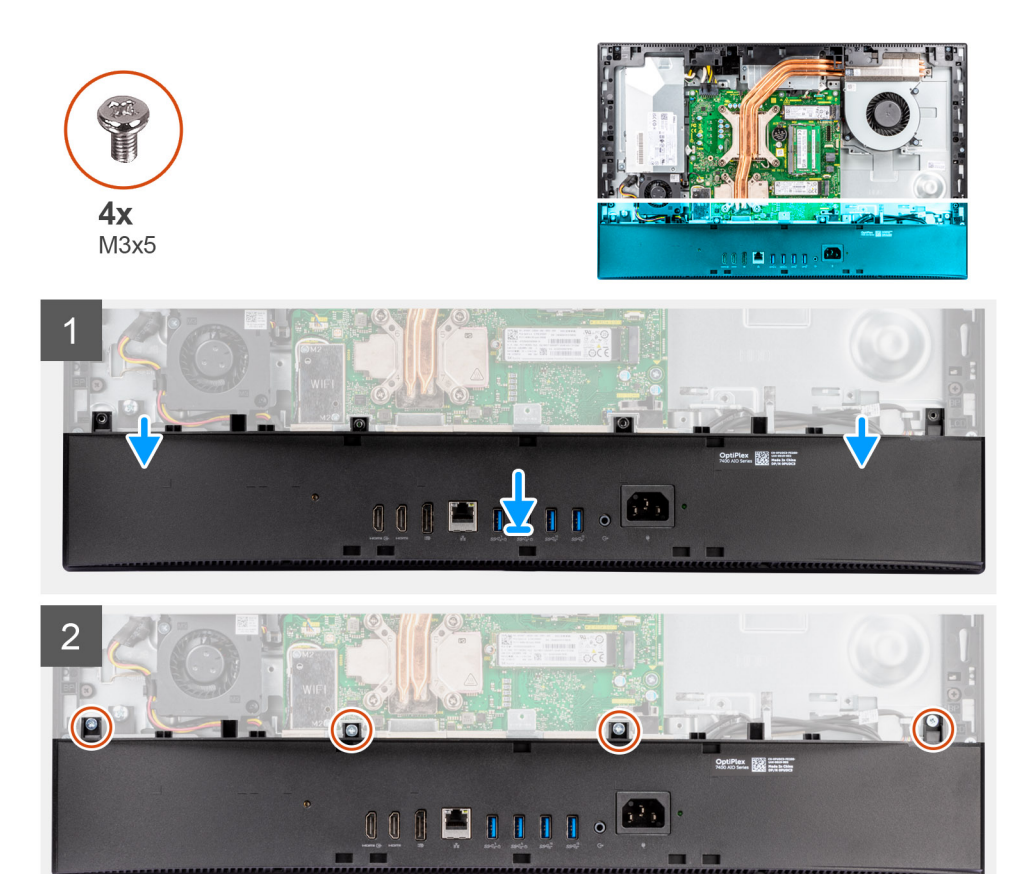

- 1. Lijn de schroefgaatjes in de onderplaat uit met de schroefgaten de basis van de beeldschermeenheid.
- 2. Plaats de vier schroeven (M3x5) terug waarmee de onderplaat aan de basis van de beeldschermeenheid wordt bevestigd.

### **Vervolgstappen**

- 1. Plaats het [systeemkaartschild](#page-25-0).
- 2. Installeer het [achterpaneel](#page-21-0).
- 3. Installeer de [kabelafdekplaat](#page-18-0) (optioneel).
- 4. Plaats de [standaard](#page-13-0).
- 5. Volg de procedure in [Nadat u in de computer hebt gewerkt](#page-8-0).

# **Voeding**

## **De voedingseenheid (PSU) verwijderen**

### **Vereisten**

- 1. Volg de procedure in [Voordat u in de computer gaat werken.](#page-5-0)
- 2. Verwijder de [standaard.](#page-13-0)
- 3. Verwijder de [kabelafdekplaat](#page-16-0) (optioneel).
- 4. Verwijder het [achterpaneel](#page-19-0).
- 5. Verwijder de [afdekplaat van de systeemkaart.](#page-24-0)
- 6. Verwijder de [onderplaat](#page-43-0).

### **Over deze taak**

De volgende afbeelding geeft de locatie van de PSU aan en biedt een visuele weergave van de verwijderingsprocedure van de PSU.

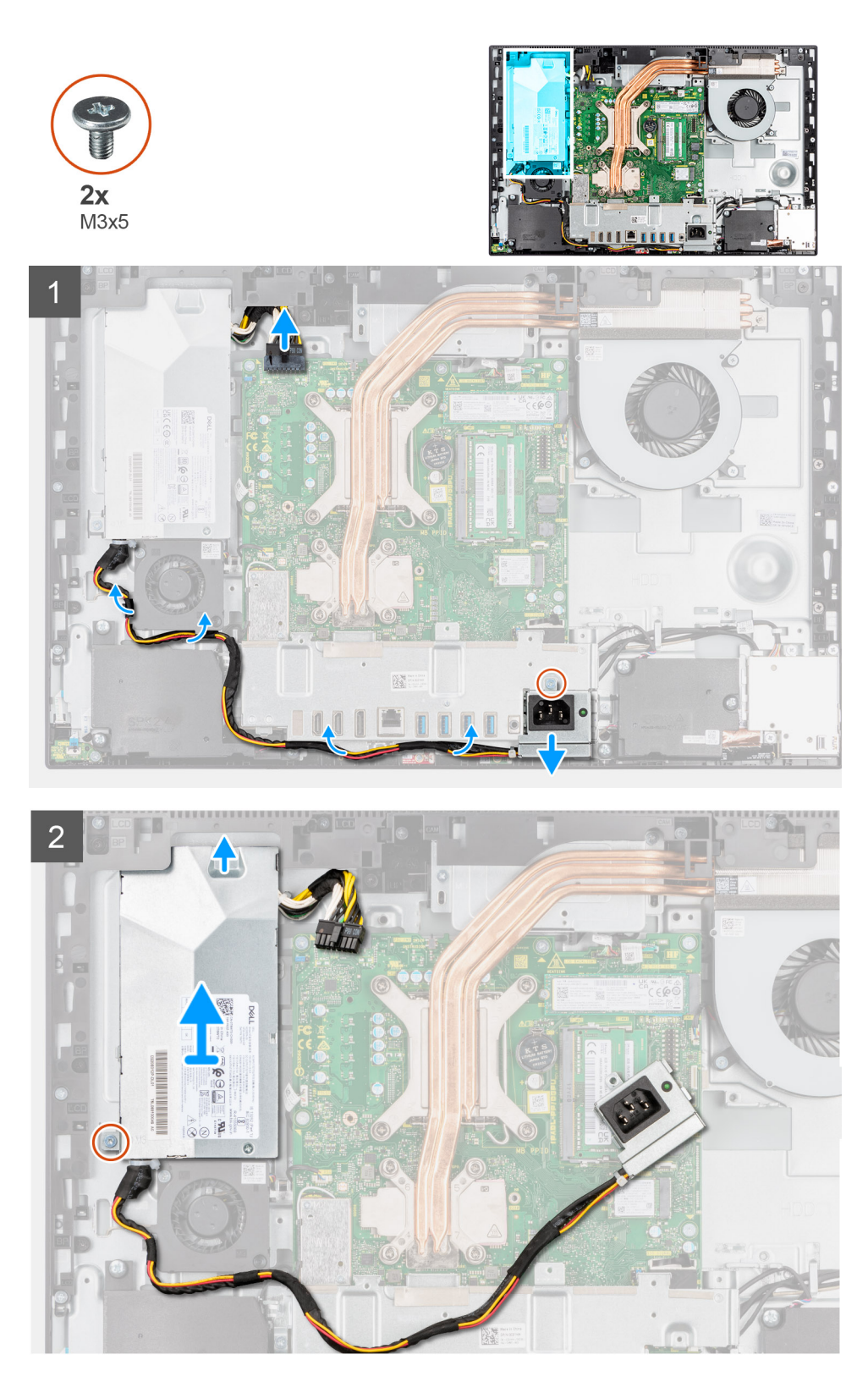

- 1. Verwijder de schroef (M3x5) waarmee de voedingssocket aan de achterste I/O-beugel wordt bevestigd.
- 2. Schuif de voedingssocket uit de achterste I/O-beugel.
- 3. Verwijder de kabel van de voedingseenheid uit de routeringsgeleiders op de achterste I/O-beugel en de PSU-ventilator.
- 4. Koppel de kabel van de voedingsaansluiting los van de connector op de systeemkaart.
- 5. Verwijder de schroef (M3x5) waarmee de PSU aan de basis van de beeldschermeenheid wordt bevestigd.
- 6. Til de PSU uit het systeem.

## **De voedingseenheid (PSU) installeren**

### **Vereisten**

Als u een onderdeel vervangt, dient u het bestaande onderdeel te verwijderen alvorens de installatieprocedure uit te voeren.

### **Over deze taak**

De volgende afbeelding geeft de locatie van de PSU aan en biedt een visuele weergave van de installatieprocedure van de PSU.

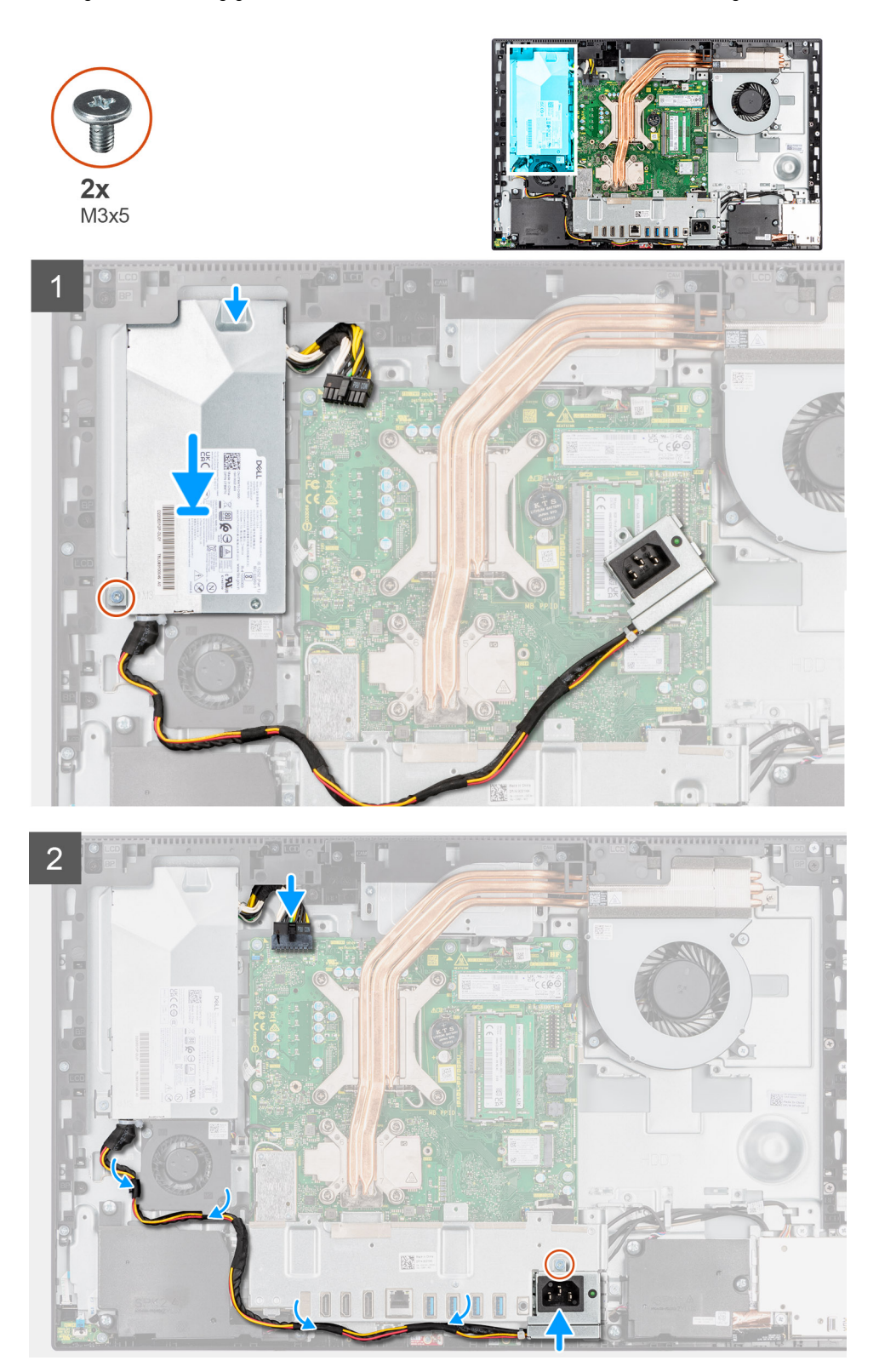

- 1. Lijn de PSU uit en plaats deze in de slot op de basis van de beeldschermeenheid.
- 2. Plaats de schroef (M3x5) terug waarmee de PSU aan de basis van de beeldschermeenheid wordt bevestigd.
- 3. Sluit de voedingskabel aan op de connector van de systeemkaart.
- 4. Leid de voedingskabel door de routeringsgeleiders op de achterste I/O-beugel en de PSU-ventilator.
- 5. Lijn het schroefgat op de voedingssocket uit met het schroefgat op de achterste I/O-beugel en plaats deze in de slot op de achterste I/O-beugel.
- 6. Plaats de schroef (M3x5) terug waarmee de voedingssocket aan de achterste I/O-beugel wordt bevestigd.

### **Vervolgstappen**

- 1. Plaats de [onderplaat.](#page-44-0)
- 2. Plaats het [systeemkaartschild](#page-25-0).
- 3. Installeer het [achterpaneel](#page-21-0).
- 4. Installeer de [kabelafdekplaat](#page-18-0) (optioneel).
- 5. Plaats de [standaard](#page-13-0).
- 6. Volg de procedure in [Nadat u in de computer hebt gewerkt](#page-8-0).

## **Voeding van de ventilator**

## **De PSU-ventilator verwijderen**

### **Vereisten**

- 1. Volg de procedure in [Voordat u in de computer gaat werken.](#page-5-0)
- 2. Verwijder de [standaard.](#page-13-0)
- 3. Verwijder de [kabelafdekplaat](#page-16-0) (optioneel).
- 4. Verwijder het [achterpaneel](#page-19-0).
- 5. Verwijder de [afdekplaat van de systeemkaart.](#page-24-0)

### **Over deze taak**

De volgende afbeelding geeft de locatie van de PSU-ventilator aan en biedt een visuele weergave van de verwijderingsprocedure.

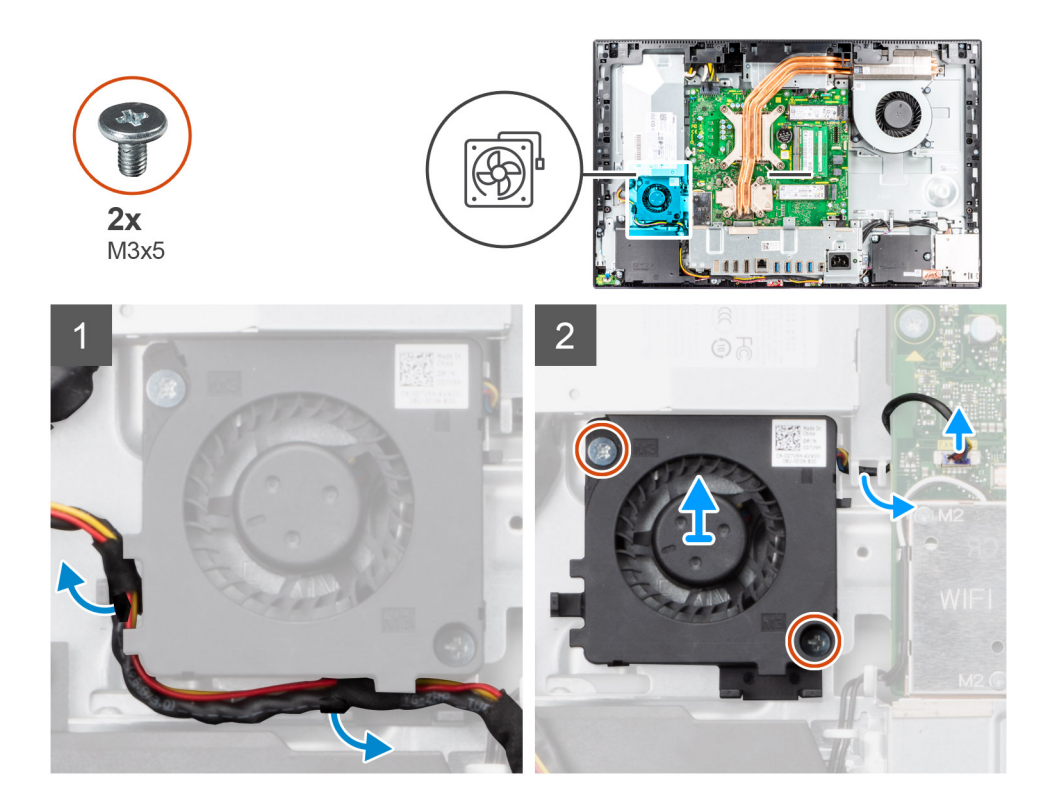

- 1. Verwijder de kabel van de voedingseenheid uit de routeringsgeleiders op de PSU-ventilator.
- 2. Koppel de PSU-ventilatorkabel los van de systeemkaart.
- 3. Verwijder de twee schroeven (M3x5) waarmee de PSU-ventilator aan de basis van de beeldschermeenheid wordt bevestigd.
- 4. Til de PSU-ventilator weg van de basis van de beeldschermeenheid.

## **De PSU-ventilator installeren**

### **Vereisten**

Als u een onderdeel vervangt, dient u het bestaande onderdeel te verwijderen alvorens de installatieprocedure uit te voeren.

### **Over deze taak**

De volgende afbeelding geeft de locatie van de PSU-ventilator aan en biedt een visuele weergave van de installatieprocedure.

<span id="page-50-0"></span>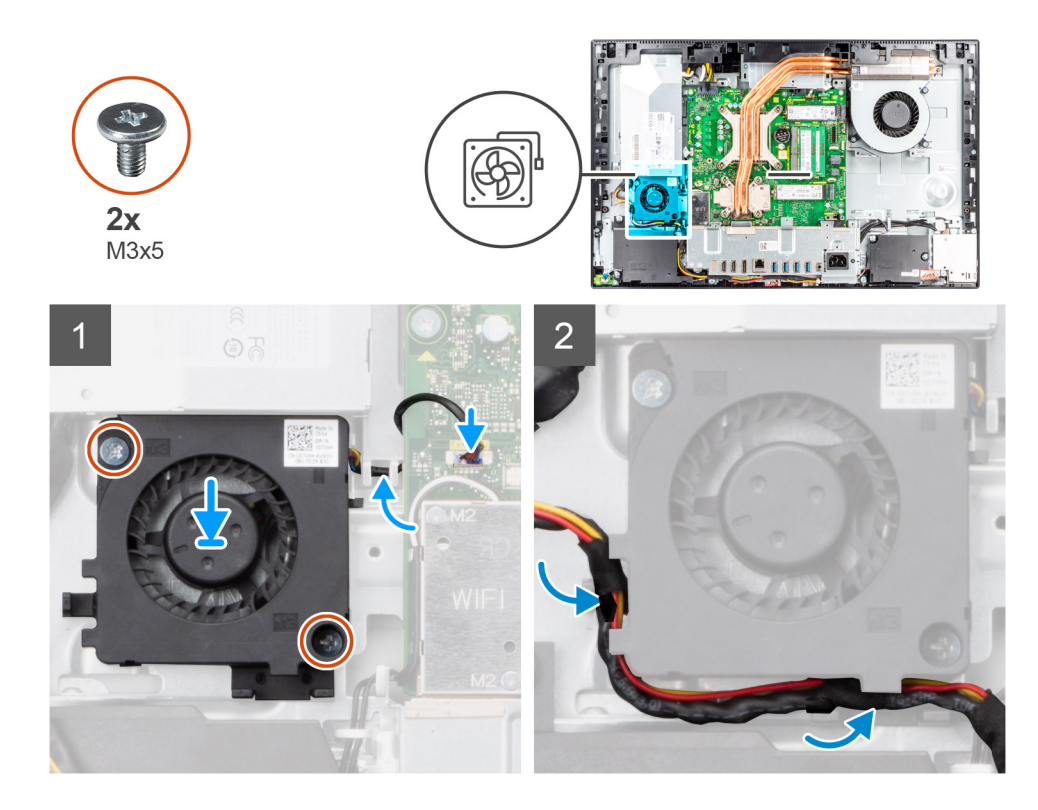

- 1. Lijn de schroefgaten op de PSU-ventilator uit met de schroefgaten in de basis van de beeldschermeenheid.
- 2. Plaats de twee schroeven (M3x5) terug waarmee de PSU-ventilator aan de basis van de beeldschermeenheid wordt bevestigd.
- 3. Sluit de kabel van de PSU-ventilator aan op de connector op de systeemkaart.
- 4. Leid de voedingskabel door de routeringsgeleiders op de PSU-ventilator.

### **Vervolgstappen**

- 1. Plaats het [systeemkaartschild](#page-25-0).
- 2. Installeer het [achterpaneel](#page-21-0).
- 3. Installeer de [kabelafdekplaat](#page-18-0) (optioneel).
- 4. Plaats de [standaard](#page-13-0).
- 5. Volg de procedure in [Nadat u in de computer hebt gewerkt](#page-8-0).

## **Warmteafleider**

## **De koelplaat verwijderen (UMA)**

### **Vereisten**

- 1. Volg de procedure in [Voordat u in de computer gaat werken.](#page-5-0)
- 2. Verwijder de [standaard.](#page-13-0)
- 3. Verwijder de [kabelafdekplaat](#page-16-0) (optioneel).
- 4. Verwijder het [achterpaneel](#page-19-0).
- 5. Verwijder de [afdekplaat van de systeemkaart.](#page-24-0)

### **Over deze taak**

De volgende afbeelding geeft de locatie van de koelplaat aan en biedt een visuele weergave van de verwijderingsprocedure van de koelplaat.

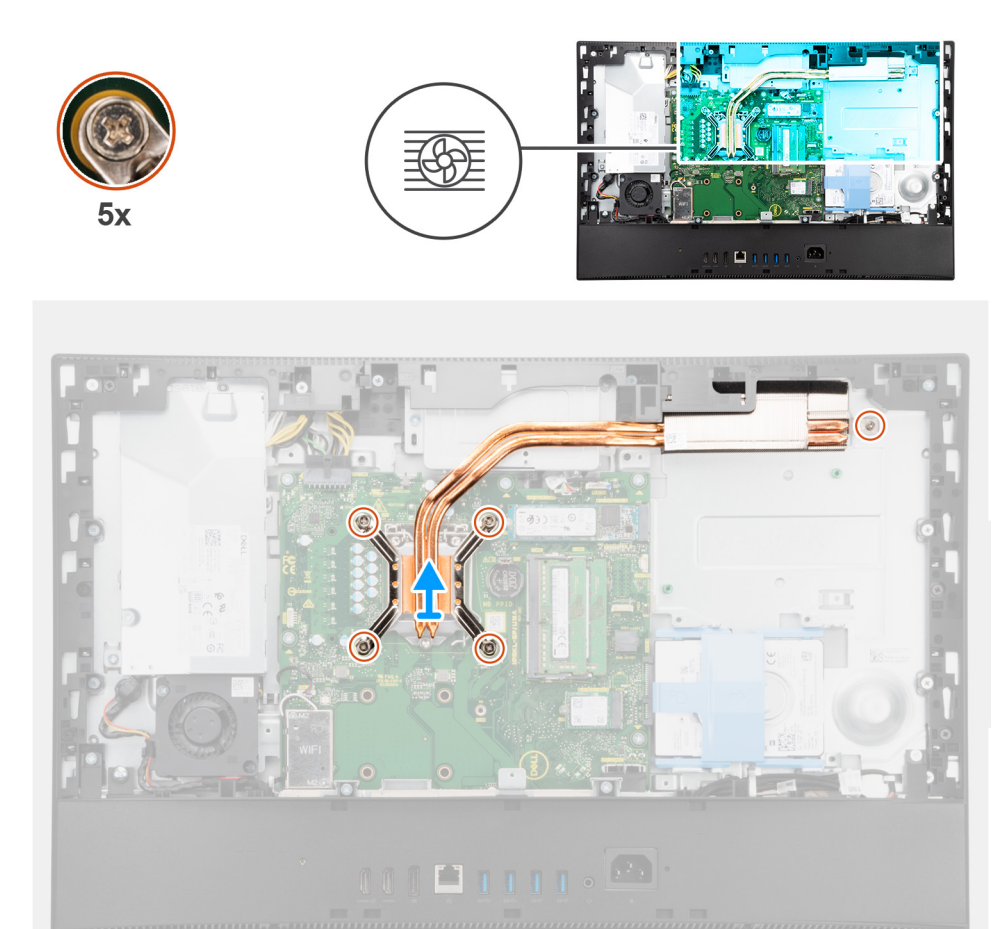

- 1. Maak in omgekeerde volgorde (aangegeven op de koelplaat) de vijf geborgde schroeven los waarmee de koelplaat op de systeemkaart en de basis van de beeldschermeenheid wordt bevestigd.
- 2. Schuif de koelplaat van de systeemkaart en de basis van de beeldschermeenheid en til deze weg.

## **De koelplaat plaatsen (UMA)**

### **Vereisten**

Als u een onderdeel vervangt, dient u het bestaande onderdeel te verwijderen alvorens de installatieprocedure uit te voeren.

**OPMERKING:** Als de systeemkaart of de koelplaat wordt teruggeplaatst, moet u de thermische mat of pasta gebruiken die in het pakket is meegeleverd om ervoor te zorgen dat de warmte wordt afgevoerd.

### **Over deze taak**

De volgende afbeelding geeft de locatie van de koelplaat aan en biedt een visuele weergave van de installatieprocedure.

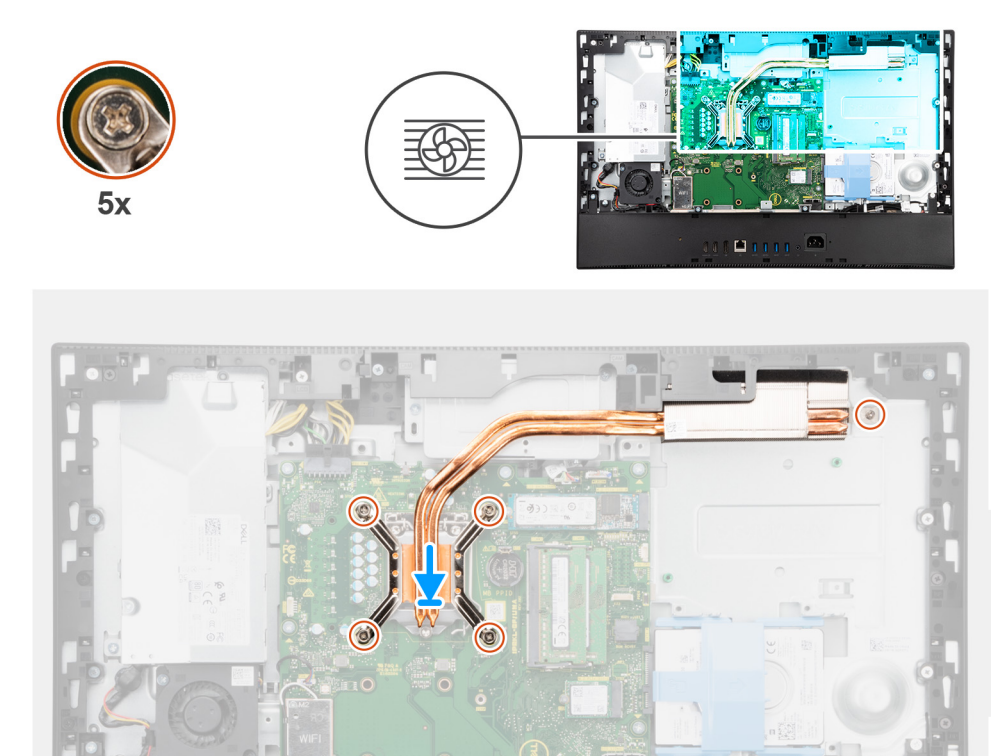

 $\begin{picture}(10,10) \put(0,0){\line(1,0){10}} \put(10,0){\line(1,0){10}} \put(10,0){\line(1,0){10}} \put(10,0){\line(1,0){10}} \put(10,0){\line(1,0){10}} \put(10,0){\line(1,0){10}} \put(10,0){\line(1,0){10}} \put(10,0){\line(1,0){10}} \put(10,0){\line(1,0){10}} \put(10,0){\line(1,0){10}} \put(10,0){\line(1,0){10}} \put(10,0){\line(1$ 

#### **Stappen**

- 1. Lijn de schroefgaten op de koelplaat uit met de schroefgaten op de systeemkaart en de basis van de beeldschermeenheid.
- 2. Draai de vijf geborgde schroeven in de juiste volgorde (aangegeven op de koelplaat) vast waarmee de koelplaat op de systeemkaart en de basis van het beeldschermeenheid wordt bevestigd.

### **Vervolgstappen**

- 1. Plaats de [systeemventilator](#page-34-0).
- 2. Plaats het [systeemkaartschild](#page-24-0).
- 3. Installeer het [achterpaneel](#page-19-0).
- 4. Installeer de [kabelafdekplaat](#page-16-0) (optioneel).
- 5. Plaats de [standaard](#page-13-0).
- 6. Volg de procedure in [Nadat u in de computer hebt gewerkt](#page-8-0).

## **De koelplaat verwijderen (afzonderlijk)**

### **Vereisten**

- 1. Volg de procedure in [Voordat u in de computer gaat werken.](#page-5-0)
- 2. Verwijder de [standaard.](#page-13-0)
- 3. Verwijder de [kabelafdekplaat](#page-16-0) (optioneel).
- 4. Verwijder het [achterpaneel](#page-19-0).
- 5. Verwijder de [afdekplaat van de systeemkaart.](#page-24-0)

### **Over deze taak**

De volgende afbeelding geeft de locatie van de koelplaat aan en biedt een visuele weergave van de verwijderingsprocedure van de koelplaat.

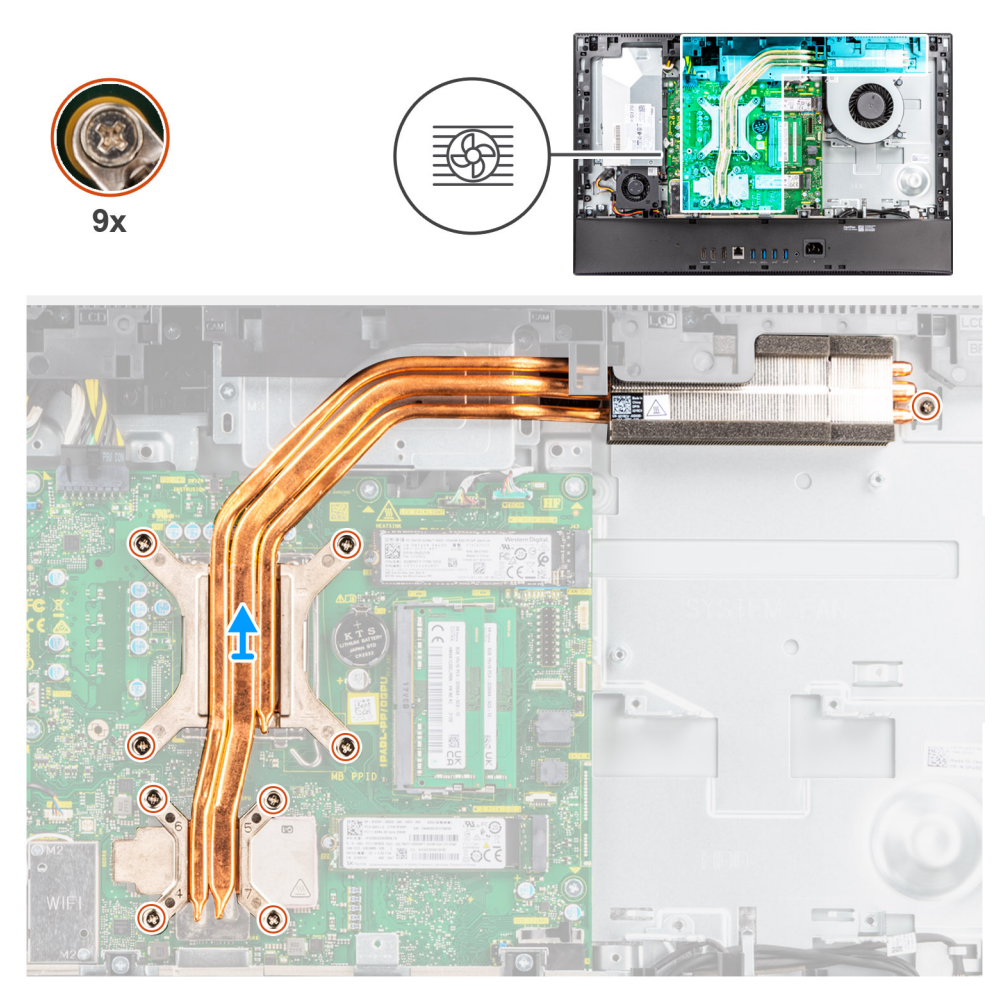

### **Stappen**

- 1. Maak in de omgekeerde volgorde (aangegeven op de koelplaat) de negen geborgde schroeven los waarmee de koelplaat op de systeemkaart en de basis van de beeldschermeenheid wordt bevestigd.
- 2. Schuif de koelplaat van de systeemkaart en de basis van de beeldschermeenheid en til deze weg.

## **De koelplaat plaatsen (afzonderlijk)**

#### **Vereisten**

Als u een onderdeel vervangt, dient u het bestaande onderdeel te verwijderen alvorens de installatieprocedure uit te voeren.

**OPMERKING:** Als de systeemkaart of de koelplaat wordt teruggeplaatst, moet u de thermische mat of pasta gebruiken die in het pakket is meegeleverd om ervoor te zorgen dat de warmte wordt afgevoerd.

#### **Over deze taak**

De volgende afbeelding geeft de locatie van de koelplaat aan en biedt een visuele weergave van de installatieprocedure van de koelplaat.

<span id="page-54-0"></span>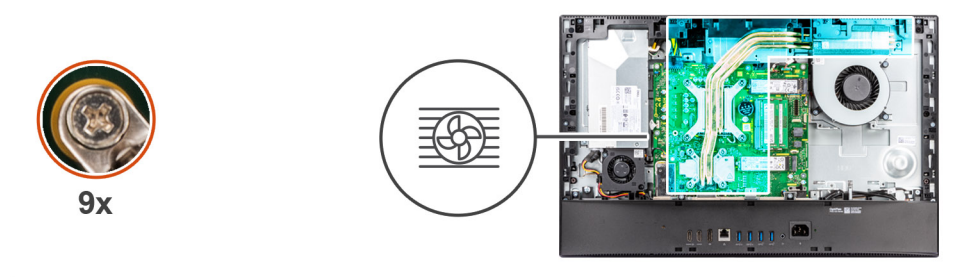

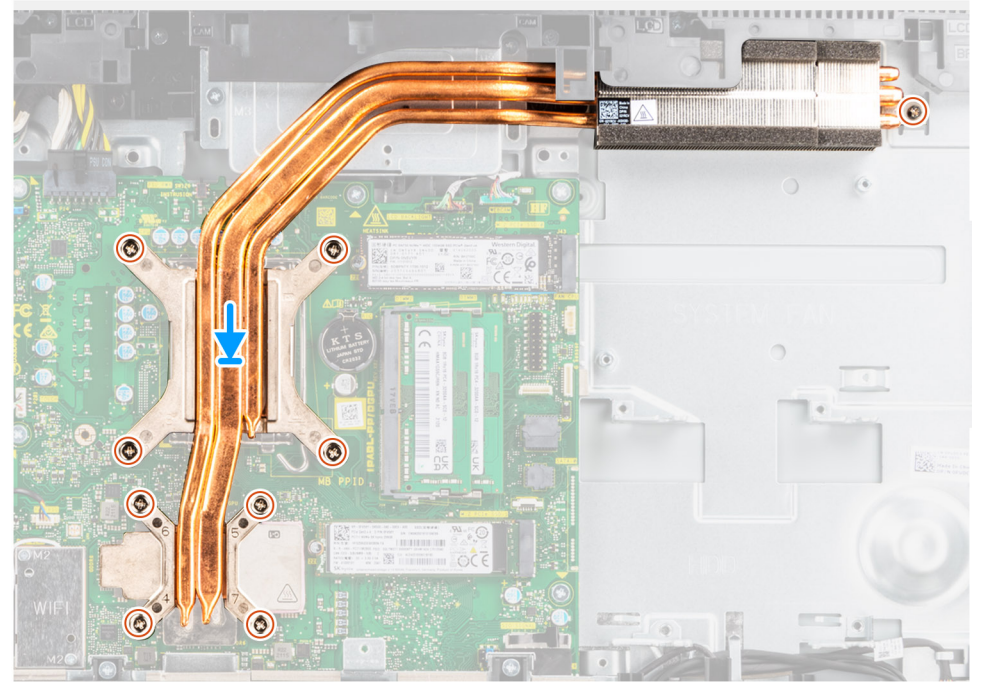

- 1. Lijn de schroefgaten op de koelplaat uit met de schroefgaten op de systeemkaart en de basis van de beeldschermeenheid.
- 2. Draai de negen geborgde schroeven in de juiste volgorde (aangegeven op de koelplaat) vast waarmee de koelplaat op de systeemkaart en de basis van het beeldschermeenheid wordt bevestigd.

### **Vervolgstappen**

- 1. Plaats de [systeemventilator](#page-34-0).
- 2. Plaats het [systeemkaartschild](#page-24-0).
- 3. Installeer het [achterpaneel](#page-19-0).
- 4. Installeer de [kabelafdekplaat](#page-16-0) (optioneel).
- 5. Plaats de [standaard](#page-13-0).
- 6. Volg de procedure in [Nadat u in de computer hebt gewerkt](#page-8-0).

## **Processor**

### **De processor verwijderen**

### **Vereisten**

- 1. Volg de procedure in [Voordat u in de computer gaat werken.](#page-5-0)
- 2. Verwijder de [standaard.](#page-13-0)
- 3. Verwijder de [kabelafdekplaat](#page-16-0) (optioneel).
- 4. Verwijder het [achterpaneel](#page-19-0).
- **5.** Verwijder de [afdekplaat van de systeemkaart.](#page-24-0)

### <span id="page-55-0"></span>6. Verwijder de [koelplaat.](#page-50-0)

### **Over deze taak**

De volgende afbeelding geeft de locatie van de processor aan en biedt een visuele weergave van de verwijderingsprocedure.

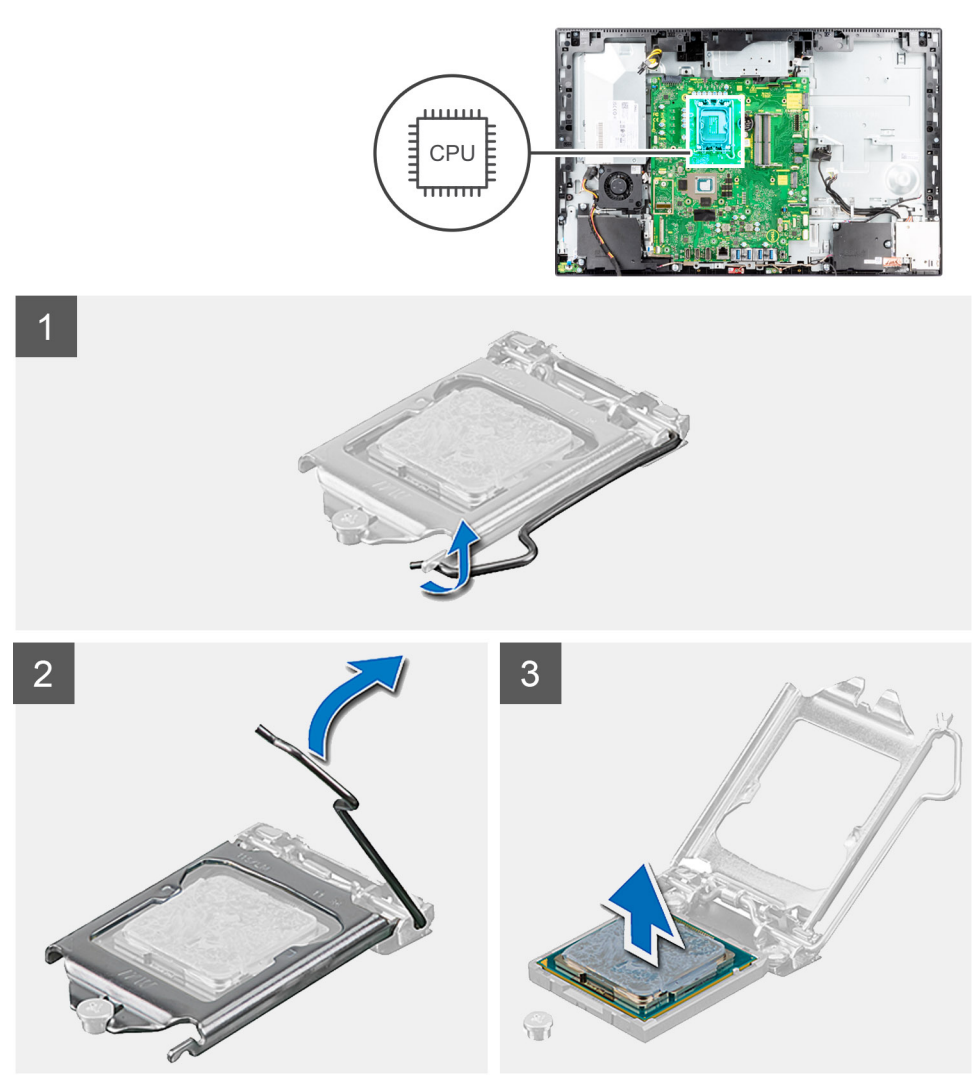

### **Stappen**

- 1. Druk de ontgrendelingshendel omlaag en duw deze vervolgens weg van de processor om hem uit het bevestigingslipje te verwijderen.
- 2. Trek de ontgrendelingshendel volledig uit om de processorafdekplaat te openen.

**WAARSCHUWING: Wanneer u de processor verwijdert, mag u geen pinnen binnen de processorsocket aanraken, en mogen er geen objecten op de pinnen in de socket vallen.**

3. Til de processor voorzichtig uit de processorsocket.

### **De processor plaatsen**

### **Vereisten**

Als u een onderdeel vervangt, dient u het bestaande onderdeel te verwijderen alvorens de installatieprocedure uit te voeren.

### **Over deze taak**

De volgende afbeelding geeft de locatie van de processor aan en biedt een visuele weergave van de installatieprocedure.

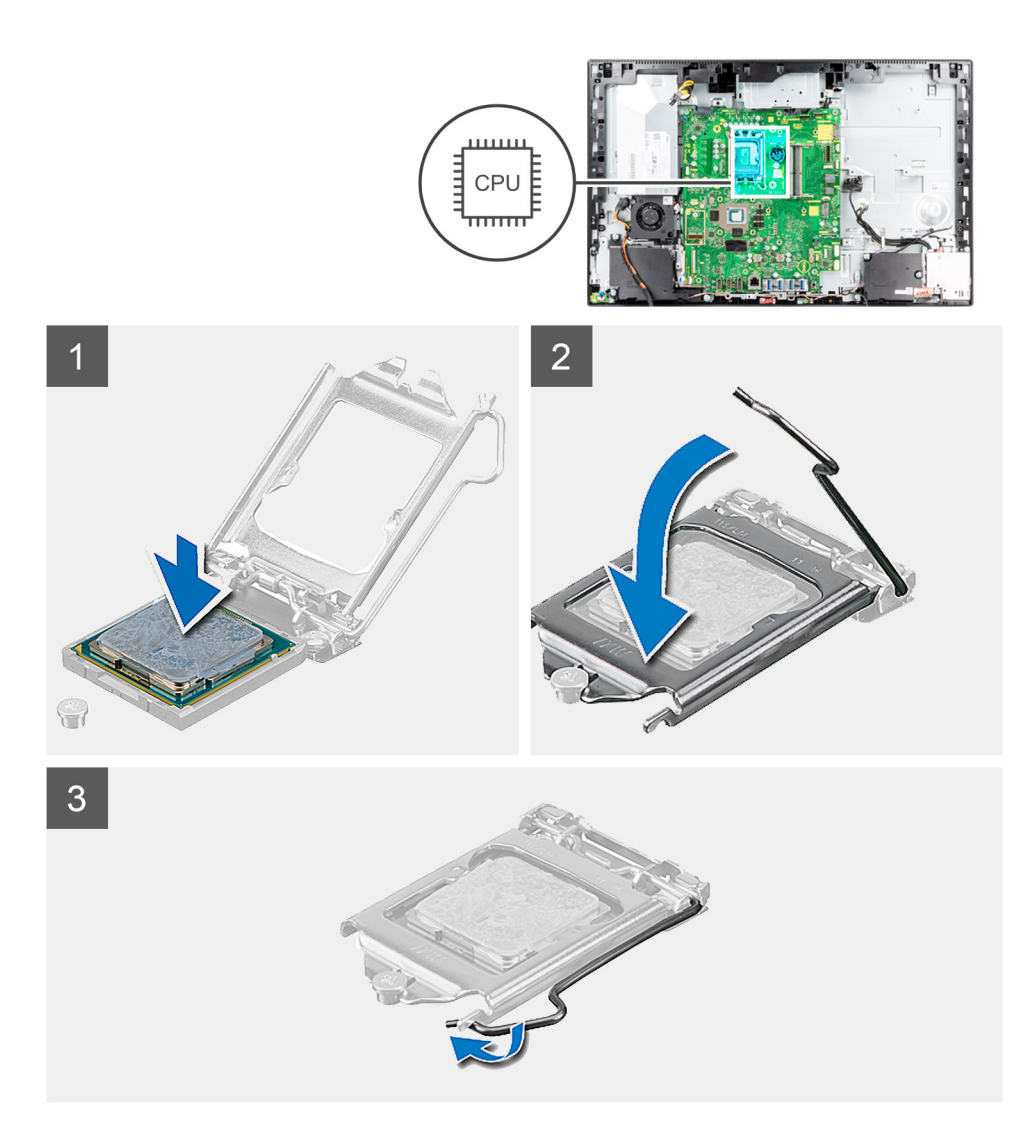

- 1. Zorg ervoor dat de vergrendelingshendel op de processorsocket volledig in de open positie staat.
	- **C**iloPMERKING: De pin-1-hoek van de processor heeft een driehoek die overeenstemt met de driehoek op de pin-1-hoek van de processorsocket. Als de processor op juiste wijze is geplaatst, bevinden alle vier de hoeken zich op dezelfde hoogte. Als één of meer hoeken van de processor hoger is dan de andere hoeken, dan is de processor niet op juiste wijze geïnstalleerd.
- 2. Richt de uitsparing op de processor op de tabs op de processorsocket en plaats de processor vervolgens in de socket.

### **WAARSCHUWING: Let erop dat de uitsparing op het afdekplaatje van de processor onder het uitlijningspunt moet zijn geplaatst.**

3. Draai, wanneer de processor zich volledig in de socket bevindt, de vergrendelingshendel omlaag en plaats deze onder het lipje op de kap van de processor.

### **Vervolgstappen**

- 1. Installeer de [koelplaat.](#page-50-0)
- 2. Plaats het [systeemkaartschild](#page-25-0).
- 3. Installeer het [achterpaneel](#page-21-0).
- 4. Installeer de [kabelafdekplaat](#page-18-0) (optioneel).
- 5. Plaats de [standaard](#page-13-0).
- 6. Volg de procedure in [Nadat u in de computer hebt gewerkt](#page-8-0).

# <span id="page-57-0"></span>**Achterste I/O-beugel**

## **De achterste I/O-beugel verwijderen**

### **Vereisten**

- 1. Volg de procedure in [Voordat u in de computer gaat werken.](#page-5-0)
- 2. Verwijder de [standaard.](#page-13-0)
- 3. Verwijder de [kabelafdekplaat](#page-16-0) (optioneel).
- 4. Verwijder het [achterpaneel](#page-19-0).
- 5. Verwijder de [afdekplaat van de systeemkaart.](#page-24-0)
- 6. Verwijder de [onderplaat](#page-43-0).

### **Over deze taak**

De volgende afbeelding geeft de locatie van de achterste I/O-beugel aan en biedt een visuele weergave van de verwijderingsprocedure.

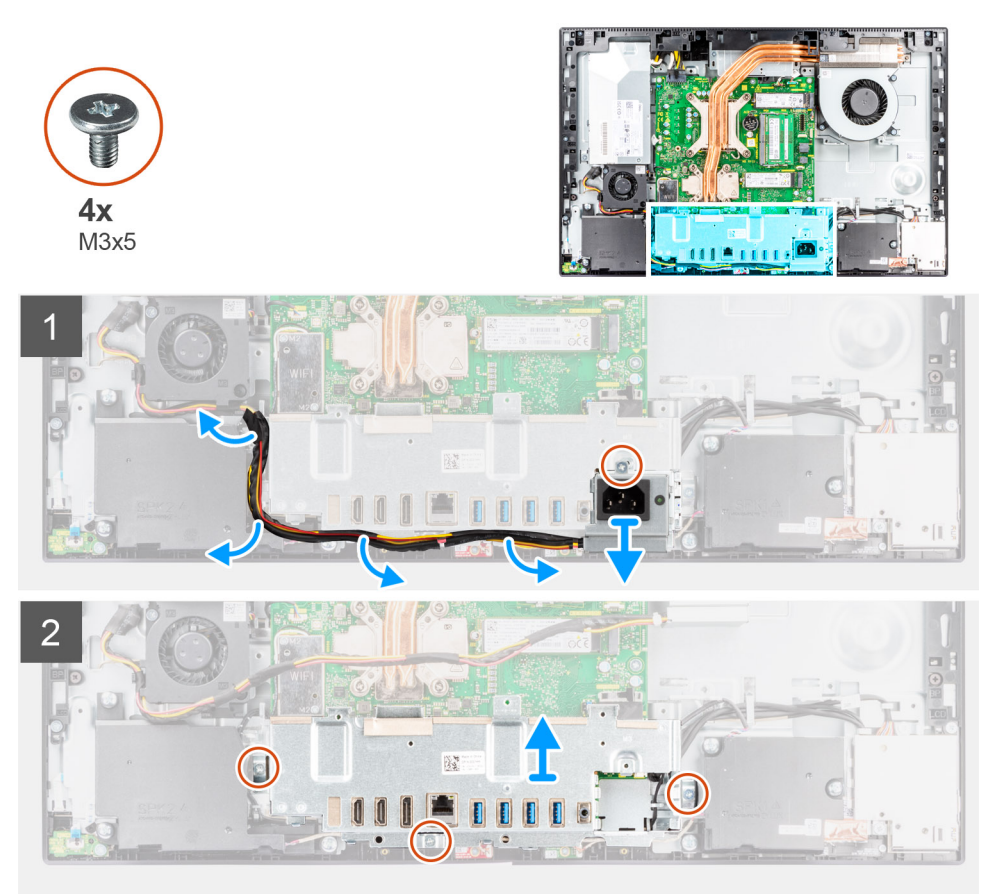

### **Stappen**

- 1. Verwijder de schroef (M3x5) waarmee de voedingssocket aan de achterste I/O-beugel wordt bevestigd.
- 2. Verwijder de kabel van voedingseenheid uit de routeringsgeleider op de achterste I/O-beugel.
- 3. Schuif de voedingssocket weg van de achterste I/O-beugel en verwijder deze.
- 4. Verwijder de drie schroeven (M3x5) waarmee de achterste I/O-beugel aan de basis van de beeldschermeenheid wordt bevestigd.
- 5. Til de achterste I/O-beugel weg van de basis van de beeldschermeenheid.

## <span id="page-58-0"></span>**De achterste I/O-beugel installeren**

### **Vereisten**

Als u een onderdeel vervangt, dient u het bestaande onderdeel te verwijderen alvorens de installatieprocedure uit te voeren.

### **Over deze taak**

De volgende afbeelding geeft de locatie van de achterste I/O-beugel aan en biedt een visuele weergave van de installatieprocedure.

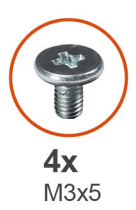

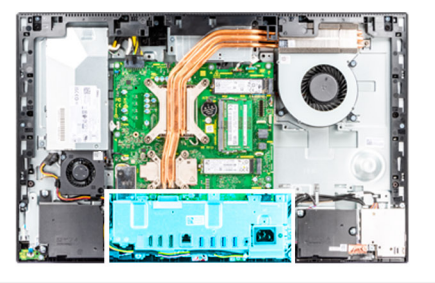

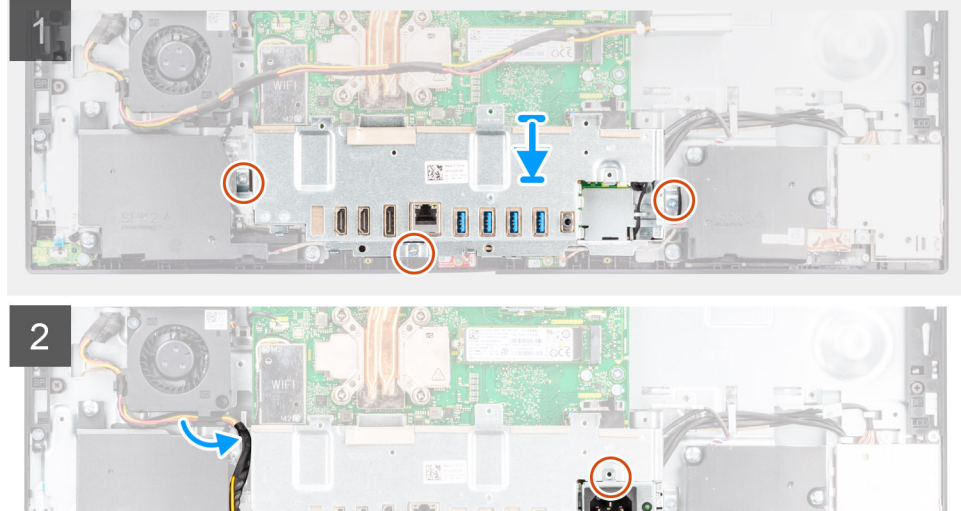

### **Stappen**

- 1. Lijn de schroefgaten op de achterste I/O-beugel uit met de schroefgaten op de basis van de beeldschermeenheid.
- 2. Plaats de drie schroeven (M3x5) terug waarmee de achterste I/O-beugel aan de basis van de beeldschermeenheid wordt bevestigd.
- 3. Leid de voedingskabels door de routeringsgeleiders op de achterste I/O-beugel.
- 4. Lijn het schroefgat op de voedingssocket uit met het schroefgat op de achterste I/O-beugel en plaats deze in de slot op de achterste I/O-beugel.
- 5. Plaats de schroef (M3x5) terug waarmee de voedingssocket aan de achterste I/O-beugel wordt bevestigd.

### **Vervolgstappen**

- 1. Plaats de [onderplaat.](#page-44-0)
- 2. Plaats het [systeemkaartschild](#page-25-0).
- 3. Installeer het [achterpaneel](#page-21-0).
- 4. Installeer de [kabelafdekplaat](#page-18-0) (optioneel).
- 5. Plaats de [standaard](#page-13-0).
- 6. Volg de procedure in [Nadat u in de computer hebt gewerkt](#page-8-0).

# **Systeemkaart**

## **De systeemkaart verwijderen**

### **Vereisten**

- 1. Volg de procedure in [Voordat u in de computer gaat werken.](#page-5-0)
	- **OPMERKING:** Het serviceplaatje van uw computer bevindt zich op het moederbord. U moet het serviceplaatje invoeren in het BIOS-setupprogramma als u het moederbord hebt teruggeplaatst.
	- **OPMERKING:** Wanneer het moederbord wordt vervangen, worden alle wijzigingen die u hebt aangebracht in het BIOS met behulp van het BIOS Setup-programma ongedaan gemaakt. U moet de gewenste wijzigingen nogmaals aanbrengen nadat u het moederbord hebt vervangen.
- 2. Verwijder de [standaard.](#page-13-0)
- 3. Verwijder de [kabelafdekplaat](#page-16-0) (optioneel).
- 4. Verwijder het [achterpaneel](#page-19-0).
- 5. Verwijder de [afdekplaat van de systeemkaart.](#page-24-0)
- 6. Verwijder de [geheugenmodules.](#page-22-0)
- 7. Verwijder de [draadloze kaart](#page-38-0).
- 8. Verwijder de [M.2 SSD.](#page-26-0)
- 9. Verwijder de [koelplaat.](#page-50-0)
- 10. Verwijder de [processor.](#page-54-0)
- 11. Verwijder de [knoopbatterij.](#page-36-0)
- 12. Verwijder de [onderplaat](#page-43-0).
- 13. Verwijder de [achterste I/O-beugel](#page-57-0).

### **Over deze taak**

De volgende afbeelding geeft de connectoren op de systeemkaart aan.

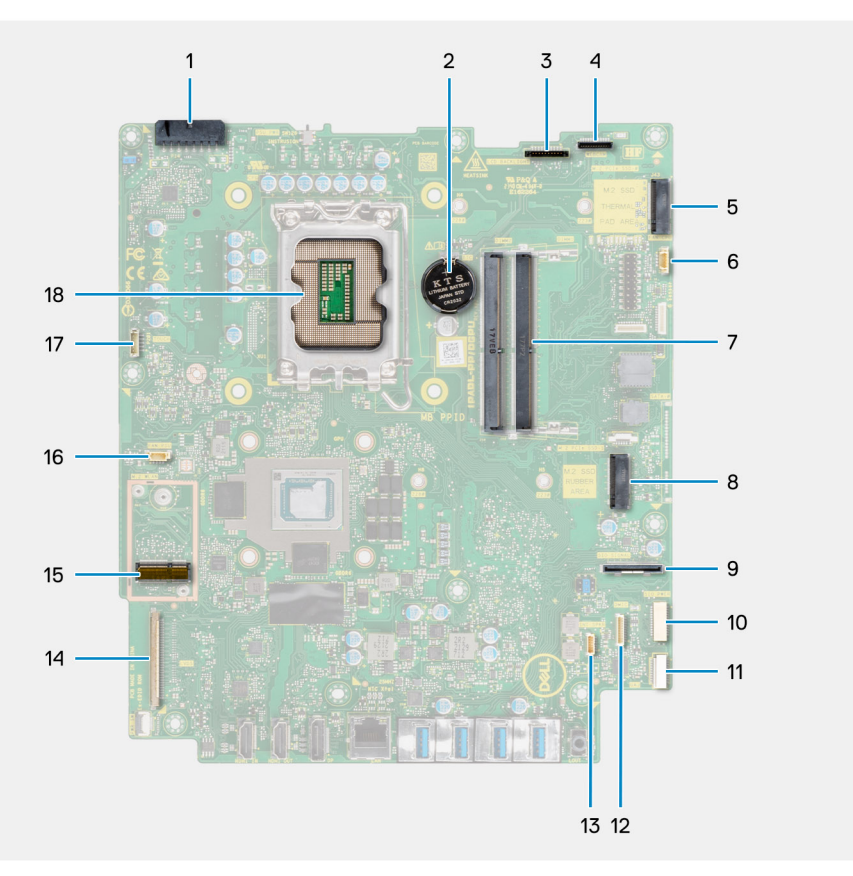

- 1. Kabelconnector van de voedingseenheid (PSU)
- 2. Knoopbatterij
- 3. Kabelconnector van de achtergrondverlichting van het beeldscherm
- 4. Camerakabelconnector
- 5. Connector van M.2 2230/2280 SSD PCIe
- 6. Kabelconnector van de processorventilator
- 7. Geheugenmodules
- 8. Connector van M.2 2230/2280 SSD PCIe
- 9. Kabelconnector van de I/O-signaalkabel aan de zijkant
- 10. Kabelconnector van de I/O-voeding aan de zijkant
- 11. Kabelconnector van de audiokaart
- 12. Kabelconnector van de microfoonmodule
- 13. Luidsprekerkabelconnector
- 14. Beeldschermkabelconnector
- 15. M.2 WLAN-connector
- 16. Kabelconnector van de PSU-ventilator
- 17. Kabelconnector van het touchscreen
- 18. Processor

De volgende afbeelding geeft de locatie van de systeemkaart aan en biedt een visuele weergave van de verwijderingsprocedure.

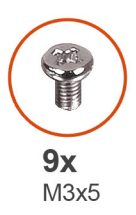

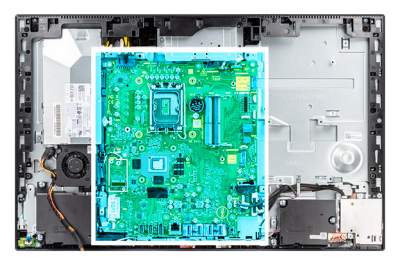

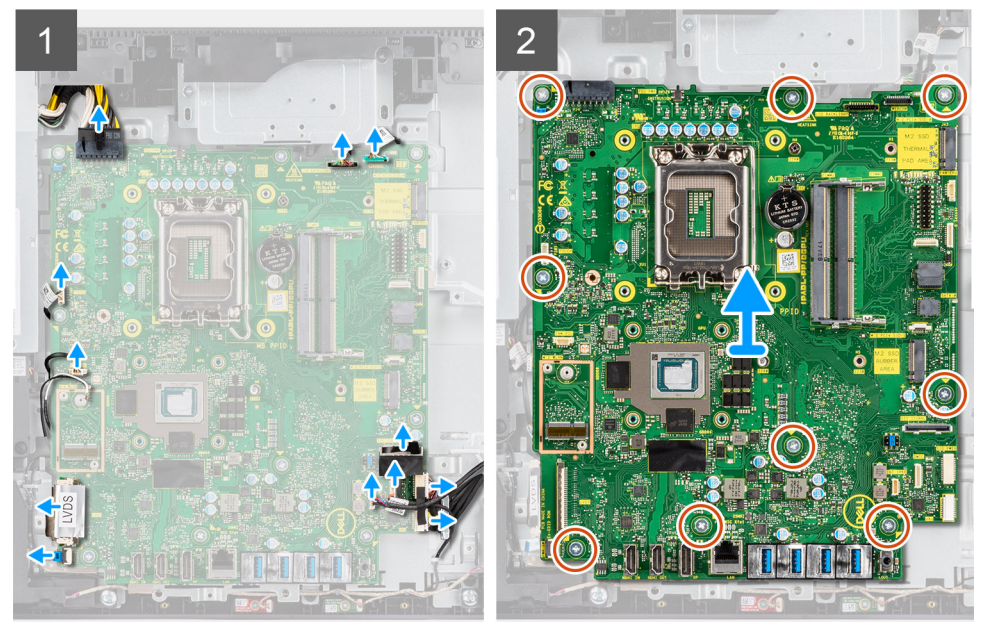

### **Stappen**

- 1. Koppel de kabel van de achtergrondverlichting van het beeldscherm los van de connector op de systeemkaart.
- 2. Koppel de beeldschermkabel los van de connector op de systeemkaart.
- 3. Koppel de PSU-kabel los van de connector op de systeemkaart.
- 4. Koppel de PSU-ventilatorkabel los van de connector op de systeemkaart.
- 5. Open de vergrendeling en koppel de kabel van de aan/uit-knopkaart los van de connector op de systeemkaart.
- 6. Koppel de luidsprekerkabel los van de connector op de systeemkaart.
- 7. Koppel de microfoonmodulekabel los van de connector op de systeemkaart.
- 8. Koppel de SIO-signaalkabel los van de connector op de systeemkaart.
- 9. Koppel de SIO-voedingskabel los van de connector op de systeemkaart.
- 10. Koppel de audiokaartkabel los van de connector op de systeemkaart.
- 11. Maak de kabel van de systeemventilator los van de connector op de systeemkaart.
- 12. Koppel de touchscreenkabel los van de connector op de systeemkaart.
- 13. Koppel de camerakabel los van de connector op de systeemkaart.
- 14. Verwijder de negen schroeven (M3x5) waarmee de systeemkaart aan de basis van de beeldschermeenheid wordt bevestigd.
- 15. Til de systeemkaart van de basis van de beeldschermeenheid en verwijder deze.

**OPMERKING:** Voor dit model moet de gehele lcd-eenheid worden vervangen om een LVDS-kabel te kunnen verzenden.

### **De systeemkaart plaatsen**

### **Vereisten**

Als u een onderdeel vervangt, dient u het bestaande onderdeel te verwijderen alvorens de installatieprocedure uit te voeren.

### **Over deze taak**

De volgende afbeelding geeft de connectoren op de systeemkaart aan.

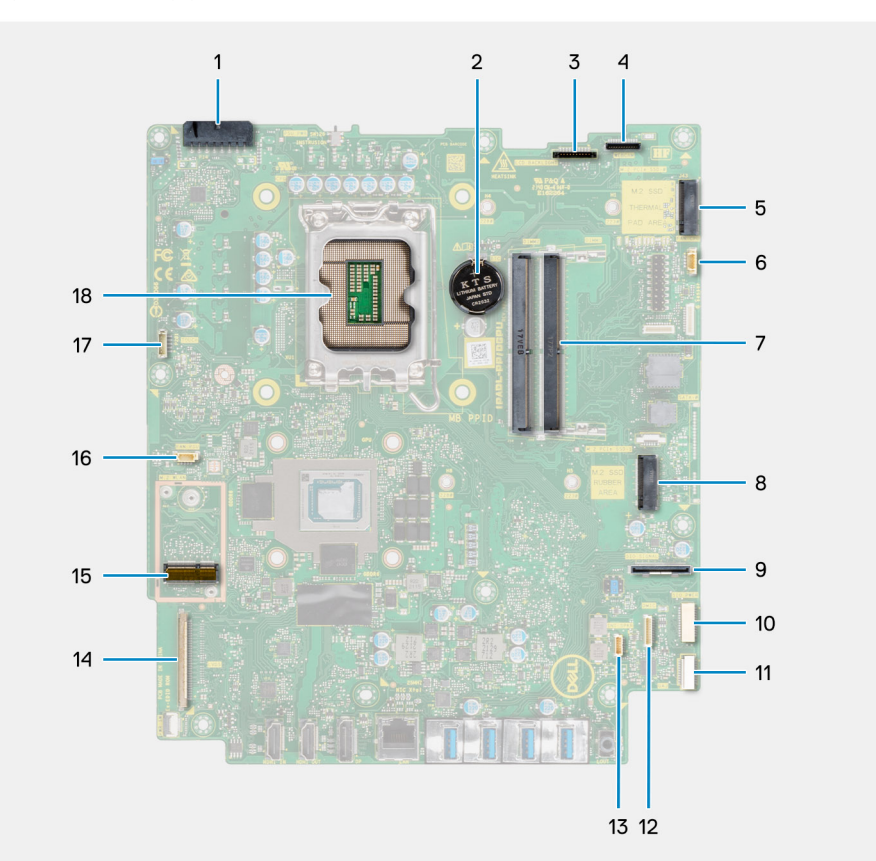

- 1. Kabelconnector van de voedingseenheid (PSU)
- 2. Knoopbatterij
- 3. Kabelconnector van de achtergrondverlichting van het beeldscherm
- 4. Camerakabelconnector
- 5. Connector van M.2 2230/2280 SSD PCIe
- 6. Kabelconnector van de processorventilator
- 7. Geheugenmodules
- 8. Connector van M.2 2230/2280 SSD PCIe
- 9. Kabelconnector van de I/O-signaalkabel aan de zijkant
- 10. Kabelconnector van de I/O-voeding aan de zijkant
- 11. Kabelconnector van de audiokaart
- 12. Kabelconnector van de microfoonmodule
- 13. Luidsprekerkabelconnector
- 14. Beeldschermkabelconnector
- 15. M.2 WLAN-connector
- 16. Kabelconnector van de PSU-ventilator
- 17. Kabelconnector van het touchscreen
- 18. Processor

De volgende afbeelding geeft de locatie van de systeemkaart aan en biedt een visuele weergave van de installatieprocedure.

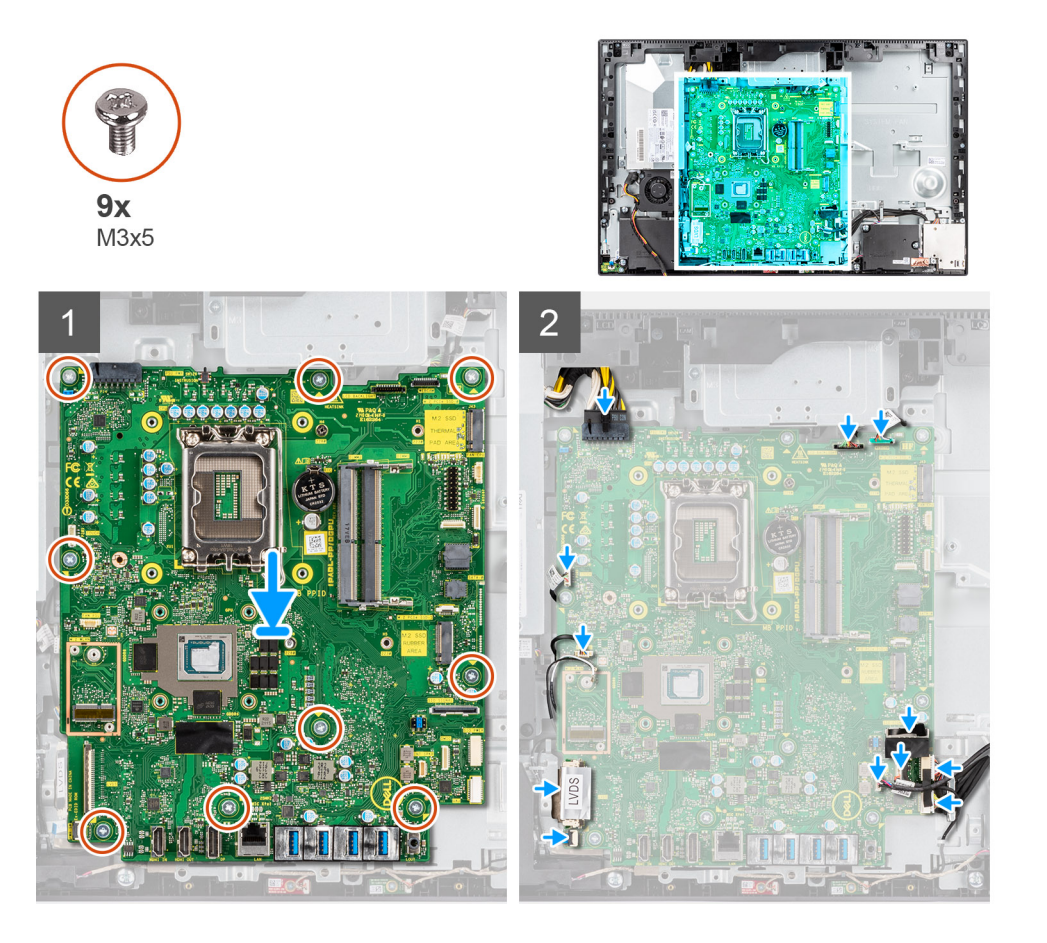

### **Stappen**

- 1. Lijn de schroefgaten in de systeemkaart uit met de schroefgaten in de onderzijde van de basis van de beeldschermeenheid.
- 2. Plaats de negen schroeven (M3x5) terug waarmee de systeemkaart aan de basis van de beeldschermeenheid wordt bevestigd.
- 3. Sluit de camerakabel aan op de connector op de systeemkaart.
- 4. Sluit de touchscreenkabel aan op de systeemkaart.
- 5. Sluit de kabel van de systeemventilator aan op de systeemkaart.
- 6. Sluit de audiokaartkabel aan op de systeemkaart.
- 7. Sluit de SIO-voedingskabel aan op de systeemkaart.
- 8. Sluit de SIO-signaalkabel aan op de systeemkaart.
- 9. Sluit de kabel van de microfoonmodule aan op de systeemkaart.
- 10. Sluit de luidsprekerkabel aan op de systeemkaart.
- 11. Sluit de kabel van de aan/uit-knopkaart aan op de systeemkaart en sluit de vergrendeling om de kabel vast te zetten.
- 12. Sluit de PSU-ventilatorkabel aan op de systeemkaart.
- 13. Sluit de PSU-kabel aan op de systeemkaart.
- 14. Sluit de beeldschermkabel aan op het systeemkaart.
- <span id="page-63-0"></span>15. Sluit de achtergrondverlichtingskabel van het beeldscherm aan op de systeemkaart.
	- **OPMERKING:** Zorg ervoor dat de achtergrondverlichtingskabel van het beeldscherm onder de systeemkaart wordt geleid en niet aan de zijkant van de systeemkaart om te voorkomen dat de kabel klem komt te zitten tussen de systeemkaart en de camera. Hierdoor wordt de kabel beschadigd en kan de camera mogelijk niet in een gesloten stand worden vergrendeld.
	- **OPMERKING:** Voor dit model moet de gehele lcd-eenheid worden vervangen om een LVDS-kabel te kunnen verzenden.

### **Vervolgstappen**

- 1. Installeer de [achterste I/O-beugel](#page-58-0).
- 2. Plaats de [onderplaat.](#page-44-0)
- 3. Plaats de [knoopcelbatterij.](#page-37-0)
- 4. Plaats de [processor](#page-55-0).
- 5. Installeer de [koelplaat.](#page-50-0)
- 6. Plaats de [M.2 SSD.](#page-26-0)
- 7. Plaats de [draadloze kaart.](#page-39-0)
- 8. Plaats de [geheugenmodules](#page-23-0).
- 9. Plaats het [systeemkaartschild](#page-25-0).
- 10. Installeer het [achterpaneel](#page-21-0).
- 11. Installeer de [kabelafdekplaat](#page-18-0) (optioneel).
- 12. Plaats de [standaard](#page-13-0).
- 13. Volg de procedure in [Nadat u in de computer hebt gewerkt](#page-8-0).
	- **C**) **OPMERKING:** Het serviceplaatje van uw computer bevindt zich op het moederbord. U moet het serviceplaatje invoeren in het BIOS-setupprogramma als u het moederbord hebt teruggeplaatst.
	- **OPMERKING:** Wanneer het moederbord wordt vervangen, worden alle wijzigingen die u hebt aangebracht in het BIOS met behulp van het BIOS Setup-programma ongedaan gemaakt. U moet de gewenste wijzigingen nogmaals aanbrengen nadat u het moederbord hebt vervangen.

## **Luidsprekers**

### **De luidsprekers verwijderen**

### **Vereisten**

- 1. Volg de procedure in [Voordat u in de computer gaat werken.](#page-5-0)
- 2. Verwijder de [standaard.](#page-13-0)
- 3. Verwijder de [kabelafdekplaat](#page-16-0) (optioneel).
- 4. Verwijder het [achterpaneel](#page-19-0).
- 5. Verwijder de [afdekplaat van de systeemkaart.](#page-24-0)
- 6. Verwijder de [onderplaat](#page-43-0).
- 7. Verwijder de [achterste I/O-beugel](#page-57-0).

### **Over deze taak**

De volgende afbeelding geeft de locatie van de luidsprekers aan en biedt een visuele weergave van de verwijderingsprocedure.

<span id="page-64-0"></span>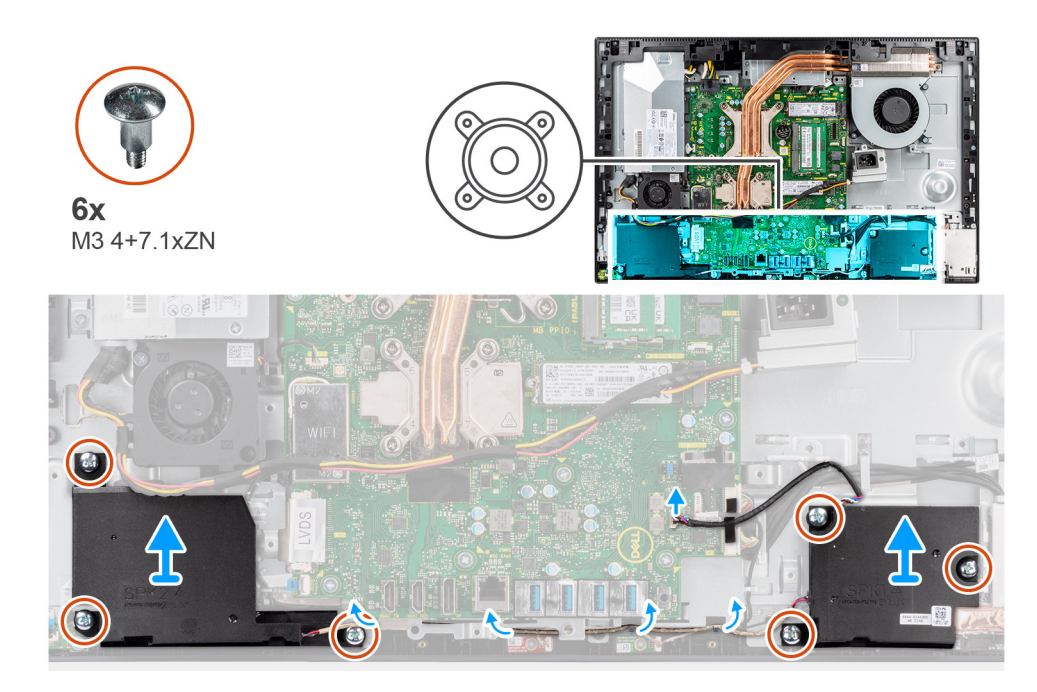

- 1. Koppel de luidsprekerkabel los van de connector op de systeemkaart.
- 2. Verwijder de zes schroeven (M3 4+7.1xZN) waarmee de luidsprekers aan de basis van de beeldschermeenheid zijn bevestigd.
- 3. Verwijder de luidsprekerkabel uit de routeringsgeleiders op de basis van de beeldschermeenheid.
- 4. Til de luidsprekers samen met de kabel van de basis van de beeldschermeenheid.

## **De luidsprekers installeren**

### **Vereisten**

Als u een onderdeel vervangt, dient u het bestaande onderdeel te verwijderen alvorens de installatieprocedure uit te voeren.

### **Over deze taak**

De volgende afbeelding geeft de locatie van de luidsprekers aan en biedt een visuele weergave van de installatieprocedure.

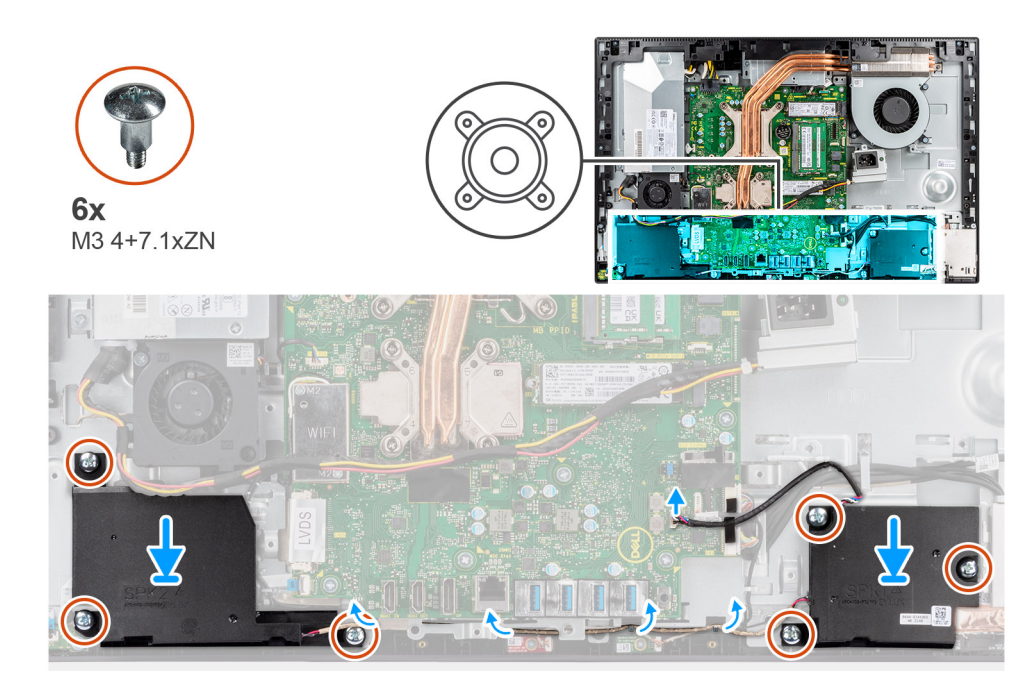

- 1. Lijn de schroefgaten op de luidsprekers uit met de schroefgaten op de basis van de beeldschermeenheid.
- 2. Plaats de zes schroeven (M3 4+7.1xZN) terug waarmee de luidsprekers aan de basis van de beeldschermeenheid worden bevestigd.
- 3. Leid de luidsprekerkabel door de routeringsgeleider op de basis van de beeldschermeenheid en sluit de kabel aan op de systeemkaart.

### **Vervolgstappen**

- 1. Installeer de [achterste I/O-beugel](#page-58-0).
- 2. Plaats de [onderplaat.](#page-44-0)
- 3. Plaats het [systeemkaartschild](#page-25-0).
- 4. Installeer het [achterpaneel](#page-21-0).
- 5. Installeer de [kabelafdekplaat](#page-18-0) (optioneel).
- 6. Plaats de [standaard](#page-13-0).
- 7. Volg de procedure in [Nadat u in de computer hebt gewerkt](#page-8-0).

## **Aan-uitknopkaart**

### **De aan-uitknopkaart verwijderen**

### **Vereisten**

- 1. Volg de procedure in [Voordat u in de computer gaat werken.](#page-5-0)
- 2. Verwijder de [standaard.](#page-13-0)
- 3. Verwijder de [kabelafdekplaat](#page-16-0) (optioneel).
- 4. Verwijder het [achterpaneel](#page-19-0).
- 5. Verwijder de [afdekplaat van de systeemkaart.](#page-24-0)
- 6. Verwijder de [onderplaat](#page-43-0).
- 7. Verwijder de [achterste I/O-beugel](#page-57-0).
- 8. Verwijder de [luidsprekers.](#page-63-0)

### **Over deze taak**

De volgende afbeelding geeft de locatie van de aan/uit-knopkaart aan en biedt een visuele weergave van de verwijderingsprocedure van de aan/uit-knopkaart.

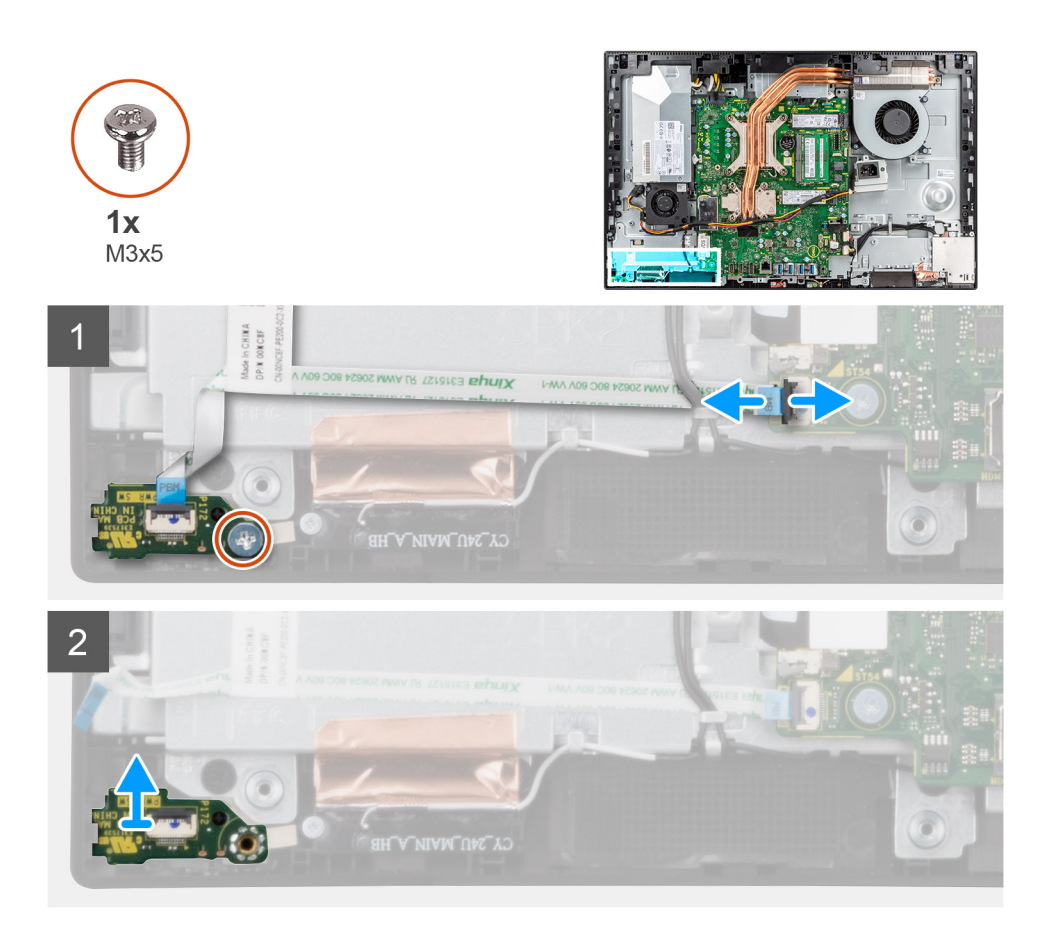

- 1. Open de vergrendeling en koppel de kabel van de aan/uit-knop los van de connector op de systeemkaart.
- 2. Verwijder de schroef (M3x5) waarmee de aan/uit-knopkaart aan het middelste frame wordt bevestigd.
- 3. Til de aan/uit-knopkaart samen met de bijbehorende kabel uit het middelste frame.

### **De aan/uit-knopkaart plaatsen**

#### **Vereisten**

Als u een onderdeel vervangt, dient u het bestaande onderdeel te verwijderen alvorens de installatieprocedure uit te voeren.

### **Over deze taak**

De volgende afbeelding geeft de locatie van de aan/uit-knopkaart aan en biedt een visuele weergave van de installatieprocedure van de aan/uit-knopkaart.

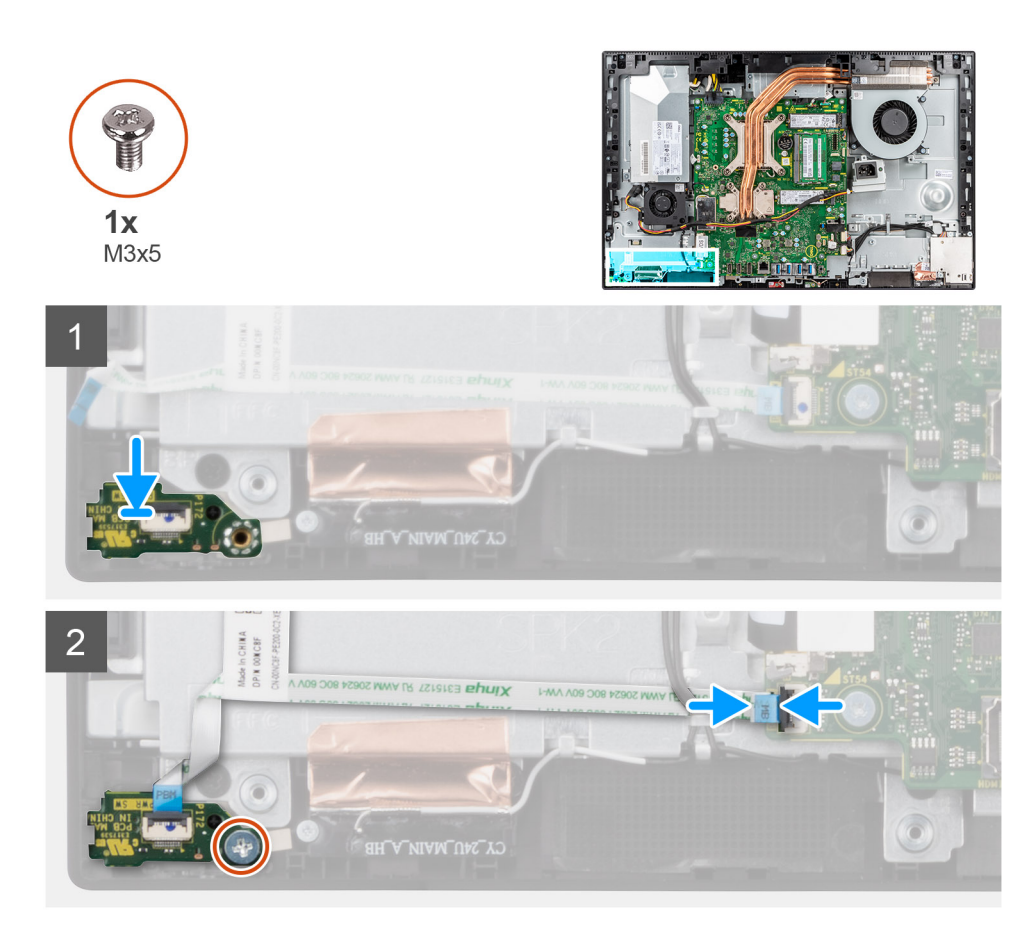

- 1. Lijn de aan/uit-knopkaart uit op de slot en plaats deze op het middelste frame.
- 2. Plaats de schroef (M3x5) terug waarmee de aan/uit-knopkaart aan het middelste frame wordt bevestigd.
- 3. Schuif de kabel van de aan/uit-knop in de connector op de systeemkaart en sluit de vergrendeling om de kabel vast te zetten.

### **Vervolgstappen**

- 1. Installeer de [luidsprekers](#page-64-0).
- 2. Installeer de [achterste I/O-beugel](#page-58-0).
- 3. Plaats de [onderplaat.](#page-44-0)
- 4. Plaats het [systeemkaartschild](#page-25-0).
- 5. Installeer het [achterpaneel](#page-21-0).
- 6. Installeer de [kabelafdekplaat](#page-18-0) (optioneel).
- 7. Plaats de [standaard](#page-13-0).
- 8. Volg de procedure in [Nadat u in de computer hebt gewerkt](#page-8-0).

## **Microfoons**

### **De microfoons verwijderen**

### **Vereisten**

- 1. Volg de procedure in [Voordat u in de computer gaat werken.](#page-5-0)
- 2. Verwijder de [standaard.](#page-13-0)
- 3. Verwijder de [kabelafdekplaat](#page-16-0) (optioneel).
- 4. Verwijder het [achterpaneel](#page-19-0).
- 5. Verwijder de [afdekplaat van de systeemkaart.](#page-24-0)
- 6. Verwijder de [onderplaat](#page-43-0).
- 7. Verwijder de [achterste I/O-beugel](#page-57-0).
- 8. Verwijder de [luidsprekers.](#page-63-0)

### **Over deze taak**

De volgende afbeelding geeft de locatie van de microfoons aan en biedt een visuele weergave van de verwijderingsprocedure.

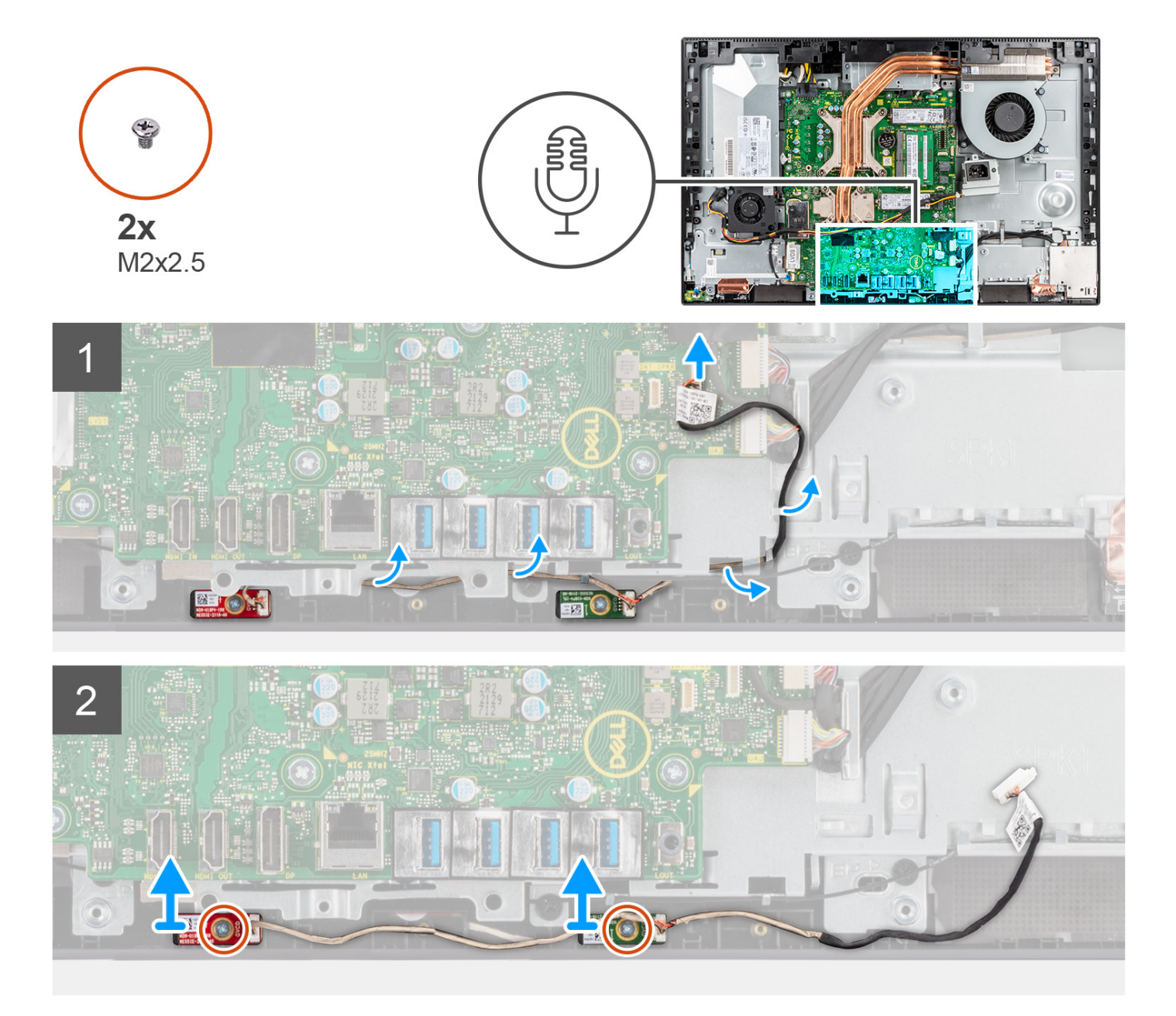

### **Stappen**

- 1. Koppel de microfoonkabel los van de systeemkaart en verwijder de kabel uit de routeringsgeleiders op de basis van de beeldschermeenheid.
- 2. Verwijder de twee schroeven (M2x2.5) waarmee de microfoonmodules aan het middelste frame worden bevestigd.
- 3. Til de microfoonmodules weg van de slots op het middelste frame.

## **De microfoons plaatsen**

### **Vereisten**

Als u een onderdeel vervangt, dient u het bestaande onderdeel te verwijderen alvorens de installatieprocedure uit te voeren.

### **Over deze taak**

De volgende afbeelding geeft de locatie van de microfoons aan en biedt een visuele weergave van de plaatsingsprocedure.

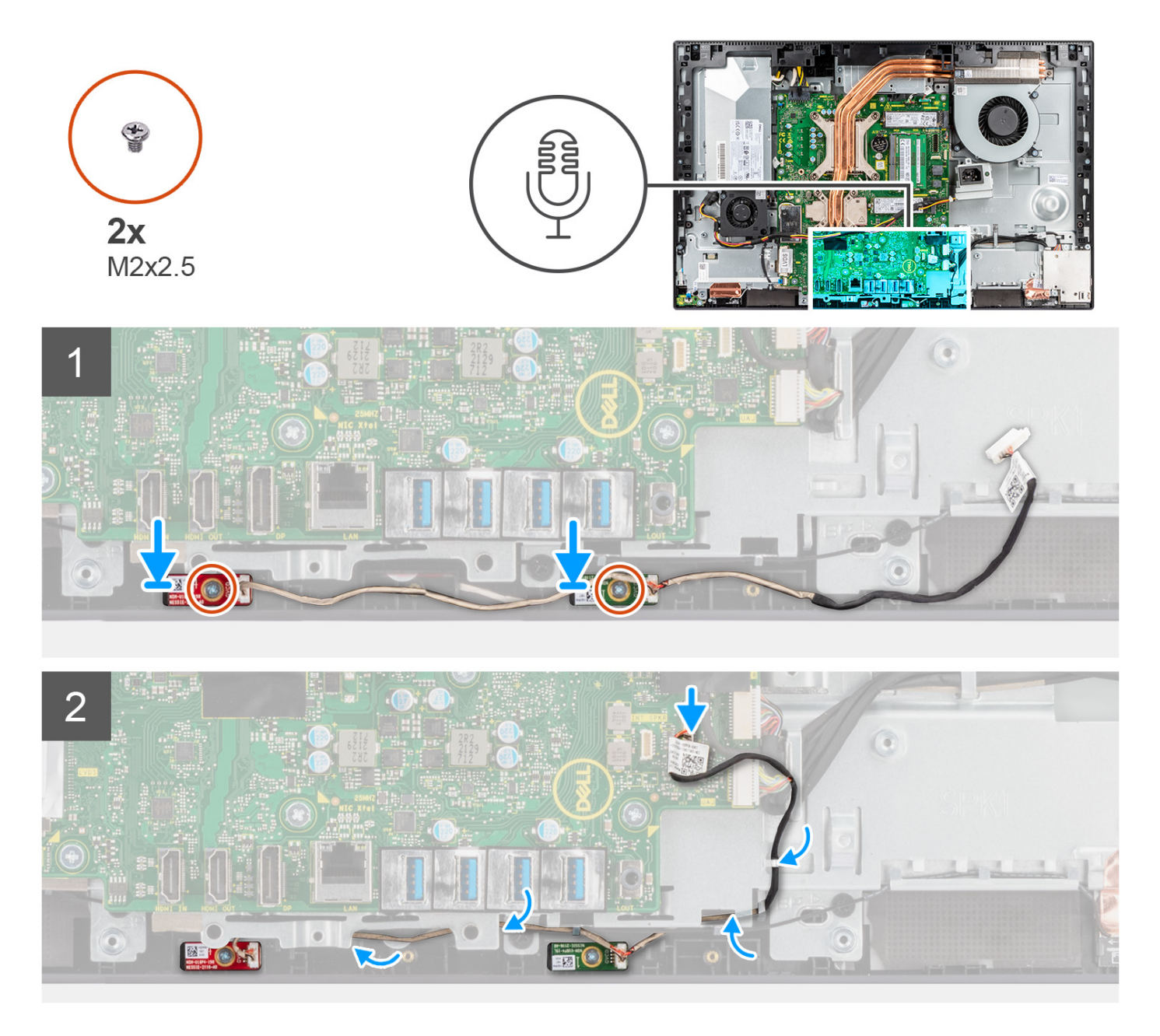

### **Stappen**

- 1. Lijn de schroefgaten op de microfoonmodules uit met de schroefgaten op het middelste frame.
- 2. Plaats de twee schroeven (M2x2.5) terug waarmee de microfoonmodule op het middelste frame wordt bevestigd.
- 3. Leid de microfoonkabel door de routeringsgeleiders op de basis van de beeldschermeenheid en sluit de microfoonkabel aan op de systeemkaart.

### **Vervolgstappen**

- 1. Installeer de [luidsprekers](#page-64-0).
- 2. Installeer de [achterste I/O-beugel](#page-58-0).
- 3. Plaats de [onderplaat.](#page-44-0)
- 4. Plaats het [systeemkaartschild](#page-25-0).
- 5. Installeer het [achterpaneel](#page-21-0).
- 6. Installeer de [kabelafdekplaat](#page-18-0) (optioneel).
- 7. Plaats de [standaard](#page-13-0).
- 8. Volg de procedure in [Nadat u in de computer hebt gewerkt](#page-8-0).

## **I/O-kaart aan zijkant computer**

## **De I/O-kaart aan de zijkant verwijderen**

### **Vereisten**

- 1. Volg de procedure in [Voordat u in de computer gaat werken.](#page-5-0)
- 2. Verwijder de [standaard.](#page-13-0)
- 3. Verwijder de [kabelafdekplaat](#page-16-0) (optioneel).
- 4. Verwijder het [achterpaneel](#page-19-0).
- 5. Verwijder de [afdekplaat van de systeemkaart.](#page-24-0)
- 6. Verwijder de [onderplaat](#page-43-0).
- 7. Verwijder de [achterste I/O-beugel](#page-57-0).

### **Over deze taak**

De volgende afbeelding geeft de locatie van de I/O-kaart de zijkant aan en biedt een visuele weergave van de verwijderingsprocedure.

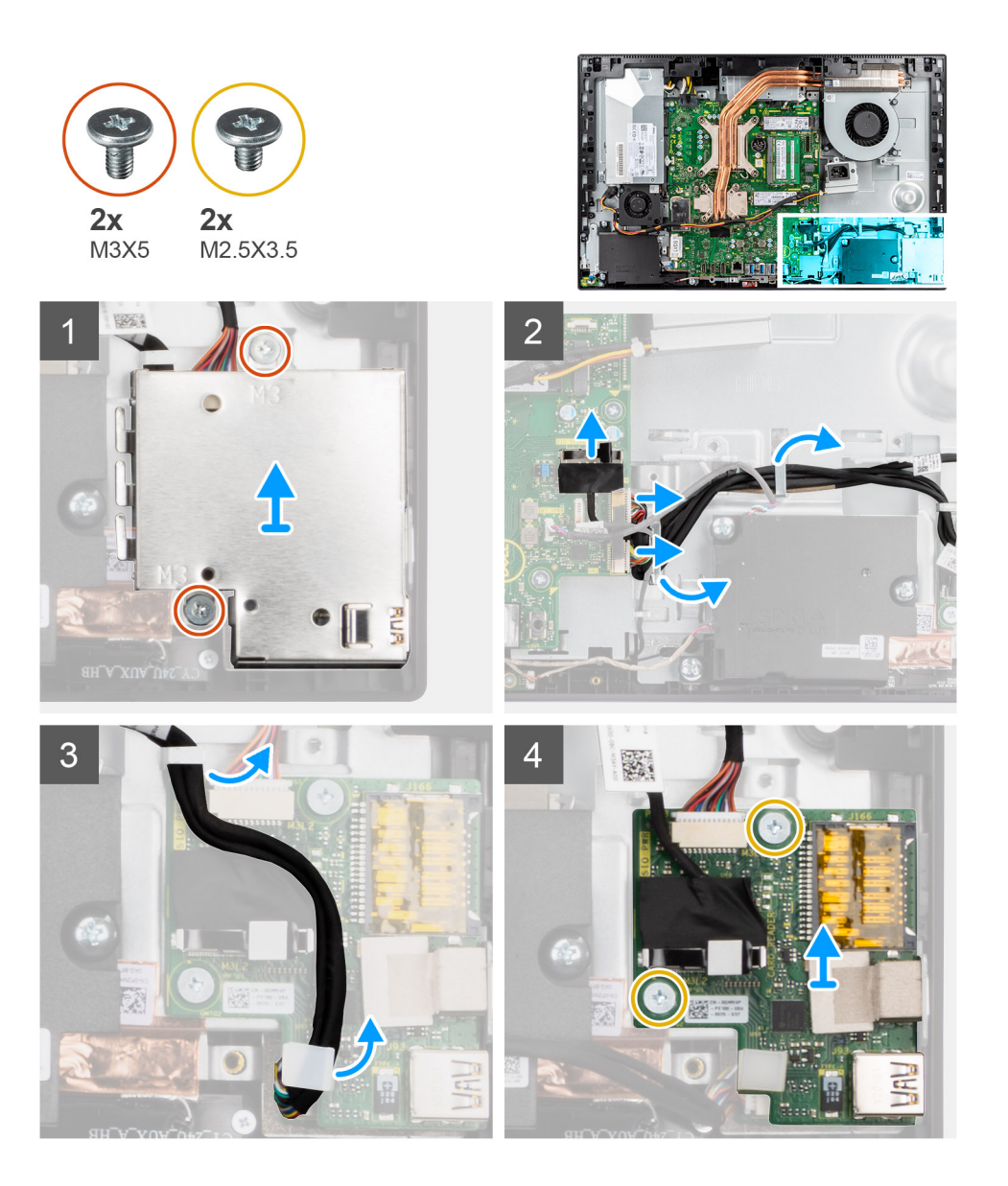

- 1. Verwijder de twee schroeven (M3x5) waarmee het schild van de I/O-kaart aan de zijkant op de basis van de beeldschermeenheid wordt bevestigd.
- 2. Til het schild van de I/O-kaart omhoog en verwijder deze van de I/O-kaart aan de zijkant.
- 3. Koppel de SIO-signaalkabel, de SIO-voedingskabel en de audiokaartkabel los van de systeemkaart.
- 4. Verwijder de SIO-signaalkabel, de SIO-voedingskabel en de audiokaartkabel uit de routeringsgeleiders op de basis van de beeldschermeenheid.
- 5. Verwijder de twee schroeven (M2.5x3.5) waarmee de I/O-kaart aan de zijkant aan de basis van de beeldschermeenheid worden bevestigd.
- 6. Til de I/O-kaart aan de zijkant omhoog en verwijder deze met kabels van de basis van de beeldschermeenheid.

### **De I/O-kaart aan de zijkant installeren**

### **Vereisten**

Als u een onderdeel vervangt, dient u het bestaande onderdeel te verwijderen alvorens de installatieprocedure uit te voeren.

### **Over deze taak**

De volgende afbeelding geeft de locatie van de I/O-kaart aan de zijkant aan en biedt een visuele weergave van de installatieprocedure.
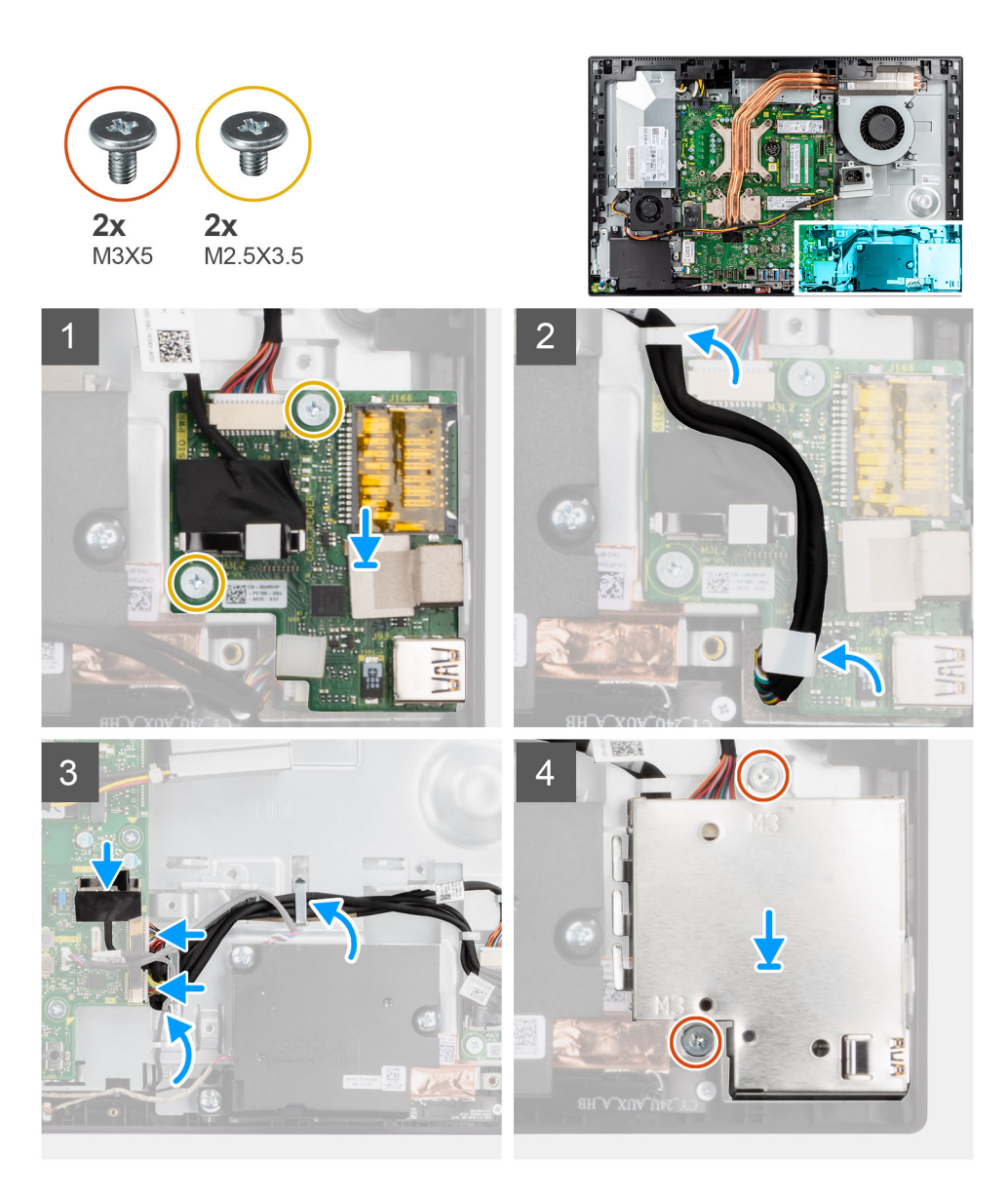

- 1. Lijn de schroefgaten op de I/O-kaart aan de zijkant uit met de schroefgaten op de basis van de beeldschermeenheid.
- 2. Plaats de twee schroeven (M2.5x3.5) terug waarmee de I/O-kaart aan de zijkant aan de basis van de beeldschermeenheid wordt bevestigd.
- 3. Leid de SIO-signaalkabel, de SIO-voedingskabel en de audiokaartkabel door de routeringsgeleiders op basis van de beeldschermeenheid.
- 4. Sluit de SIO-signaalkabel, de SIO-voedingskabel en de audiokaartkabel aan op de connectoren op de systeemkaart.
- 5. Lijn de schroefgaten op het schild van de I/O-kaart aan de zijkant uit met de schroefgaten op de basis van de beeldschermeenheid.
- 6. Plaats de twee schroeven (M3x5) terug waarmee het schild van de I/O-kaart aan de zijkant op de basis van de beeldschermeenheid wordt bevestigd.

### **Vervolgstappen**

- 1. Installeer de [achterste I/O-beugel](#page-58-0).
- 2. Plaats de [onderplaat.](#page-44-0)
- 3. Plaats het [systeemkaartschild](#page-25-0).
- 4. Installeer het [achterpaneel](#page-21-0).
- 5. Installeer de [kabelafdekplaat](#page-18-0) (optioneel).
- 6. Plaats de [standaard](#page-13-0).
- 7. Volg de procedure in [Nadat u in de computer hebt gewerkt](#page-8-0).

# **Geluidskaart**

# **De geluidskaart verwijderen**

### **Vereisten**

- 1. Volg de procedure in [Voordat u in de computer gaat werken.](#page-5-0)
- 2. Verwijder de [standaard.](#page-13-0)
- 3. Verwijder de [kabelafdekplaat](#page-16-0) (optioneel).
- 4. Verwijder het [achterpaneel](#page-19-0).
- 5. Verwijder de [afdekplaat van de systeemkaart.](#page-24-0)
- 6. Verwijder de [onderplaat](#page-43-0).
- 7. Verwijder de [achterste I/O-beugel](#page-57-0).
- 8. Verwijder de [I/O-kaart aan de zijkant.](#page-70-0)

## **Over deze taak**

De volgende afbeelding geeft de locatie van de geluidskaart aan en biedt een visuele weergave van de installatieprocedure.

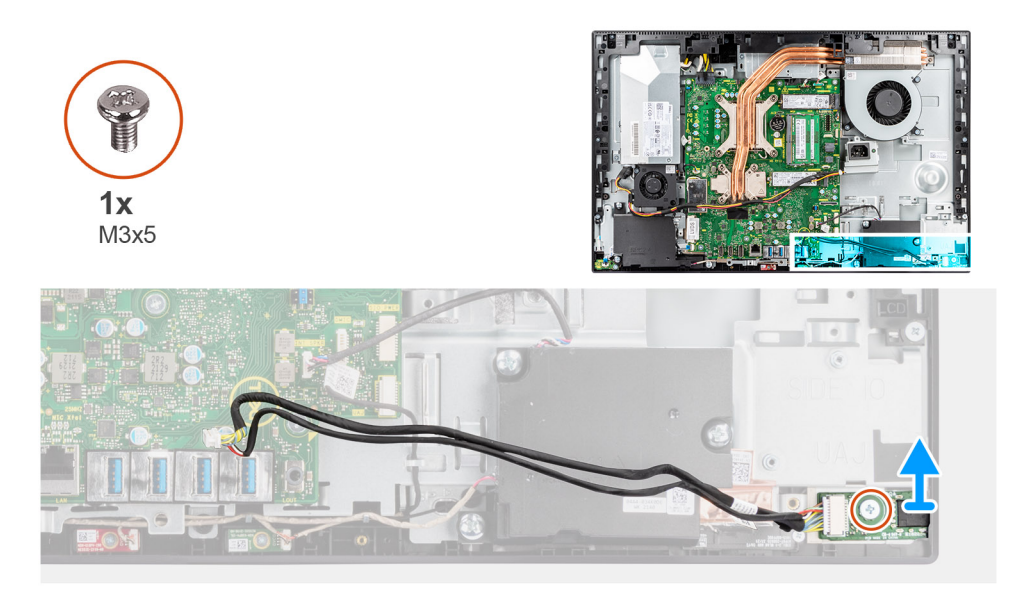

### **Stappen**

- 1. Koppel de audiokaartkabel los van de connector op de systeemkaart.
- 2. Verwijder de schroef (M3x5) waarmee de audiokaart aan de basis van de beeldschermeenheid wordt bevestigd.
- 3. Til de audiokaart omhoog en verwijder deze met de kabel van de basis van de beeldschermeenheid.

# **De geluidskaart installeren**

#### **Vereisten**

Als u een onderdeel vervangt, dient u het bestaande onderdeel te verwijderen alvorens de installatieprocedure uit te voeren.

### **Over deze taak**

De volgende afbeelding geeft de locatie van de geluidskaart aan en biedt een visuele weergave van de verwijderingsprocedure.

<span id="page-74-0"></span>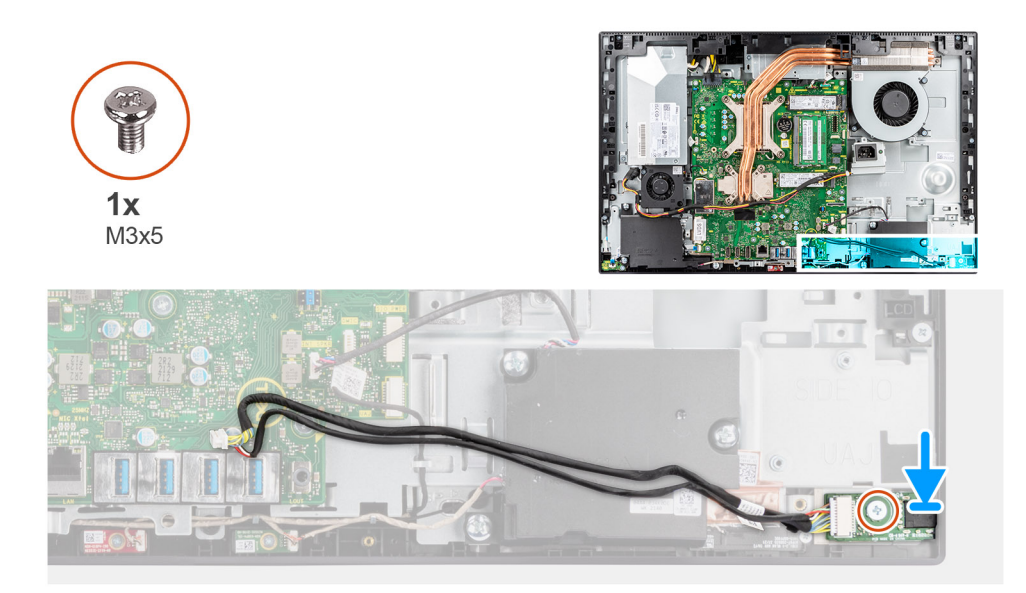

- 1. Lijn het schroefgat op de audiokaart uit met het schroefgat op de basis van de beeldschermeenheid.
- 2. Plaats de schroef (M3x5) terug waarmee de audiokaart aan de basis van de beeldschermeenheid wordt bevestigd.
- 3. Sluit de audiokaartkabel aan op de systeemkaart.

### **Vervolgstappen**

- 1. Installeer de [I/O-kaart aan de zijkant.](#page-71-0)
- 2. Installeer de [achterste I/O-beugel](#page-58-0).
- 3. Plaats de [onderplaat.](#page-44-0)
- 4. Plaats het [systeemkaartschild](#page-25-0).
- 5. Installeer het [achterpaneel](#page-21-0).
- 6. Installeer de [kabelafdekplaat](#page-18-0) (optioneel).
- 7. Plaats de [standaard](#page-13-0).
- 8. Volg de procedure in [Nadat u in de computer hebt gewerkt](#page-8-0).

# **Antennemodules**

# **De antennemodules verwijderen**

### **Vereisten**

- 1. Volg de procedure in [Voordat u in de computer gaat werken.](#page-5-0)
- 2. Verwijder de [standaard.](#page-13-0)
- 3. Verwijder de [kabelafdekplaat](#page-16-0) (optioneel).
- 4. Verwijder het [achterpaneel](#page-19-0).
- 5. Verwijder de [afdekplaat van de systeemkaart.](#page-24-0)
- 6. Verwijder de [draadloze kaart](#page-38-0).
- 7. Verwijder de [onderplaat](#page-43-0).
- 8. Verwijder de [achterste I/O-beugel](#page-57-0).
- 9. Verwijder de [luidsprekers.](#page-63-0)

### **Over deze taak**

De volgende afbeelding geeft de locatie van de antennemodules aan en biedt een visuele weergave van de verwijderingsprocedure van de antennemodules.

<span id="page-75-0"></span>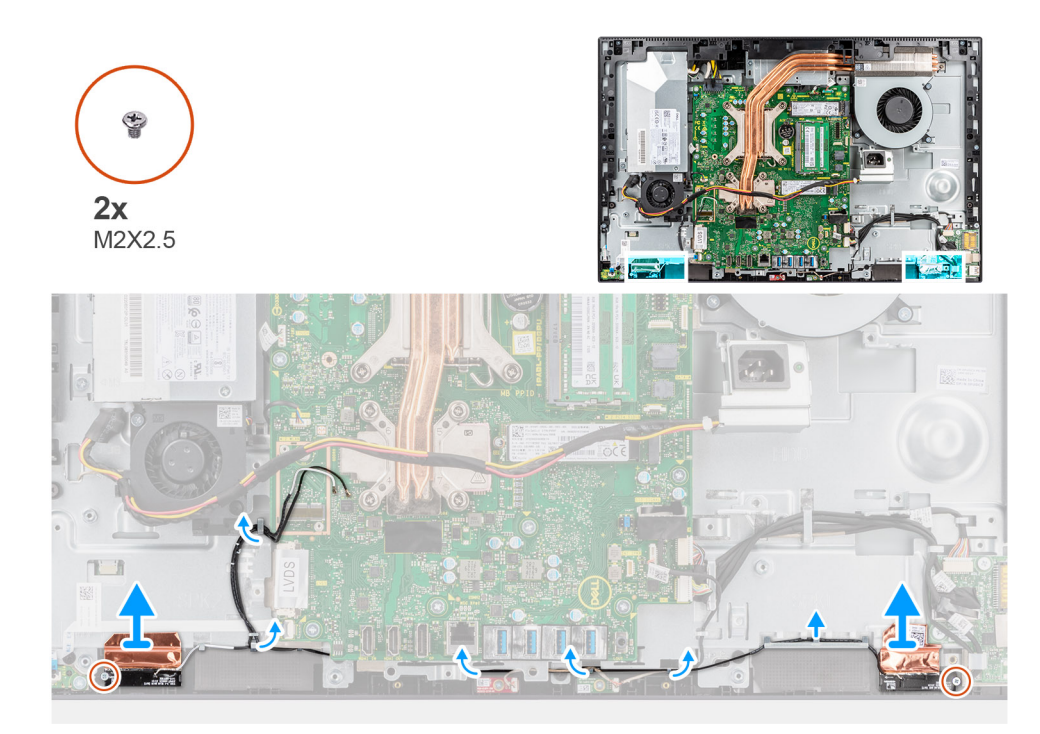

- 1. Verwijder de antennekabels uit de routeringsgeleiders op de basis van de beeldschermeenheid.
- 2. Verwijder de twee schroeven (M2x2.5) waarmee de antennemodules aan het middelste frame worden bevestigd.
- 3. Verwijder de koperfolie waarmee de antennekabels aan het middelste frame wordt bevestigd.
- 4. Til de antennemodules weg van het middelste frame.

# **De antennemodules plaatsen**

### **Vereisten**

Als u een onderdeel vervangt, dient u het bestaande onderdeel te verwijderen alvorens de installatieprocedure uit te voeren.

## **Over deze taak**

De volgende afbeelding geeft de locatie van de antennemodules aan en biedt een visuele weergave van de installatieprocedure van de antennemodules.

<span id="page-76-0"></span>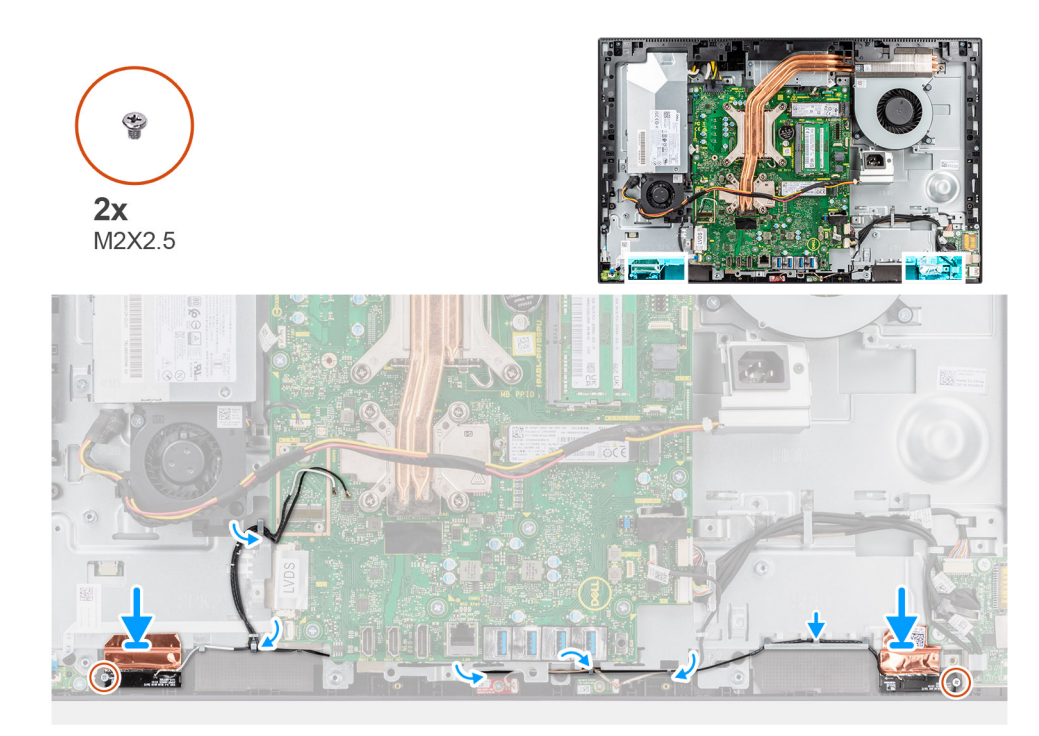

- 1. Lijn de antennemodules uit en plaats deze in de slot op het middelste frame.
- 2. Bevestig het koperfolie waarmee de antennekabels aan het middelste frame worden bevestigd.
- 3. Plaats de twee schroeven (M2x2.5) terug om de antennemodules aan het middelste frame te bevestigen.
- 4. Leid de antennekabels door de geleiders op de basis van de beeldschermeenheid.

### **Vervolgstappen**

- 1. Installeer de [luidsprekers](#page-64-0).
- 2. Installeer de [achterste I/O-beugel](#page-58-0).
- 3. Plaats de [onderplaat.](#page-44-0)
- 4. Plaats de [draadloze kaart.](#page-39-0)
- 5. Plaats het [systeemkaartschild](#page-25-0).
- 6. Installeer het [achterpaneel](#page-21-0).
- 7. Installeer de [kabelafdekplaat](#page-18-0) (optioneel).
- 8. Plaats de [standaard](#page-13-0).
- 9. Volg de procedure in [Nadat u in de computer hebt gewerkt](#page-8-0).

# **Beeldschermpaneel**

# **Het beeldschermpaneel verwijderen**

### **Vereisten**

- 1. Volg de procedure in [Voordat u in de computer gaat werken.](#page-5-0)
- 2. Verwijder de [standaard.](#page-13-0)
- 3. Verwijder de [kabelafdekplaat](#page-16-0) (optioneel).
- 4. Verwijder het [achterpaneel](#page-19-0).
- 5. Verwijder de [afdekplaat van de systeemkaart.](#page-24-0)
- 6. Verwijder de [onderplaat](#page-43-0).
- 7. Verwijder de [achterste I/O-beugel](#page-57-0).
- 8. Verwijder de [luidsprekers.](#page-63-0)
- 9. Verwijder de [camera-eenheid](#page-41-0).
- 10. Verwijder de [systeemkaart.](#page-59-0)
- 11. Verwijder de [PSU-ventilator](#page-48-0).
- 12. Verwijder de [PSU](#page-45-0).

## **Over deze taak**

De volgende afbeelding geeft de locatie van het beeldscherm aan en biedt een visuele weergave van de verwijderingsprocedure van het beeldscherm.

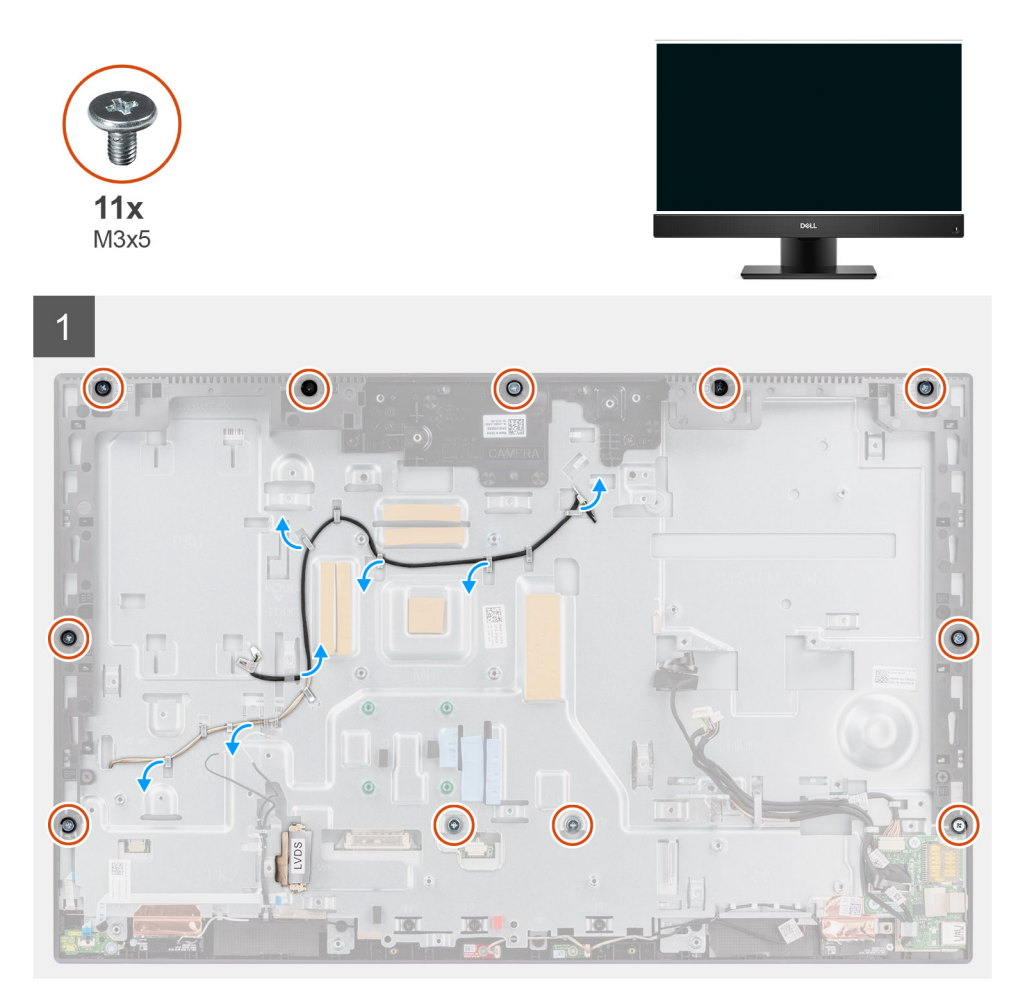

<span id="page-78-0"></span>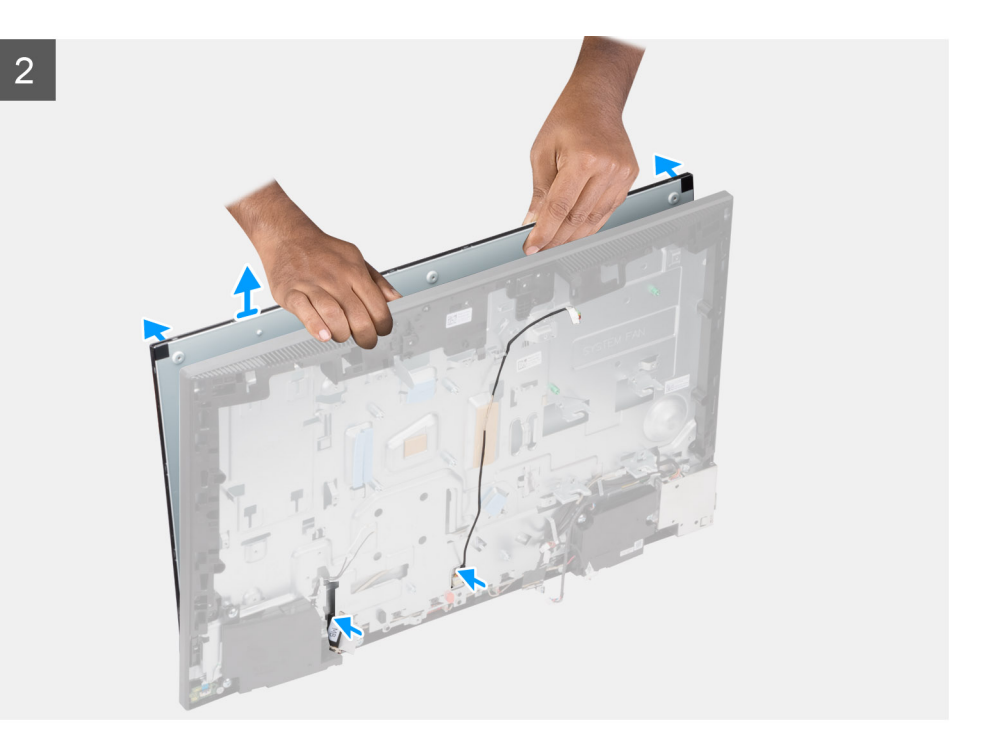

- 1. Verwijder de 11 schroeven (M3x5) (voor touchscreen) en 12 schroeven (M3x5) (voor niet-touchscreen) waarmee het beeldschermpaneel aan het middelste frame en de beeldschermbasis is bevestigd.
- 2. Verwijder de kabel van de achtergrondverlichting van het beeldscherm uit de routeringsgeleiders op de basis van de beeldschermeenheid.
- 3. Zet het systeem rechtop.
- 4. Houd de bovenste hoek vast, maak het beeldscherm los van het middelste frame en de basis van de beeldschermeenheid.
- 5. Leid de kabels van de achtergrondverlichting van het beeldscherm en de beeldschermkabel door de slots op de basis van de beeldschermeenheid.
- 6. Til het beeldscherm op van het middelste frame en de basis van de beeldschermeenheid.

# **Het beeldschermpaneel installeren**

### **Vereisten**

Als u een onderdeel vervangt, dient u het bestaande onderdeel te verwijderen alvorens de installatieprocedure uit te voeren.

### **Over deze taak**

De volgende afbeelding geeft de locatie van het beeldscherm aan en biedt een visuele weergave van de installatieprocedure van het beeldscherm.

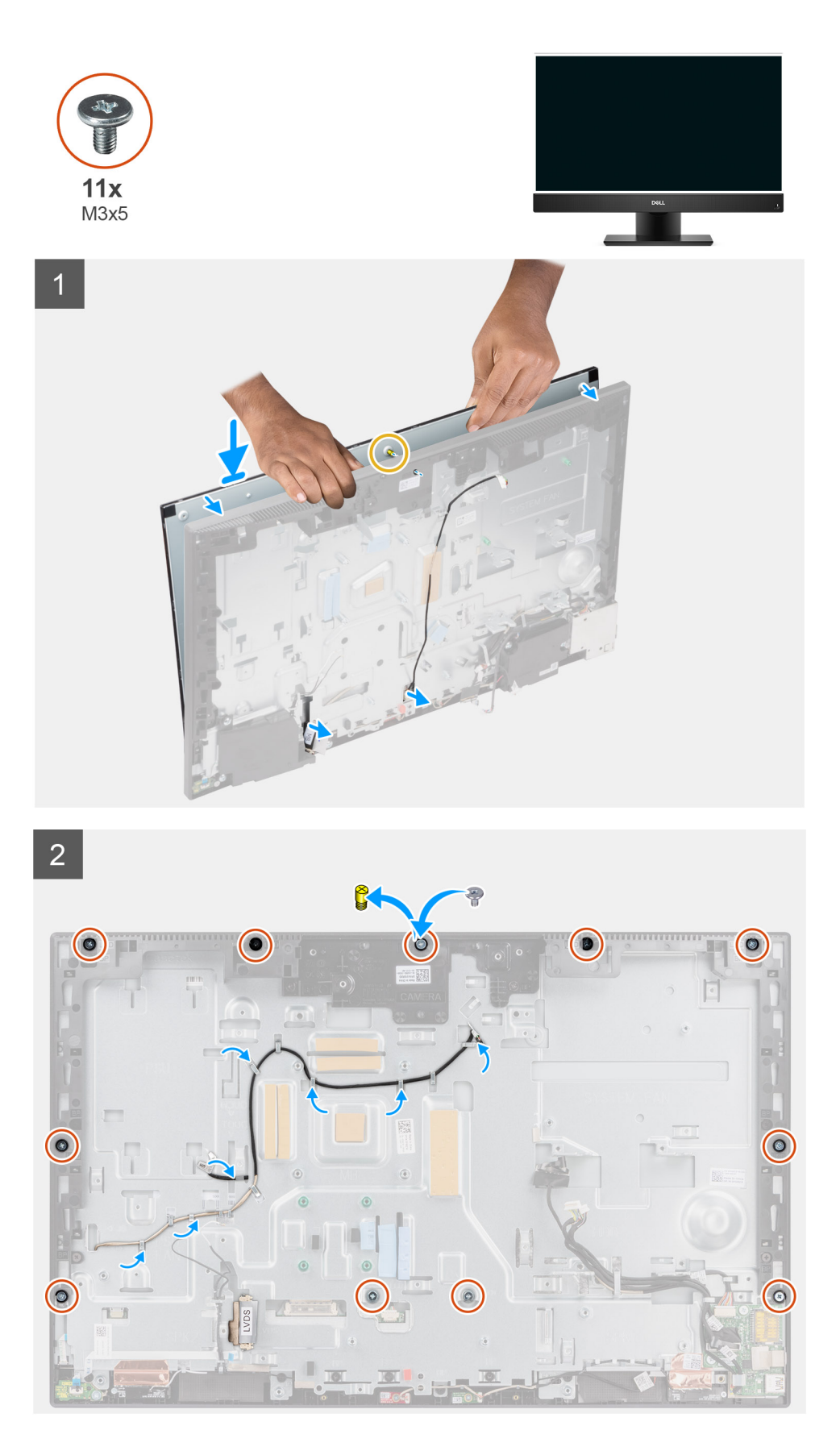

- 1. Plaats het systeem in een staande positie en schuif het beeldscherm op de slots van de basis van de beeldschermeenheid.
- 2. Leid de kabel van de achtergrondverlichting en de beeldschermkabel door de slots op de basis van de beeldschermeenheid.
- 3. Plaats de basis van de beeldschermeenheid op een schoon en vlak oppervlak met het beeldscherm naar beneden.
- 4. Plaats de negen schroeven (M3x5) (voor touchscreen) en tien schroeven (M3x5) (voor niet-touchscreen) terug waarmee het beeldschermpaneel aan het middelste frame en de beeldschermbasis wordt bevestigd.
- 5. Verwijder de twee malschroeven van het beeldschermpaneel en vervang deze door twee schroeven (M3x5) om het beeldschermpaneel op het middelste frame en de basis van het beeldscherm te bevestigen.

**C**) **OPMERKING:** De malschroef wordt met het vervangende beeldscherm geleverd. Het wordt gebruikt om het beeldscherm uit te lijnen op de basis van de beeldschermeenheid.

6. Leid de kabel van de achtergrondverlichting van het beeldscherm door de routeringsgeleiders op de basis van de beeldschermeenheid.

#### **Vervolgstappen**

- 1. Installeer de [PSU](#page-47-0).
- 2. Installeer de [PSU-ventilator.](#page-49-0)
- 3. Installeer de [systeemkaart](#page-61-0).
- 4. Installeer de [camera-eenheid](#page-42-0).
- 5. Installeer de [luidsprekers](#page-64-0).
- 6. Installeer de [achterste I/O-beugel](#page-58-0).
- 7. Plaats de [onderplaat.](#page-44-0)
- 8. Plaats het [systeemkaartschild](#page-25-0).
- 9. Installeer het [achterpaneel](#page-21-0).
- 10. Installeer de [kabelafdekplaat](#page-18-0) (optioneel).
- 11. Plaats de [standaard](#page-13-0).
- 12. Volg de procedure in [Nadat u in de computer hebt gewerkt](#page-8-0).

# **Middelste frame**

# **Het middelste frame verwijderen**

#### **Vereisten**

- 1. Volg de procedure in [Voordat u in de computer gaat werken.](#page-5-0)
- 2. Verwijder de [standaard.](#page-13-0)
- 3. Verwijder de [kabelafdekplaat](#page-16-0) (optioneel).
- 4. Verwijder het [achterpaneel](#page-19-0).
- 5. Verwijder de [afdekplaat van de systeemkaart.](#page-24-0)
- 6. Verwijder de [onderplaat](#page-43-0).
- 7. Verwijder de [achterste I/O-beugel](#page-57-0).
- 8. Verwijder de [luidsprekers.](#page-63-0)
- 9. Verwijder de [camera-eenheid](#page-41-0).
- 10. Verwijder de [systeemkaart.](#page-59-0)
- 11. Verwijder de [de aan/uit-knopkaart](#page-65-0).
- 12. Verwijder de [microfoons](#page-67-0).
- 13. Verwijder d[e PSU-ventilator](#page-48-0).
- 14. Verwijder de [PSU](#page-45-0).
- 15. Verwijder de [I/O-kaart aan de zijkant.](#page-70-0)
- 16. Verwijder de [antennemodules](#page-74-0).
- 17. Verwijder het [beeldschermpaneel](#page-76-0).

#### **Over deze taak**

De volgende afbeelding geeft de locatie van het middelste frame aan en biedt een visuele weergave van de verwijderingsprocedure van het middelste frame.

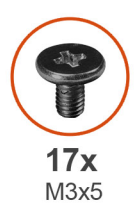

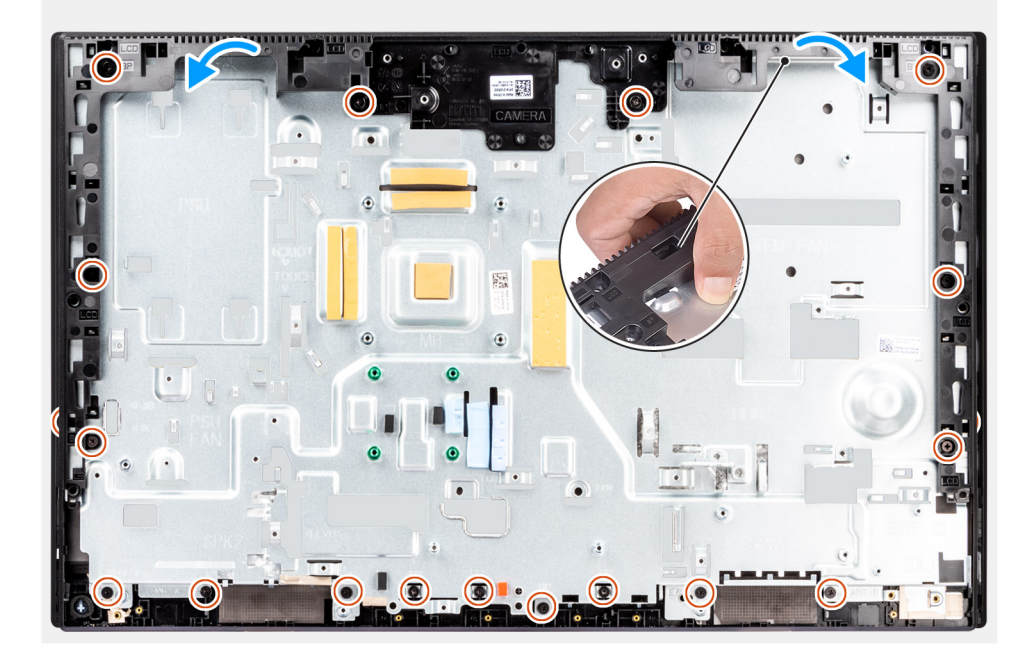

- 1. Verwijder de zeventien schroeven (M3x5) waarmee het middelste frame aan de basis van de beeldschermeenheid wordt bevestigd.
- 2. Verwijder het middelste frame en til het middelste frame weg van de basis van de beeldschermeenheid.

# **Het middelste frame plaatsen**

### **Vereisten**

Als u een onderdeel vervangt, dient u het bestaande onderdeel te verwijderen alvorens de installatieprocedure uit te voeren.

### **Over deze taak**

De volgende afbeelding geeft de locatie van het middelste frame aan en biedt een visuele weergave van de installatieprocedure van het middelste frame.

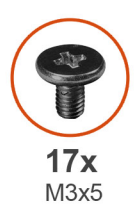

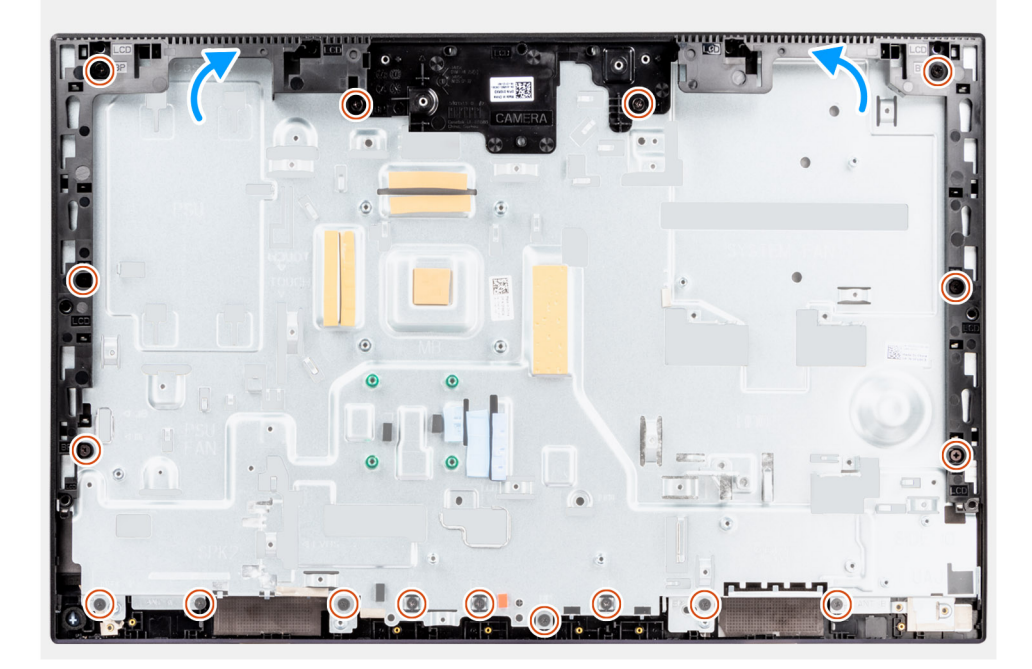

- 1. Schuif het middelste frame in de slots van de basis van de beeldschermeenheid en lijn deze uit. Klik vervolgens het middelste frame op zijn plaats op de basis van de beeldschermeenheid.
- 2. Plaats de zeventien schroeven (M3x5) terug waarmee het middelste frame aan de basis van de beeldschermeenheid wordt bevestigd.

## **Vervolgstappen**

- 1. Installeer het [beeldschermpaneel](#page-78-0).
- 2. Installeer de [antennemodules](#page-75-0).
- 3. Installeer de [I/O-kaart aan de zijkant.](#page-71-0)
- 4. Installeer de [PSU](#page-47-0).
- 5. Installeer de [PSU-ventilator.](#page-49-0)
- 6. Plaats de [microfoons](#page-69-0).
- 7. Plaats de [aan/uit-knopkaart](#page-66-0).
- 8. Installeer de [systeemkaart](#page-61-0).
- 9. Installeer de [camera-eenheid](#page-42-0).
- 10. Installeer de [luidsprekers](#page-64-0).
- 11. Installeer de [achterste I/O-beugel](#page-58-0).
- 12. Plaats de [onderplaat.](#page-44-0)
- 13. Plaats de [draadloze kaart.](#page-39-0)
- 14. Plaats het [systeemkaartschild](#page-25-0).
- 15. Installeer het [achterpaneel](#page-21-0).
- 16. Installeer de [kabelafdekplaat](#page-18-0) (optioneel).
- 17. Plaats de [standaard](#page-13-0).
- 18. Volg de procedure in [Nadat u in de computer hebt gewerkt](#page-8-0).

# **Drivers en downloads**

Bij het oplossen van problemen met drivers of het downloaden of installeren hiervan is het raadzaam om het Dell Knowledge Base-artikel [000123347](https://www.dell.com/support/kbdoc/000123347/drivers-and-downloads-faqs) over veelgestelde vragen over drivers en downloads te lezen.

# **BIOS-instellingen**

**WAARSCHUWING: Tenzij u een computerexpert bent, dient u de instellingen voor het BIOS-installatieprogramma niet te wijzigen. Door bepaalde wijzigingen is het mogelijk dat de computer niet goed meer werkt.**

**OPMERKING:** Afhankelijk van de computer en de geïnstalleerde apparaten kunnen de onderdelen die in dit gedeelte worden vermeld  $\bigcirc$ wel of niet worden weergegeven.

**OPMERKING:** Voordat u het BIOS-setup-programma gebruikt, is het verstandig de scherminformatie van het BIOS-setupprogramma te noteren zodat u deze later ter referentie kunt gebruiken.

Gebruik het BIOS Setup-programma voor de volgende doeleinden:

- Informatie krijgen over de hardware in uw computer, zoals de hoeveelheid RAM, de grootte van de harde schijf, enz.
- Systeemconfiguratiedata wijzigen
- Een door de gebruiker te selecteren optie instellen of wijzigen, zoals het gebruikerswachtwoord, het type harde schijf dat is geïnstalleerd, het in- of uitschakelen van basisapparaten, enz.

# **Het BIOS-setupprogramma openen**

## **Over deze taak**

Zet uw computer aan of start de computer opnieuw op en druk meteen op F2.

# **Navigatietoetsen**

**(i) OPMERKING:** Voor de meeste System Setup-opties geldt dat de door u aangebrachte wijzigingen wel worden opgeslagen, maar pas worden geëffectueerd nadat het systeem opnieuw is opgestart.

### **Tabel 3. Navigatietoetsen**

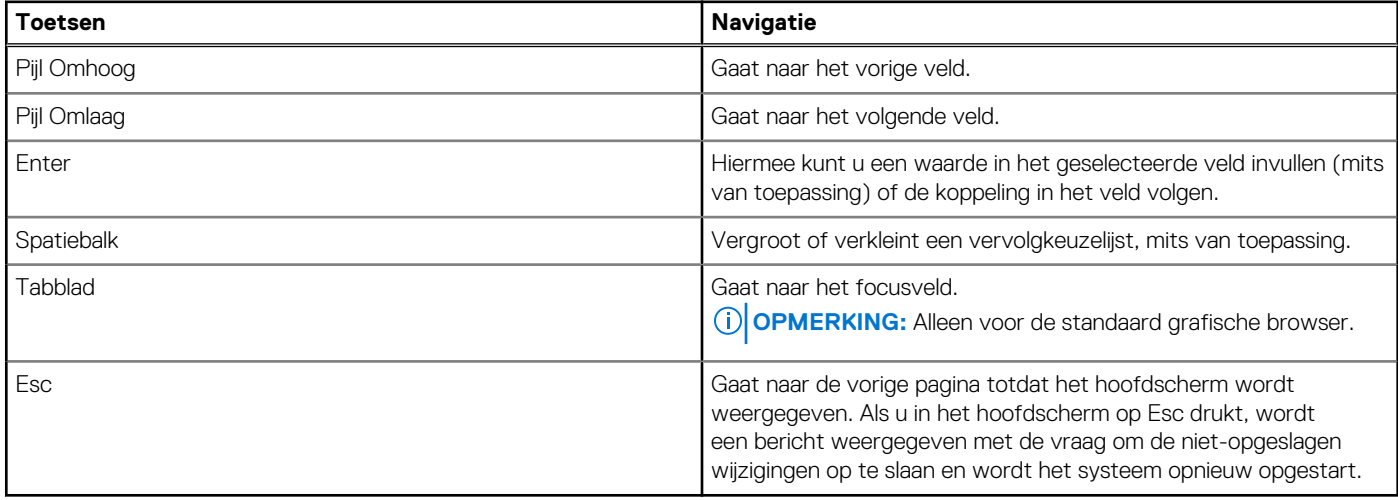

# **Eenmalig opstartmenu**

Als u naar het **eenmalige opstartmenu** wilt gaan, start u de computer op en drukt u meteen op F12.

**OPMERKING:** Het wordt aanbevolen om de computer af te sluiten als deze is opgestart.

In het eenmalige opstartmenu staan de apparaten waar het systeem vanaf kan opstarten en de opties voor diagnostiek. De opties van het opstartmenu zijn:

- Verwijderbare schijf (mits beschikbaar)
- STXXXX-schijf (indien beschikbaar)

**OPMERKING:** XXX staat voor het nummer van de SATA-schijf.

- Optisch station (mits beschikbaar)
- SATA-harde schijf (indien beschikbaar)
- Diagnostiek

In het scherm voor de opstartvolgorde wordt ook de optie weergegeven voor het openen van het scherm systeeminstallatie.

# **Opties voor Systeeminstallatie**

**OPMERKING:** Afhankelijk van uw computer en de geïnstalleerde apparaten kunnen de onderdelen die in dit gedeelte worden vermeld wel of niet worden weergegeven.

## **Tabel 4. Opties van System Setup - menu Systeeminformatie**

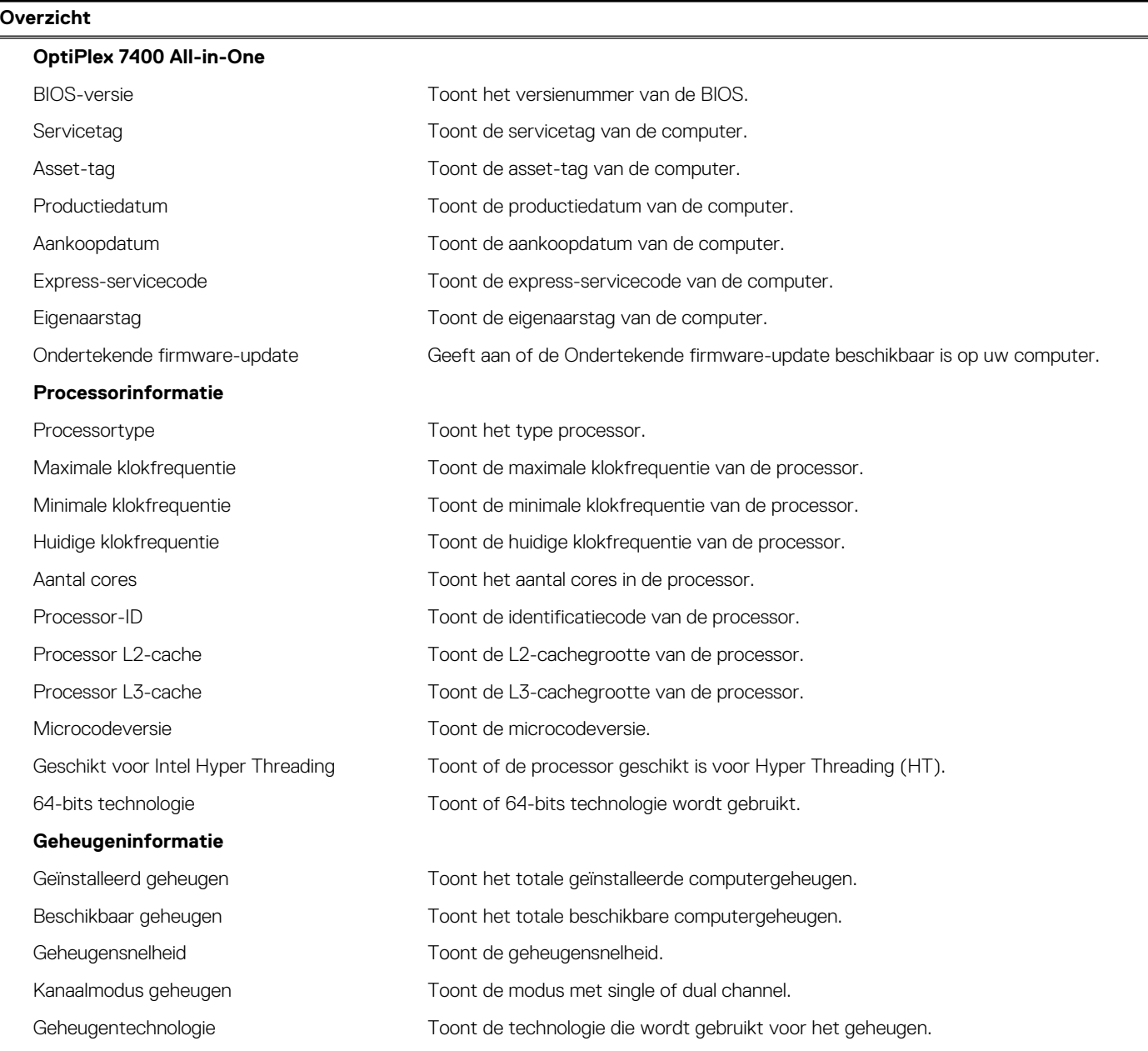

## **Tabel 4. Opties van System Setup - menu Systeeminformatie (vervolg)**

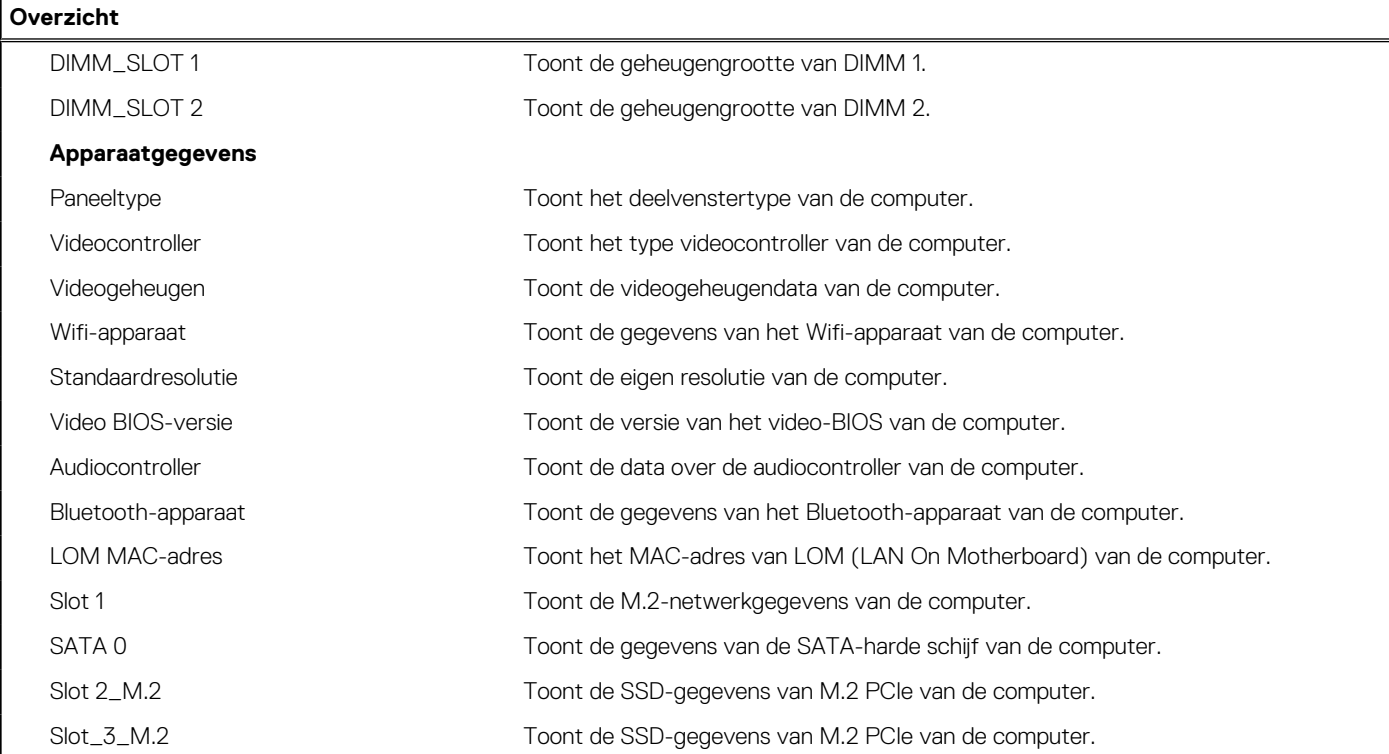

# **Tabel 5. Opties voor System Setup—Opstartconfiguratiemenu**

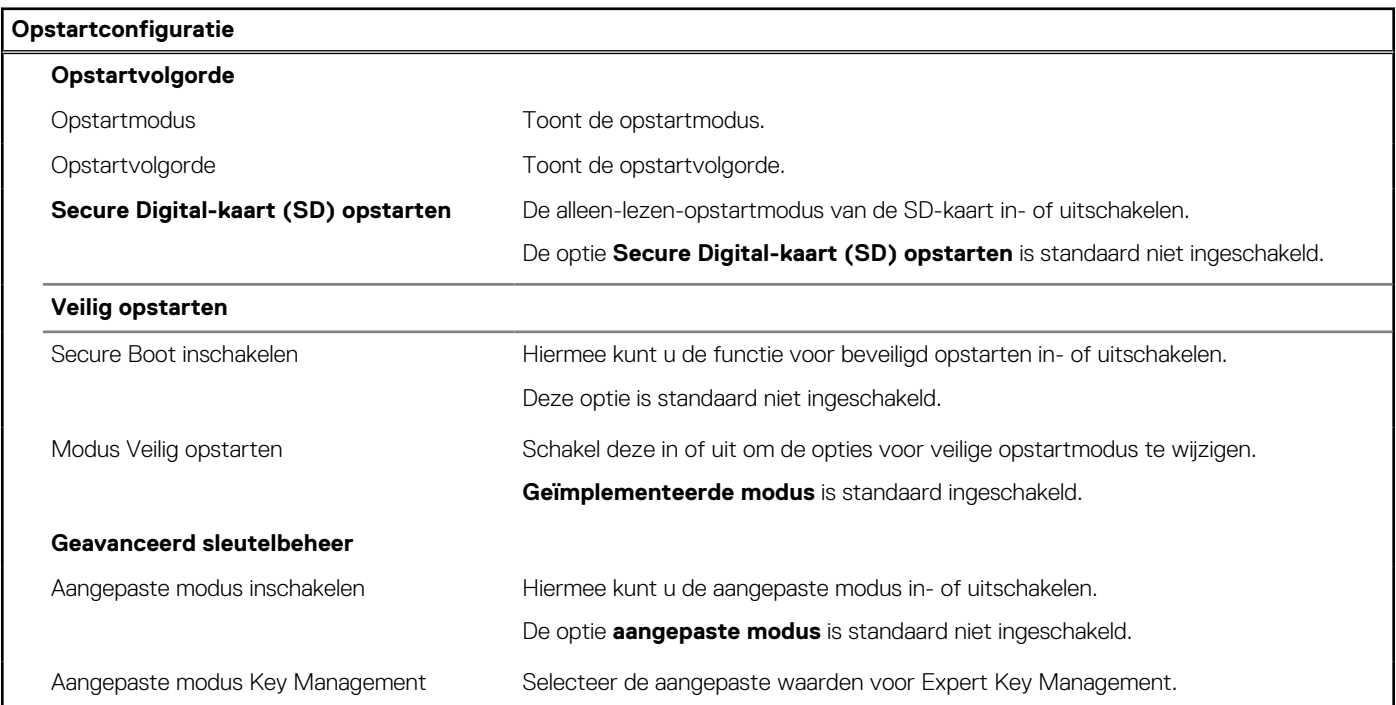

# **Tabel 6. Opties voor Systeeminstallatie - Geïntegreerde apparatenmenu-opties**

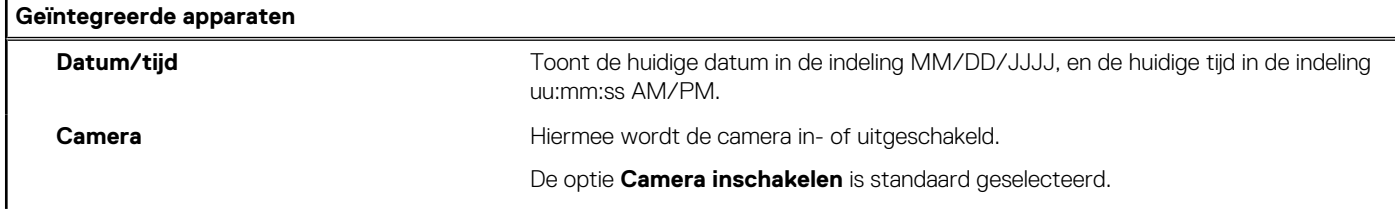

# **Tabel 6. Opties voor Systeeminstallatie - Geïntegreerde apparatenmenu-opties (vervolg)**

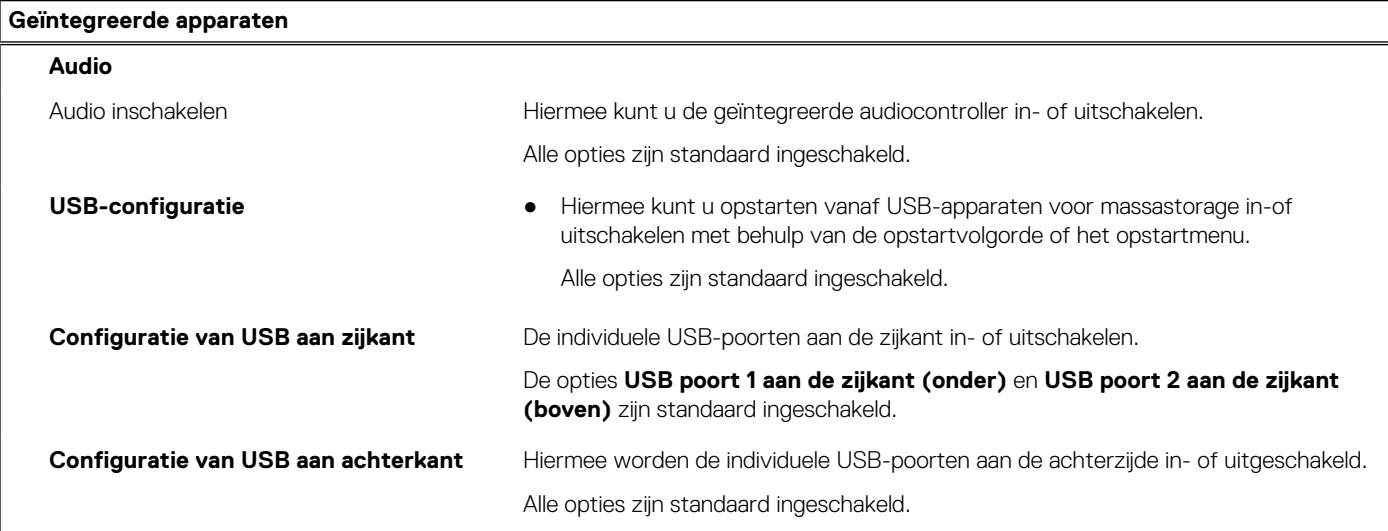

# **Tabel 7. Opties van System Setup - Storagemenu**

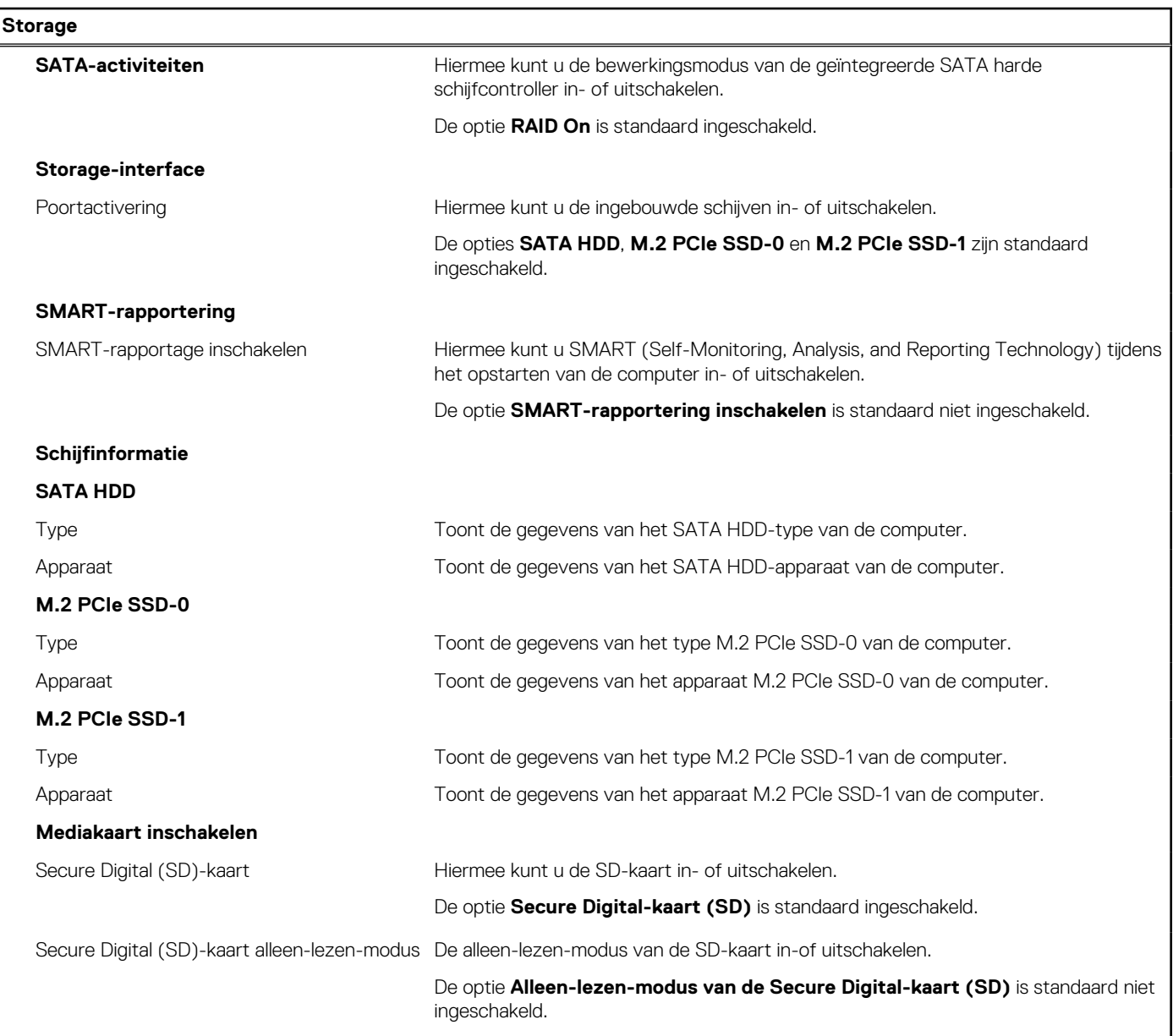

# **Tabel 8. Opties voor System Setup - Beeldschermmenu**

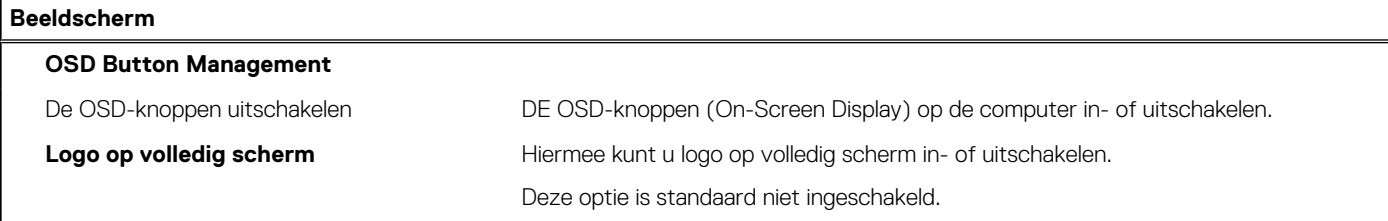

# **Tabel 9. Opties van System Setup - Verbindingsmenu**

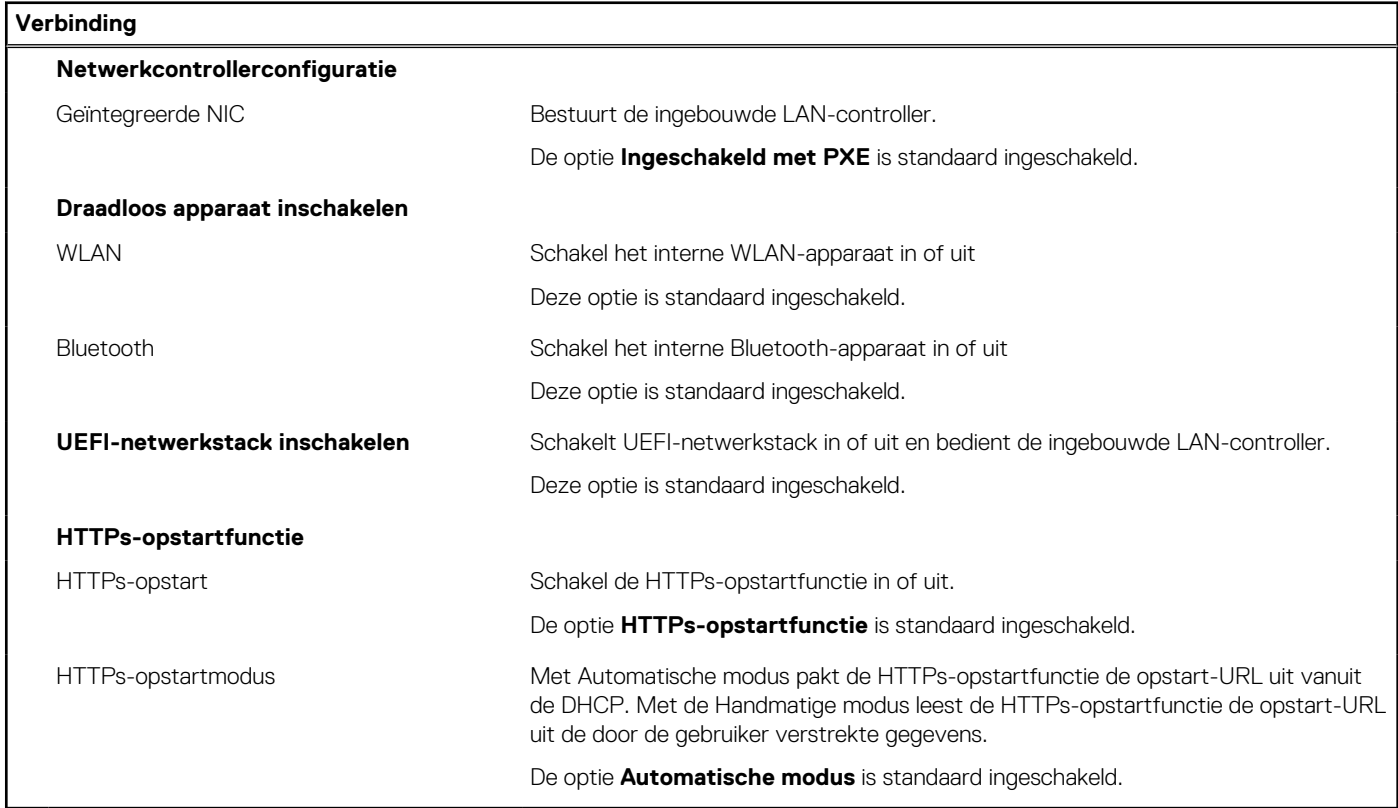

# **Tabel 10. Opties van System Setup - Energiemenu**

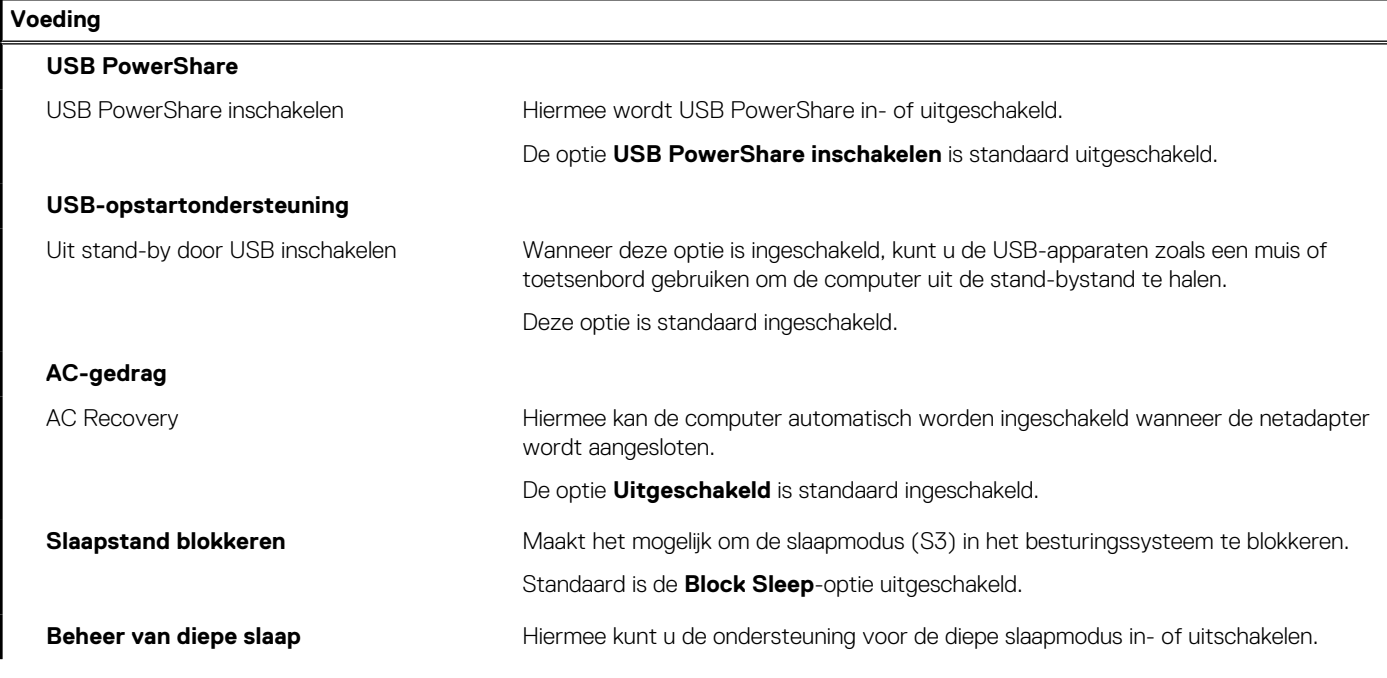

# **Tabel 10. Opties van System Setup - Energiemenu (vervolg)**

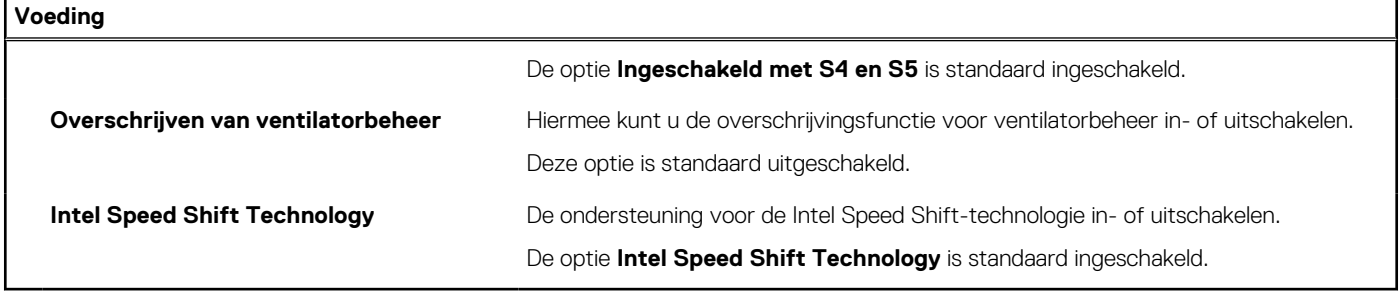

# **Tabel 11. Opties voor System Setup - menu Beveiliging**

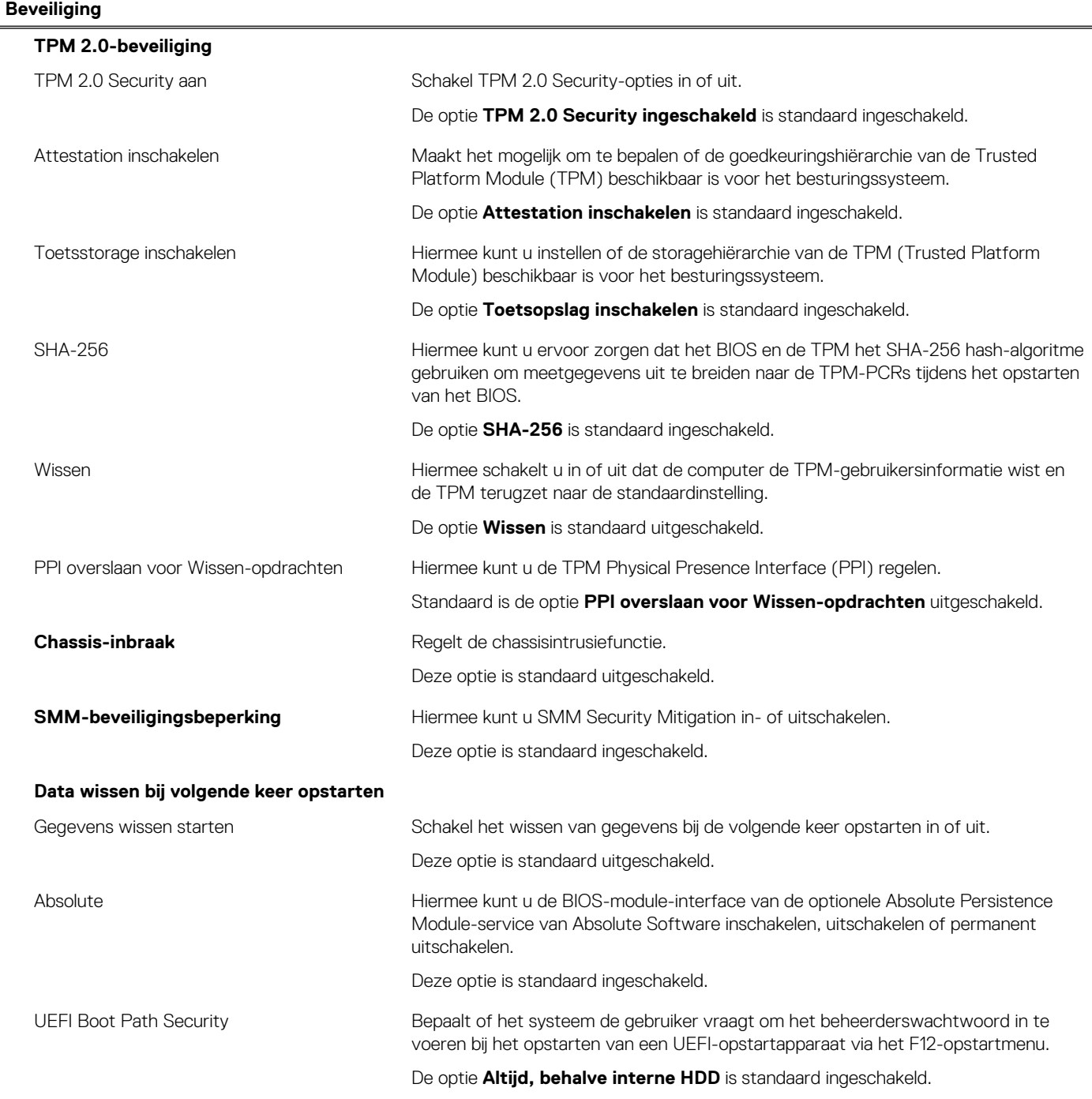

# **Tabel 12. Opties voor System Setup—Wachtwoordmenu**

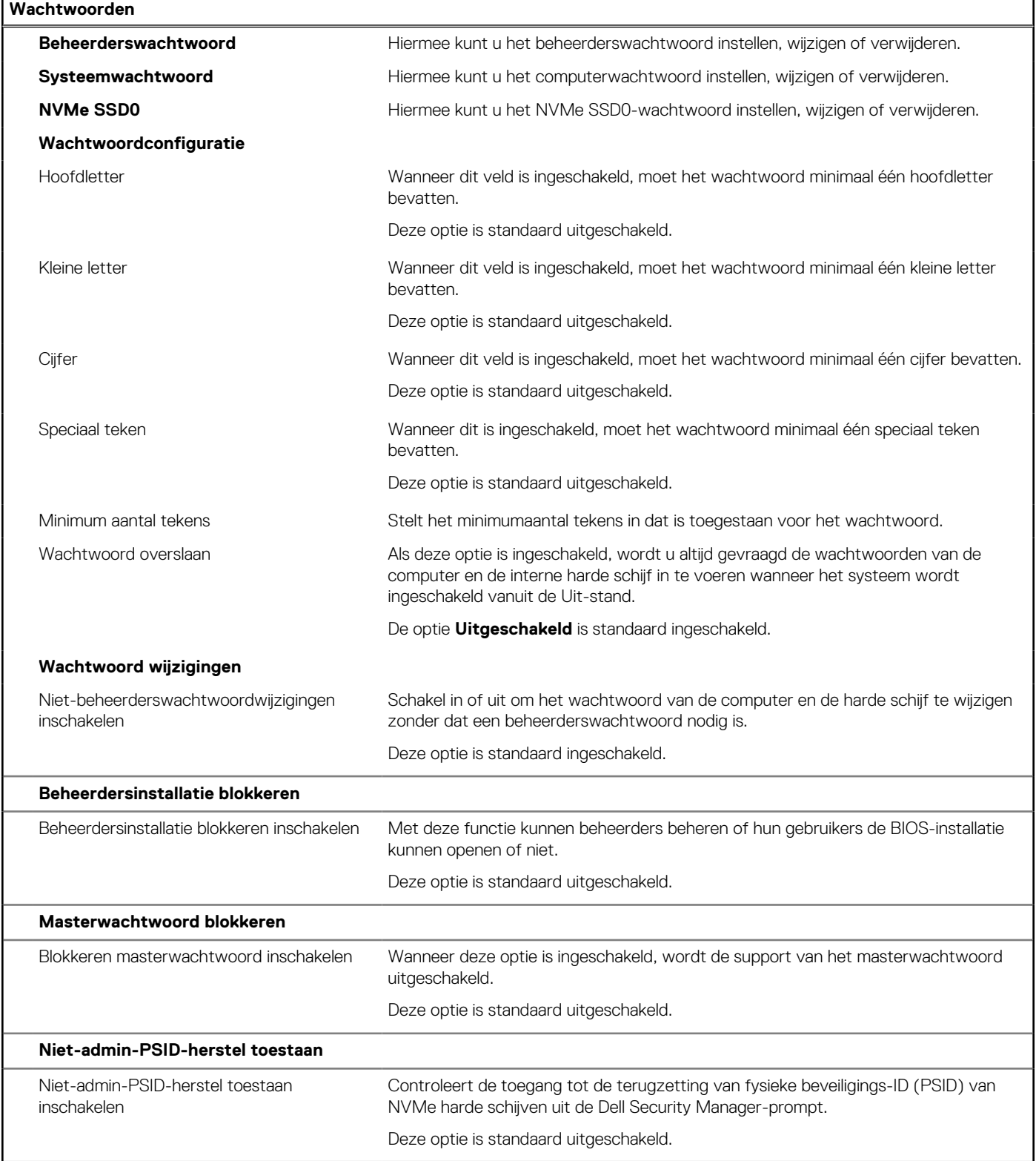

# **Tabel 13. Opties voor Systeeminstallatie: update en herstelmenu**

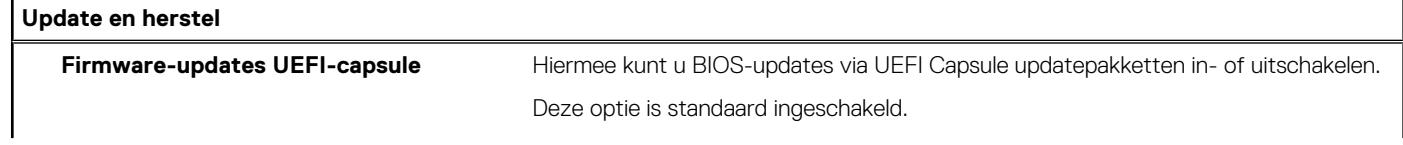

## **Tabel 13. Opties voor Systeeminstallatie: update en herstelmenu (vervolg)**

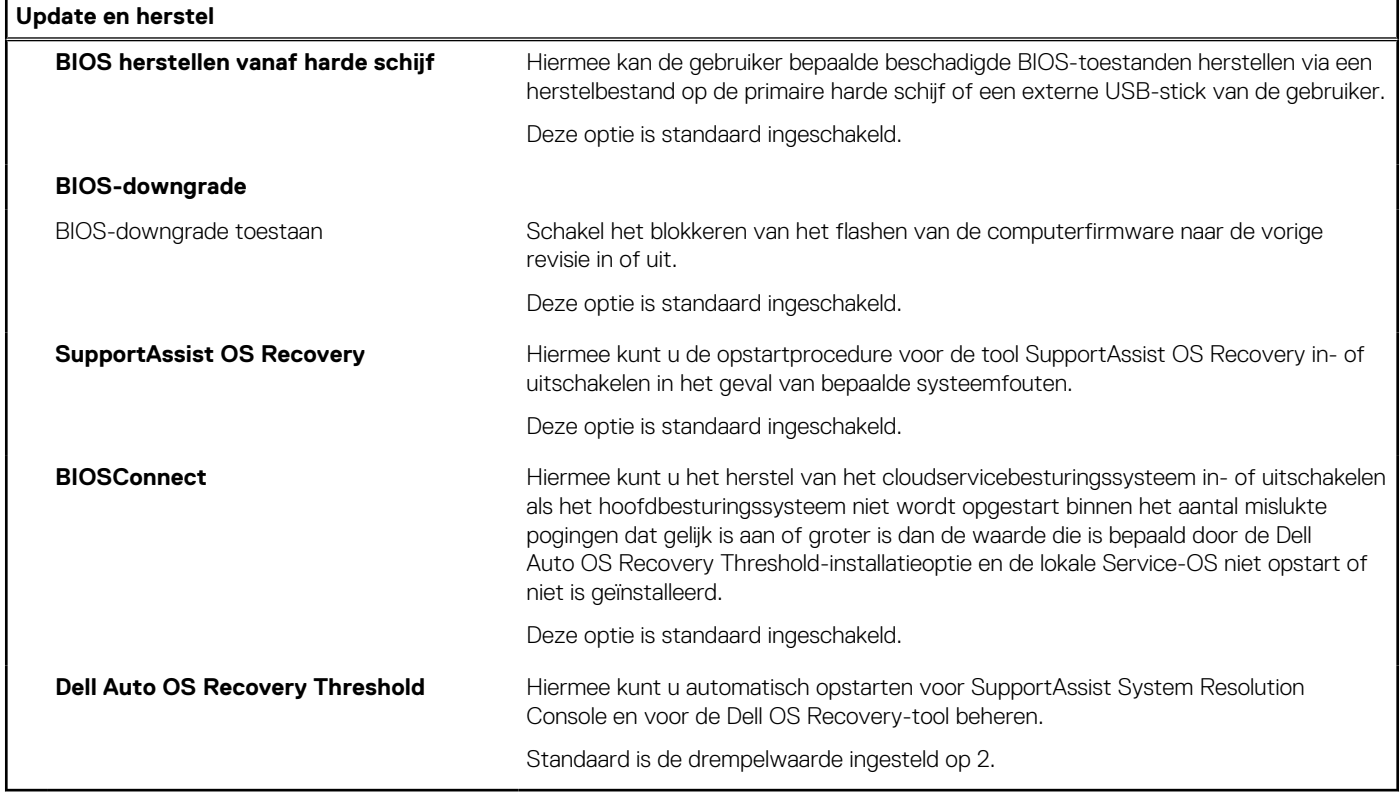

# **Tabel 14. Opties van System Setup - menu systeembeheer**

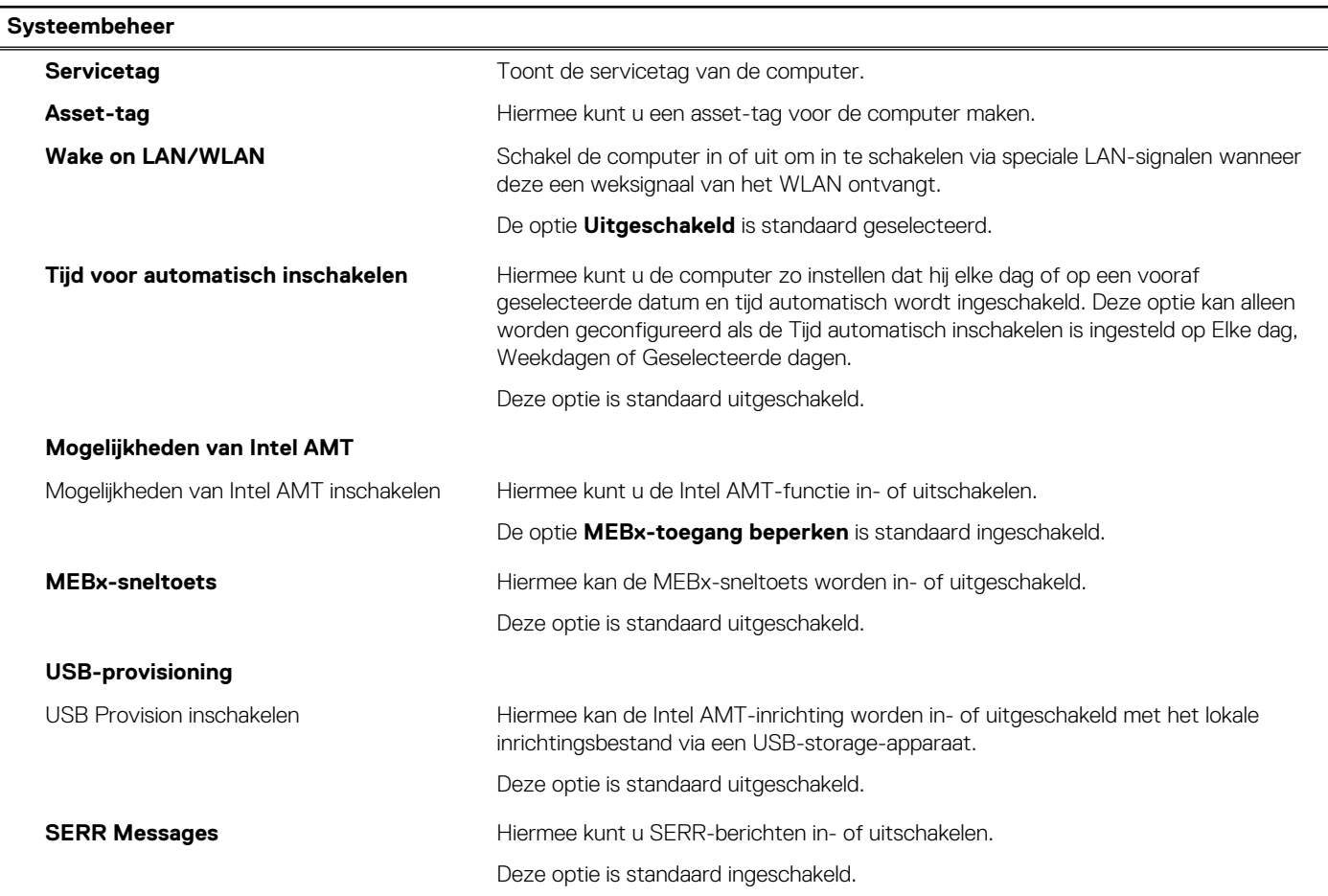

# **Tabel 14. Opties van System Setup - menu systeembeheer (vervolg)**

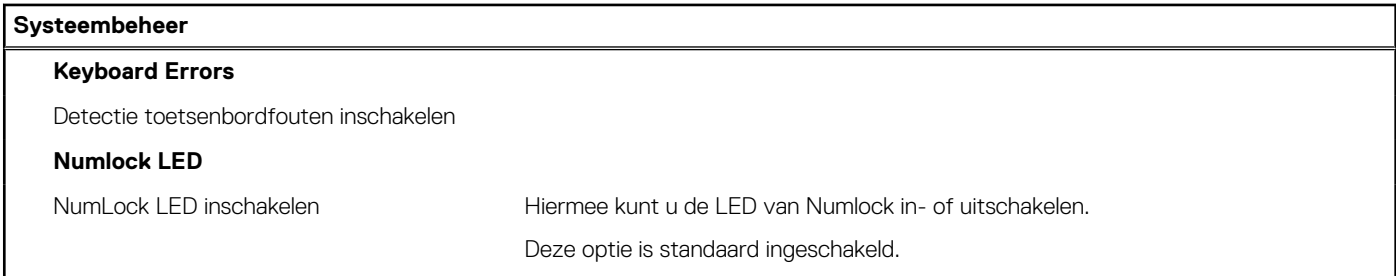

# **Tabel 15. Opties van System Setup - Toetsenbordmenu**

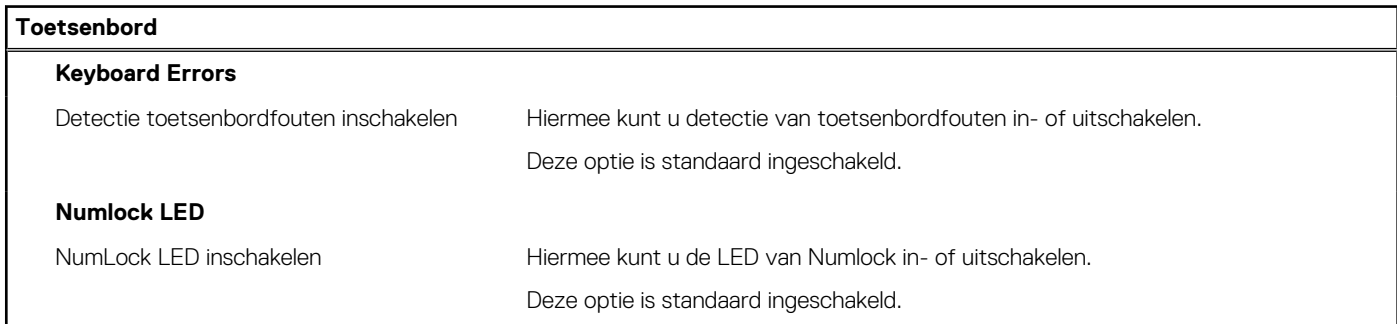

## **Tabel 16. Opties voor Systeeminstallatie - Opstartmenu voorafgaand aan het opstarten**

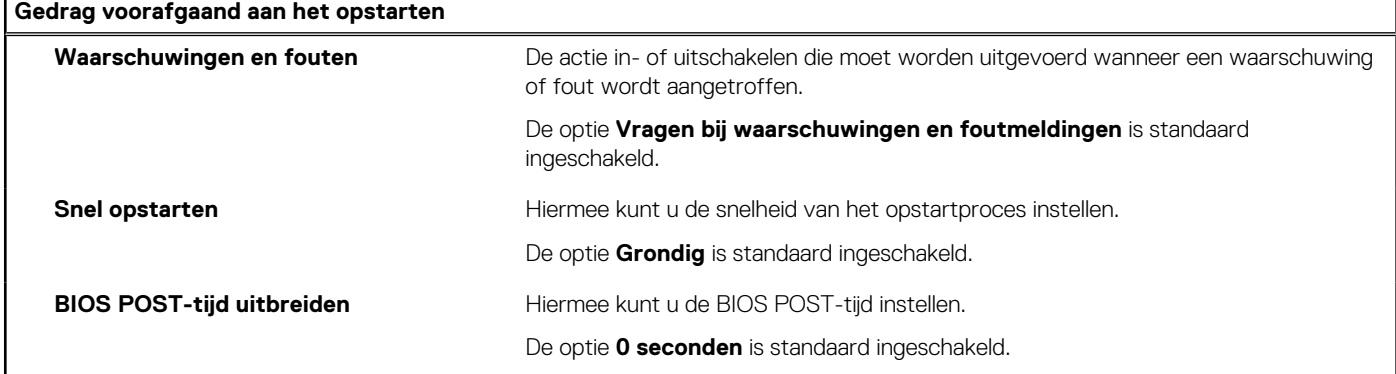

# **Tabel 17. Opties voor System Setup—Virtualisatiemenu**

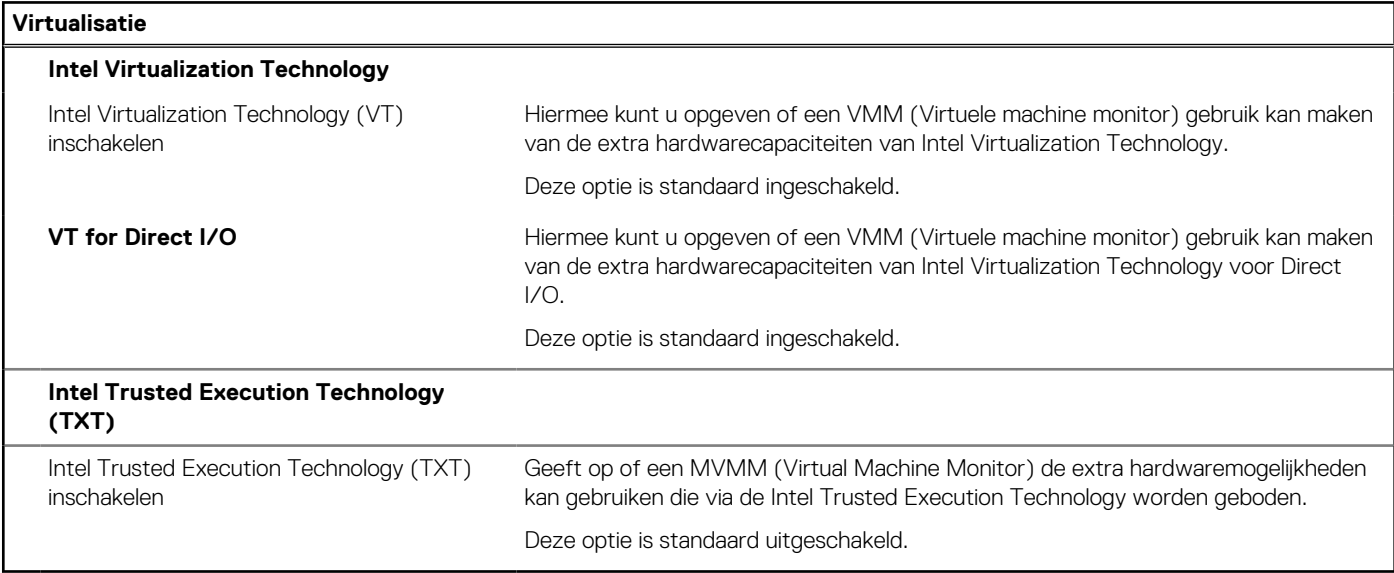

## <span id="page-93-0"></span>**Tabel 18. Opties van System Setup - menu Prestaties**

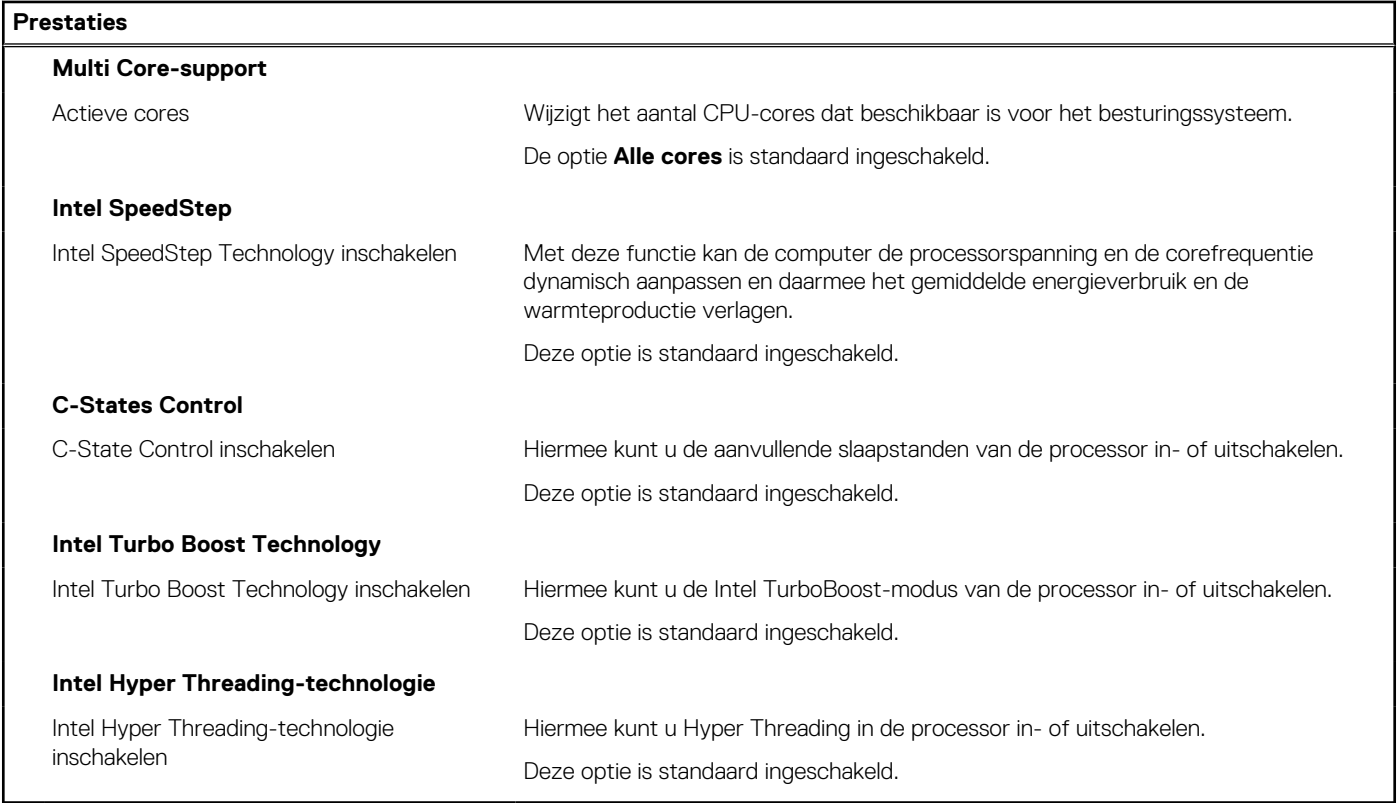

## **Tabel 19. Opties van System Setup - menu Systeemlogboeken**

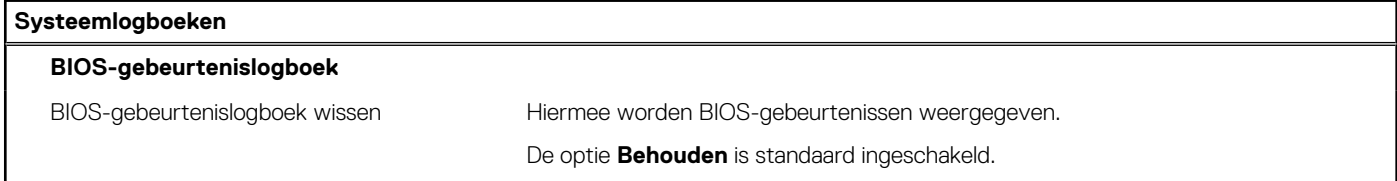

# **Het BIOS updaten**

# **Het BIOS updaten in Windows**

#### **Over deze taak**

**WAARSCHUWING: Als BitLocker niet wordt onderbroken voordat het BIOS wordt bijgewerkt, herkent het systeem de BitLocker-sleutel niet de volgende keer dat u het systeem opnieuw opstart. U wordt vervolgens gevraagd om de herstelsleutel in te voeren om verder te gaan en het systeem zal dit bij elke herstart vragen. Als de herstelsleutel niet bekend is, kan dit leiden tot dataverlies of een onnodige herinstallatie van het besturingssysteem. U kunt meer informatie vinden in het Knowledge Base-artikel op [www.dell.com/support](https://www.dell.com/support/).**

### **Stappen**

- 1. Ga naar [www.dell.com/support.](https://www.dell.com/support)
- 2. Klik op **Product support**. Voer in het vak **Product support** de servicetag van uw computer in en klik op **Search**.
	- **CD** OPMERKING: Als u niet beschikt over de servicetag, gebruikt u de functie SupportAssist om uw computer automatisch te identificeren. U kunt ook de product-id gebruiken of handmatig naar uw computermodel bladeren.

### 3. Klik op **Drivers en downloads**. Vouw **Drivers zoeken** uit.

4. Selecteer het besturingssysteem dat op uw computer is geïnstalleerd.

- 5. Selecteer in de vervolgkeuzelijst **Categorie BIOS**.
- 6. Selecteer de nieuwste versie van het BIOS en klik op **Downloaden** om het BIOS-bestand voor uw computer te downloaden.
- 7. Ga na het downloaden naar de map waar u het bestand met de BIOS-update hebt opgeslagen.
- 8. Dubbelklik op het pictogram van het BIOS-updatebestand en volg de instructies op het scherm. U kunt meer informatie vinden in het Knowledge Base-artikel op [www.dell.com/support.](https://www.dell.com/support/)

# **Het BIOS bijwerken in Linux en Ubuntu**

Zie het Knowledge Base-artikel [000131486](https://www.dell.com/support/kbdoc/000131486) op [www.dell.com/support](https://www.dell.com/support) voor informatie over het updaten van het systeem-BIOS op een computer die is geïnstalleerd met Linux of Ubuntu.

# **Het BIOS bijwerken met behulp van het USB-station in Windows**

#### **Over deze taak**

**WAARSCHUWING: Als BitLocker niet wordt onderbroken voordat het BIOS wordt bijgewerkt, herkent het systeem de BitLocker-sleutel niet de volgende keer dat u het systeem opnieuw opstart. U wordt vervolgens gevraagd om de herstelsleutel in te voeren om verder te gaan en het systeem zal dit bij elke herstart vragen. Als de herstelsleutel niet bekend is, kan dit leiden tot dataverlies of een onnodige herinstallatie van het besturingssysteem. U kunt meer informatie vinden in het Knowledge Base-artikel op [www.dell.com/support](https://www.dell.com/support/).**

#### **Stappen**

- 1. Volg de procedure van stap 1 t/m stap 6 in '[Het BIOS bijwerken in Windows](#page-93-0)' om het nieuwste bestand met het BIOSinstallatieprogramma te downloaden.
- 2. Maak een opstartbaar USB-station. U kunt meer informatie vinden in het Knowledge Base-artikel op [www.dell.com/support.](https://www.dell.com/support/)
- 3. Kopieer het bestand met het BIOS-installatieprogramma naar het opstartbare USB-station.
- 4. Sluit het opstartbare USB-station aan op de computer waarop de BIOS-update moet worden geïnstalleerd.
- 5. Start de computer opnieuw op en druk op **F12**.
- 6. Selecteer het USB-station in het **eenmalige opstartmenu**.
- 7. Typ de bestandsnaam van het BIOS-installatieprogramma en druk op **Enter**. Het **hulpprogramma voor BIOS-update** wordt weergegeven.
- 8. Volg de instructies op het scherm om de BIOS-update te voltooien.

# **Het BIOS updaten vanuit het F12-menu voor eenmalig opstarten**

Werk het BIOS van uw computer bij met behulp van het BIOS update.exe-bestand dat naar een FAT32 USB-schijf is gekopieerd en start het op vanuit het eenmalige F12-opstartmenu.

#### **Over deze taak**

**WAARSCHUWING: Als BitLocker niet wordt onderbroken voordat het BIOS wordt bijgewerkt, herkent het systeem de BitLocker-sleutel niet de volgende keer dat u het systeem opnieuw opstart. U wordt vervolgens gevraagd om de herstelsleutel in te voeren om verder te gaan en het systeem zal dit bij elke herstart vragen. Als de herstelsleutel niet bekend is, kan dit leiden tot dataverlies of een onnodige herinstallatie van het besturingssysteem. U kunt meer informatie vinden in het Knowledge Base-artikel op [www.dell.com/support](https://www.dell.com/support/).**

#### **BIOS-update**

U kunt het BIOS-updatebestand van Windows uitvoeren met een opstartbare USB-schijf of u kunt het BIOS ook bijwerken via het eenmalige F12-opstartmenu op de computer.

De meeste Dell computers die na 2012 zijn gemaakt, hebben deze mogelijkheid en u kunt dit bevestigen door uw computer op te starten via het eenmalige F12-opstartmenu en te controleren of BIOS FLASH UPDATE als opstartoptie is aangegeven op uw computer. Het BIOS ondersteunt deze BIOS-update-optie als de optie in de lijst staat.

 $(i)$ **OPMERKING:** Alleen computers met een BIOS-flashupdate-optie in het eenmalige F12-opstartmenu kunnen deze functie gebruiken.

### **Bijwerken vanuit het eenmalige opstartmenu**

Om uw BIOS via het eenmalige F12-opstartmenu bij te werken, hebt u het volgende nodig:

- USB-schijf geformatteerd naar het FAT32-bestandssysteem (stick hoeft niet opstartbaar te zijn).
- Uitvoerbaar BIOS-bestand dat u hebt gedownload vanaf de Dell Support website en naar de hoofdmap van de USB-schijf hebt gekopieerd
- Wisselstroomadapter die is aangesloten op de computer
- Functionele computerbatterij om het BIOS te flashen

Voer de volgende stappen uit om het BIOS-updateflashproces in het F12-menu uit te voeren:

**WAARSCHUWING: Schakel de computer niet uit tijdens het BIOS-updateproces. De computer wordt mogelijk niet opgestart als u de computer uitschakelt.**

## **Stappen**

- 1. Plaats de USB-schijf waarop u de flash hebt gekopieerd in een USB-poort van de computer, terwijl deze uitstaat.
- 2. Schakel de computer in en druk op F12 om toegang tot het eenmalige opstartmenu te krijgen, selecteer BIOS-update met de muis of de pijltoetsen en druk vervolgens op Enter. Het flash BIOS-menu wordt weergegeven.
- 3. Klik op **Flash from file** (Flashen vanuit bestand).
- 4. Selecteer een extern USB-apparaat.
- 5. Selecteer het bestand, dubbelklik op het Flash-doelbestand klik vervolgens op **Submit** (Verzenden).
- 6. Klik op **Update BIOS** (BIOS bijwerken). De computer wordt opnieuw opgestart om het BIOS te flashen.
- 7. De computer wordt opnieuw opgestart nadat de BIOS-update is voltooid.

# **Systeem- en installatiewachtwoord**

#### **Tabel 20. Systeem- en installatiewachtwoord**

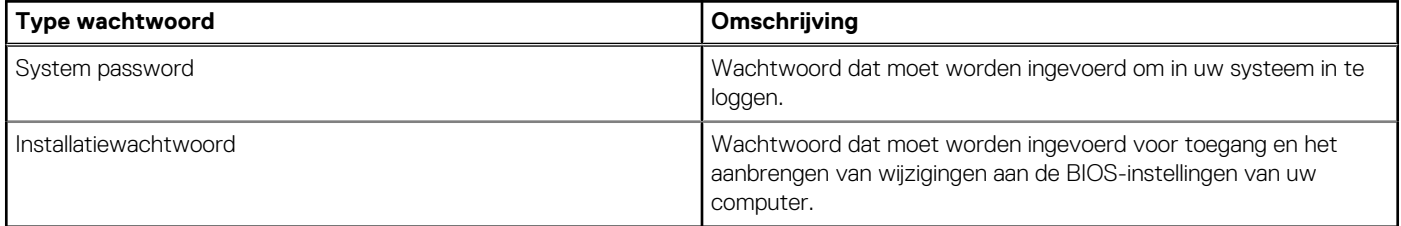

U kunt ter beveiliging van uw computer een wachtwoord voor het systeem en de installatie aanmaken.

**WAARSCHUWING: De wachtwoordfunctie zorgt voor een basisbeveiliging van de data in uw computer.**

**WAARSCHUWING: Iedereen heeft toegang tot de data die op uw computer staan als deze onbeheerd en niet vergrendeld wordt achtergelaten.**

**OPMERKING:** De functie voor het systeem- en installatiewachtwoord is uitgeschakeld.

# **Een systeeminstallatiewachtwoord toewijzen**

#### **Vereisten**

U kunt alleen een nieuw **systeem- of beheerderswachtwoord** instellen wanneer de status op **Not Set** staat.

#### **Over deze taak**

Druk na het aanzetten of opnieuw opstarten van de computer onmiddellijk op F12 om naar de systeeminstallatie te gaan.

# **Stappen**

1. Selecteer in het scherm **System BIOS** of **System Setup** de optie **Security** en druk op Enter.

Het scherm **Security** wordt geopend.

2. Selecteer **System/Admin Password** en maak een wachtwoord aan in het veld **Enter the new password**.

Hanteer de volgende richtlijnen om het systeemwachtwoord toe te kennen:

- Een wachtwoord mag bestaan uit maximaal 32 tekens.
- Ten minste één speciaal teken: ! " #  $\frac{1}{2}$  % & ' ( ) \* +, . / : ; < = > ? @ [ \ ] ^ \_ ` { | }
- Cijfer 0 t/m 9.
- Hoofdletters van A tot Z.
- Kleine letters van a tot z.
- 3. Typ het wachtwoord dat u eerder hebt ingevoerd in het veld **Bevestig nieuw wachtwoord** en klik op **OK**.
- 4. Druk op Esc en sla de wijzigingen op zoals gevraagd in het pop-upbericht.
- 5. Druk op J om de wijzigingen op te slaan. De computer start opnieuw op.

# **Een bestaand systeeminstallatiewachtwoord verwijderen of wijzigen**

### **Vereisten**

Zorg ervoor dat **Password Status** in de systeeminstallatie ontgrendeld is voordat het wachtwoord voor het systeem en/of de installatie verwijderd of gewijzigd wordt. U kunt geen van beide wachtwoorden verwijderen of wijzigen als **Password Status** vergrendeld is.

#### **Over deze taak**

Druk na het aanzetten of opnieuw opstarten van de computer onmiddellijk op F12 om naar de systeeminstallatie te gaan.

#### **Stappen**

- 1. Selecteer **System Security** in het scherm **System BIOS**, of **System Setup** en druk op Enter. Het scherm **System Security** wordt geopend.
- 2. Controleer in het scherm **System Security (Systeembeveiliging)** of **Password Status (Wachtwoordstatus)** op **Unlocked (Ontgrendeld)** staat.
- 3. Selecteer **System Password**, wijzig of verwijder het bestaande systeemwachtwoord en druk op Enter of Tab.
- 4. Selecteer **Setup Password**, wijzig of verwijder het bestaande installatiewachtwoord en druk op Enter of Tab.

**OPMERKING:** Als u het systeem- en/of beheerderswachtwoord wijzigt, voert u het nieuwe wachtwoord opnieuw in wanneer dit wordt gevraagd. Als u het systeem- en/of installatiewachtwoord verwijdert, moet u de verwijdering bevestigen wanneer u hierom wordt gevraagd.

- 5. Druk op Esc waarna een melding verschijnt om de wijzigingen op te slaan.
- 6. Druk op Y om de wijzigingen op te slaan en de systeeminstallatie te verlaten. De computer start opnieuw op.

# **CMOS-instellingen wissen**

### **Over deze taak**

**WAARSCHUWING: Met het wissen van de CMOS-instellingen worden de standaardinstellingen van het BIOS op uw computer hersteld.**

### **Stappen**

- 1. Schakel de computer uit.
- 2. Houd de aan/uit-knop 30 seconden ingedrukt om de knoopcelbatterij opnieuw in te stellen.
- 3. Schakel de computer in.

# **Het wissen van BIOS (System Setup)- en systeemwachtwoorden**

## **Over deze taak**

Om de systeem- of BIOS-wachtwoorden te wissen, neemt u contact op met Dell voor technische ondersteuning, zoals omschreven op [www.dell.com/contactdell](https://www.dell.com/contactdell).

**OPMERKING:** Voor informatie over het resetten van wachtwoorden voor Windows of toepassingen, raadpleegt u de documentatie bij Windows of uw toepassing.

# **Dell SupportAssist Pre-Boot System prestatiecontrole uitvoeren**

#### **Over deze taak**

De SupportAssist-diagnose (ook bekend als systeemdiagnose) voert een volledige controle van uw hardware uit. Dell SupportAssist Pre-Boot prestatiecontrole maakt deel uit van het BIOS en wordt door het BIOS intern gestart. De geïntegreerde systeemdiagnostiek biedt een aantal opties voor specifieke apparaten of apparaatgroepen waarmee u het volgende kunt doen:

- automatische tests kunt laten uitvoeren of in interactieve modus
- tests herhalen
- testresultaten weergeven of opslaan
- grondige testen kunt laten uitvoeren voor extra testmogelijkheden voor nog meer informatie over het/de defecte apparaat/apparaten
- statusmeldingen weergeven waarin staat of de tests goed verlopen zijn
- foutmeldingen weergeven waarin staat of er tijdens het testen problemen zijn opgetreden

**OPMERKING:** Voor sommige testen voor specifieke apparaten is gebruikersinteractie vereist. Zorg er voor dat u altijd aanwezig bent ⋒ bij de computerterminal wanneer er diagnostische testen worden uitgevoerd.

Raadpleeg voor meer informatie <https://www.dell.com/support/kbdoc/000180971>

# **De PerformanceAssist Pre-Boot System prestatiecontrole uitvoeren**

#### **Stappen**

- 1. Schakel de computer in.
- 2. Druk tijdens het opstarten van de computer op F12 wanneer het logo van Dell verschijnt.
- 3. Selecteer in het opstartmenu de optie **Diagnostics (Diagnose)**.
- 4. Klik op de pijl in de linkerbenedenhoek. De voorpagina voor diagnostiek wordt weergegeven.
- 5. Klik op de pijl in de rechterbenedenhoek om naar de paginalijst te gaan. De gedetecteerde items worden vermeld.
- 6. Als u alleen een test voor een specifiek apparaat wilt laten uitvoeren, drukt u op Esc en klikt u op **Yes** om de diagnosetest te stoppen.
- 7. Selecteer het apparaat in het linkervenster en klik op **Run Tests (Tests starten)**.
- 8. Van eventuele problemen worden foutcodes weergegeven. Noteer de foutcode en het validatienummer en neem contact op met Dell.

# **Ingebouwde zelftest weergeven**

#### **Over deze taak**

De volgende procedure bevat de instructies voor het uitvoeren van de ingebouwde zelftest voor het beeldscherm.

### **Stappen**

- 1. Zet de computer uit.
- 2. Druk de knop voor het weergeven van de ingebouwde zelftest voor het beeldscherm in en houd deze ingedrukt.
- 3. Druk de aan-/uitkop in en houd deze ingedrukt
- 4. Laat de aan-/uitknop los.

5. Houd de knop voor het weergeven van de ingebouwde zelftest voor het beeldscherm ingedrukt totdat de test wordt gestart.

# **Ingebouwde zelftest van de voedingseenheid**

Met de ingebouwde zelftest (BIST) kunt u bepalen of de voedingseenheid werkt. Voor het uitvoeren van een zelftestdiagnose op de voedingseenheid van een desktop of alles-in-één computer, zoekt u in de Knowledge Base Resource op [www.dell.com/support](https://www.dell.com/support/).

# **Diagnostische lampjes systeem**

In dit gedeelte worden de diagnostische lampjes van het systeem van uw OptiPlex 7400 All-in-One vermeld.

## **Tabel 21. Diagnostische lampjes systeem**

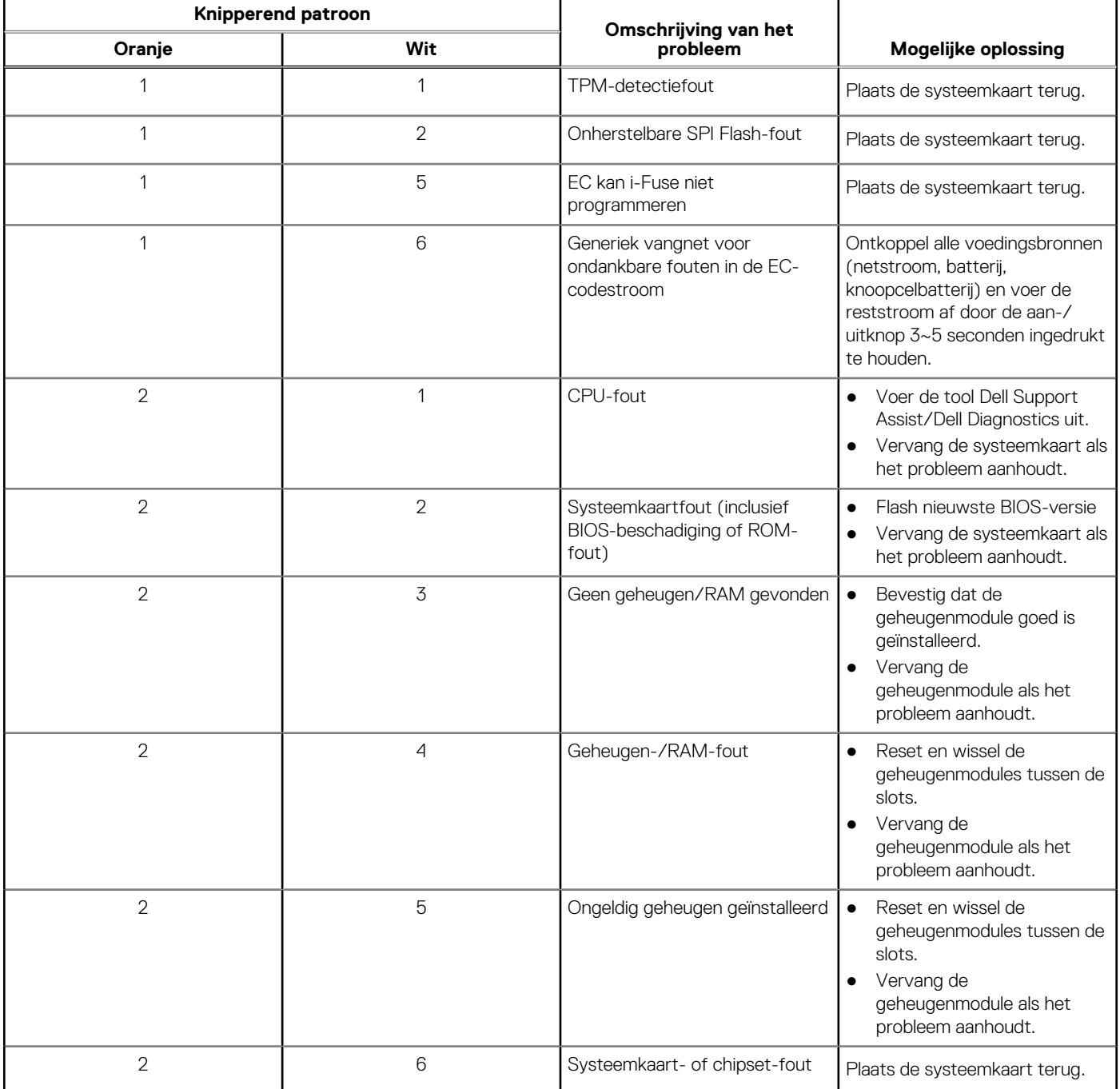

# **Tabel 21. Diagnostische lampjes systeem (vervolg)**

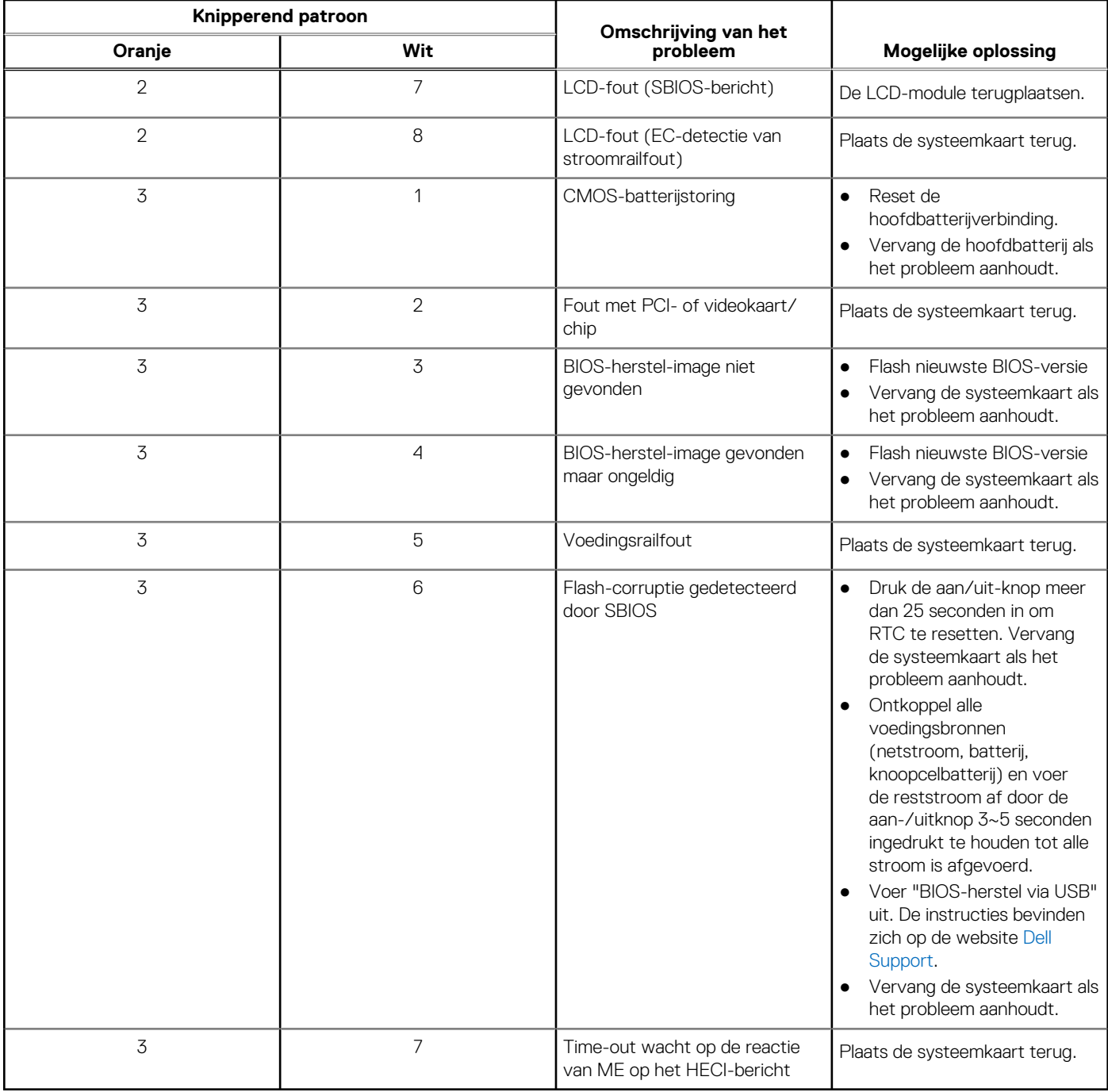

# **Het besturingssysteem herstellen**

Wanneer uw computer zelfs na herhaalde pogingen niet meer kan opstarten naar het besturingssysteem, wordt Dell SupportAssist OS Recovery automatisch gestart.

Dell SupportAssist OS Recovery is een standalone tool die vooraf is geïnstalleerd op alle Dell computers met het Windowsbesturingssysteem. Het bestaat uit hulpprogramma's voor het diagnosticeren en oplossen van problemen die kunnen optreden voordat uw computer opstart naar het besturingssysteem. Hiermee kunt u hardwareproblemen diagnosticeren, uw computer herstellen, een back-up van uw bestanden maken of uw computer herstellen naar de fabrieksinstellingen.

U kunt het hulpprogramma ook downloaden van de Dell Support-website om uw computer te herstellen en de problemen op te lossen als het niet lukt om op te starten naar het primaire besturingssysteem als gevolg van software- of hardwarefouten.

Zie voor meer informatie over Dell SupportAssist OS Recovery de *Dell SupportAssist OS Recovery-gebruikershandleiding* op [www.dell.com/serviceabilitytools](https://www.dell.com/serviceabilitytools). Klik op **SupportAssist** en klik vervolgens op **SupportAssist OS Recovery**.

# **De Real Time Clock (RTC) opnieuw instellen**

De functie Real Time Clock (RTC) opnieuw instellen maakt het mogelijk voor u of uw servicetechnicus om eerdere gelanceerde Dell Latitude- en Precision-systemen te herstellen van **No POST/No Boot/No Power**-situaties. U kunt de functie RTC opnieuw instellen alleen initiëren vanuit een uitgeschakelde toestand als het systeem op wisselstroom is aangesloten. Houd de aan/uit-knop 25 seconden ingedrukt. Het RTC opnieuw instellen van het systeem vindt plaats nadat u de aan-/uitknop loslaat.

**OPMERKING:** Als de wisselstroom tijdens het proces van het systeem wordt afgesloten of de aan-/uitknop langer dan 40 seconden ⋒ wordt ingedrukt, wordt het RTC opnieuw instellen afgebroken.

Het RTC opnieuw instellen zal het BIOS terugzetten naar de standaardinstellingen, de inrichting van de Intel vPro ongedaan maken, en de systeemdatum en -tijd opnieuw instellen. De volgende items worden niet beïnvloed door het RTC-opnieuw instellen:

- Servicetag
- Asset-tag
- Ownership Tag
- **Beheerderswachtwoord**
- **Systeemwachtwoord**
- **HDD Password**
- Belangrijke databases
- Systeemlogboeken

**C**iloPMERKING: Het vPro-account en wachtwoord van de IT-administrator op het systeem worden ongedaan gemaakt. Het systeem het installatie- en configuratieproces opnieuw doorgaan om het opnieuw op de vPro-server aan te sluiten.

Deze items zullen op basis van de selecties van uw aangepaste BIOS-instellingen wel of niet opnieuw ingesteld worden:

- Opstartlijst
- **Enable Legacy Option ROM**
- Veilig opstarten inschakelen
- BIOS-downgrade toestaan

# **Back-upmedia en herstelopties**

Het is raadzaam om een herstelschijf te maken voor het oplossen van problemen die met Windows kunnen optreden. Dell stelt meerdere opties voor het herstellen van het Windows-besturingssysteem op uw Dell pc voor. Meer informatie: zie [Dell Windows back-upmedia en](https://www.dell.com/support/contents/article/Product-Support/Self-support-Knowledgebase/software-and-downloads/dell-backup-solutions/Media-backup) [herstelopties](https://www.dell.com/support/contents/article/Product-Support/Self-support-Knowledgebase/software-and-downloads/dell-backup-solutions/Media-backup).

# **Wifi-stroomcyclus**

#### **Over deze taak**

Als uw computer geen toegang tot het internet heeft vanwege problemen met Wifi-connectiviteit kan een Wifi-stroomcyclusprocedure worden uitgevoerd. De volgende procedure bevat de instructies voor het uitvoeren van een Wifi-stroomcyclus:

**OPMERKING:** Sommige ISP's (Internet Service Providers) bieden een gecombineerde modem/router. (i)

#### **Stappen**

- 1. Schakel de computer uit.
- 2. Schakel de modem uit.
- Schakel de draadloze router uit.
- 4. Wacht 30 seconden.
- 5. Schakel de draadloze router in.
- 6. Schakel de modem in.
- 7. Schakel de computer in.

# **Hulp verkrijgen en contact opnemen met Dell**

# Bronnen voor zelfhulp

U kunt informatie en hulp voor producten en services van Dell krijgen door middel van deze bronnen voor zelfhulp.

## **Tabel 22. Bronnen voor zelfhulp**

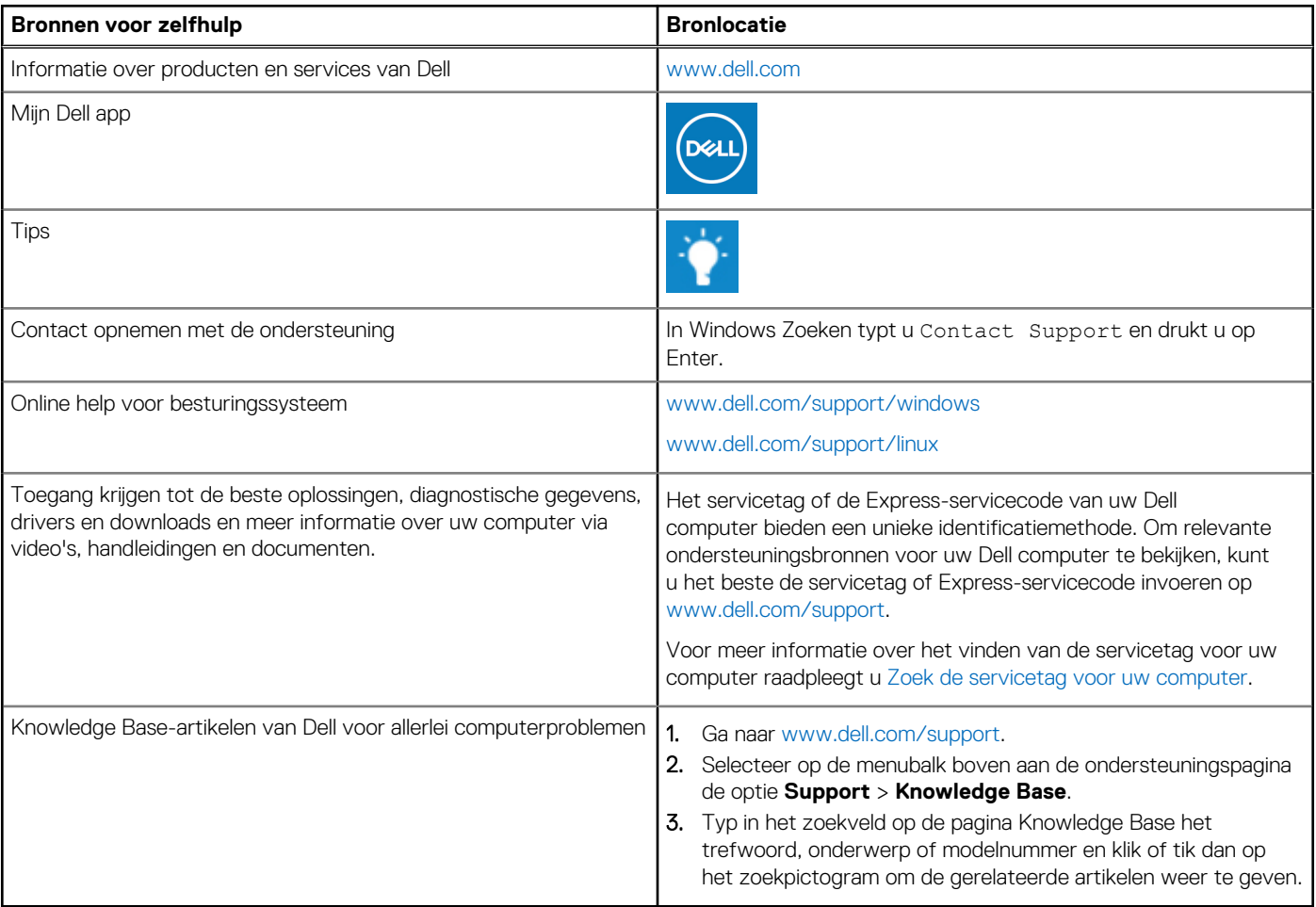

# Contact opnemen met Dell

Ga naar [www.dell.com/contactdell](https://www.dell.com/contactdell) als u contact wilt opnemen met Dell voor verkoop, technische support of aan de klantenservice gerelateerde zaken.

**(i) OPMERKING:** De beschikbaarheid hiervan verschilt per land/regio en product. Sommige services zijn mogelijk niet beschikbaar in uw land/regio.

**OPMERKING:** Wanneer u geen actieve internetverbinding hebt, kunt u de contactgegevens vinden over uw aankoopfactuur, de verzendbrief, de rekening of in uw Dell productcatalogus.

**6**